SYSTEM / FIESTA

**NOTATKI**

# **I n <sup>s</sup> t <sup>r</sup> <sup>u</sup> k <sup>c</sup> j <sup>a</sup> <sup>o</sup> b <sup>s</sup> ł <sup>u</sup> g i**

# **K <sup>a</sup> <sup>s</sup> <sup>a</sup> F i <sup>s</sup> k <sup>a</sup> l <sup>n</sup> <sup>a</sup>**

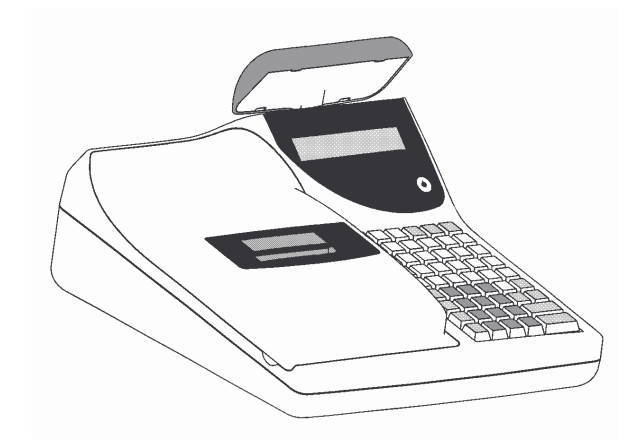

# **SYSTEM / FIESTA**

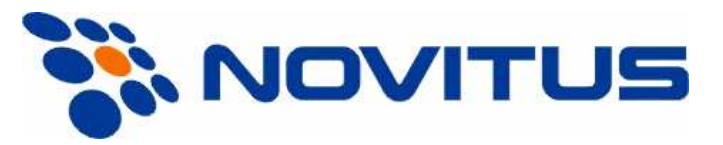

33-300 Nowy Sącz ul. Nawojowska 118 INFOLINIA: 0801 13 00 23, www.novitus.pl , info@novitus.pl Wydanie VIII © NOVITUS 2005

Instr \_ Obslugi\_SYS\_FIE\_v17\_20050714.doc

### **Co powiniene zna**- **i wiedzie**- **przed przystpieniem do pracy z kas fiskaln SYST EM / FIEST A:**

- •parametry techniczne kasy (parz punkt 2.1)
- •warunki gwarancji (karta gwarancyjna)
- •• obsługę funkcji fiskalnych dostępnych dla użytkownika

Każda nieprawidłowość w pracy kasy powinna być natychmiast sygnalizowana do autoryzowanego serwisu producenta!

Odłączenie kasy od sieci następuje po odłączeniu wtyczki zasilacza od gniazda sieciowego, które powinno być usytuowane w pobliżu kasy i być łatwo dostępne.

**W kasach SYST EM / FIEST A zastosowano akumulatory kwasowo – ołowiowe.** Akumulatory tego typu po całkowitym rozładowaniu powinny by jak najszybciej ponownie naładowane.

**Pozostawienie rozładowanego akumulatora na dłuszy czas spowoduje utrat jego pojemnoci, <sup>a</sup> tym samym drastycznie skróci jego ywotno**-**!**

W kasach dostarczanych przez producenta akumulatory są odłączone, należy podnieść pokrywę mechanizmu drukującego i podłączyć przewód do zacisku akumulatora.

Jeśli kasa nie będzie używana przez dłuższy czas, zaleca się odłączenie przewodu z zacisku akumulatora.

W kasach SYSTEM / FIESTA zastosowano drukarkę termiczną. Zaopatrując się w papier należy zażądać od dostawcy papieru certyfikatu, potwierdzającego, że może on być stosowany w urzadzeniach fiskalnych, a wydrukowane na nim dokumenty moga być przechowywane przez czas określony Ordynacją Podatkową. Należy również pamiętać o warunkach, w jakich producent papieru zaleca jego przechowywanie. W przypadku nieprzestrzegania tych wymaga może dojść do utraty danych (kopii paragonów i raportów) do przechowywania których użytkownik kasy jest zobowizany.

Urządzenie to spełnia wymagania w zakresie dopuszczalnych poziomów emisji zaburzeń elektromagnetycznych dla klasy A. W środowisku mieszkalnym może to powodować powstawanie zakłóceń radioelektrycznych. W takich przypadkach, jego użytkownik zobowiązany jest do zastosowania odpowiednich środków zaradczych.

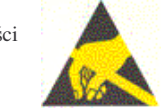

Przed wymianą papieru należy obowiązkowo dotknąć dłońmi uziemionej części metalowej.

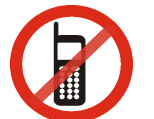

Zabrania się używania telefonów komórkowych w bezpośrednim sąsiedztwie kasy!!!

Zużyte urządzenie lub jego części (baterie) należy przekazać do recyklingu lub pozbyć się ich zgodnie z obowiązującymi przepisami! Nie wyrzucać do miejskich lub domowych pojemników na śmieci!!! O ewentualne informacje dotyczące utylizacji zwrócić się do sprzedawcy lub serwisu.

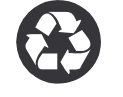

Spis treści:

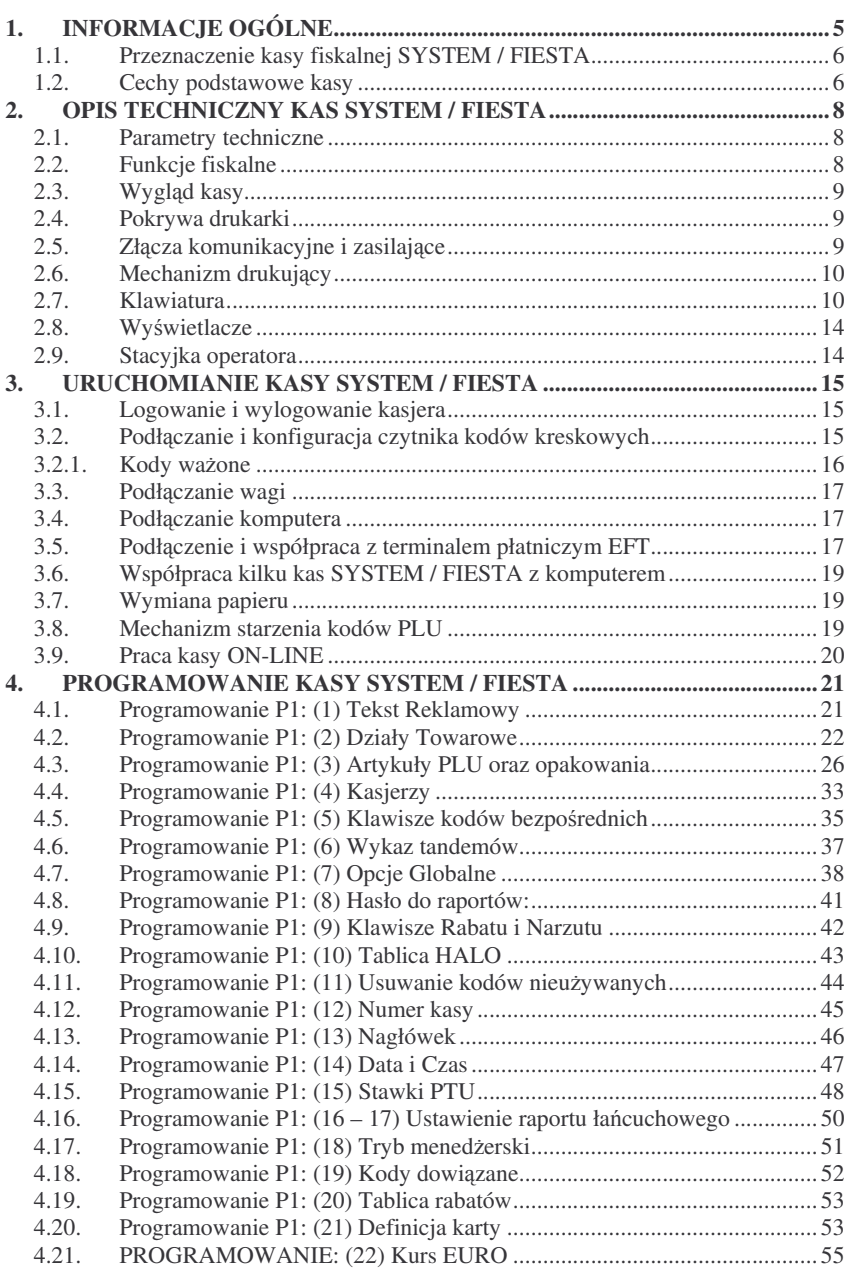

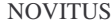

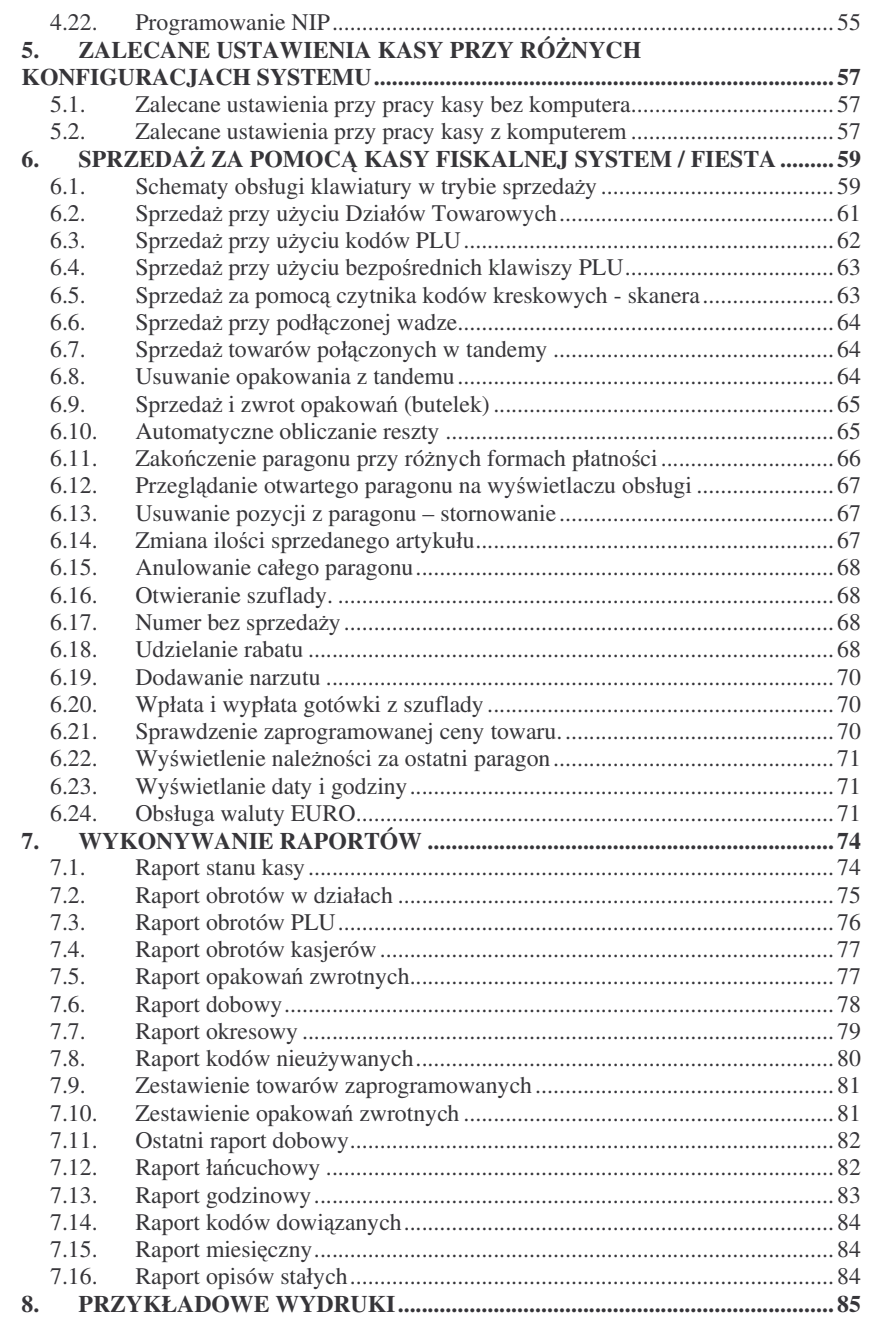

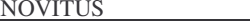

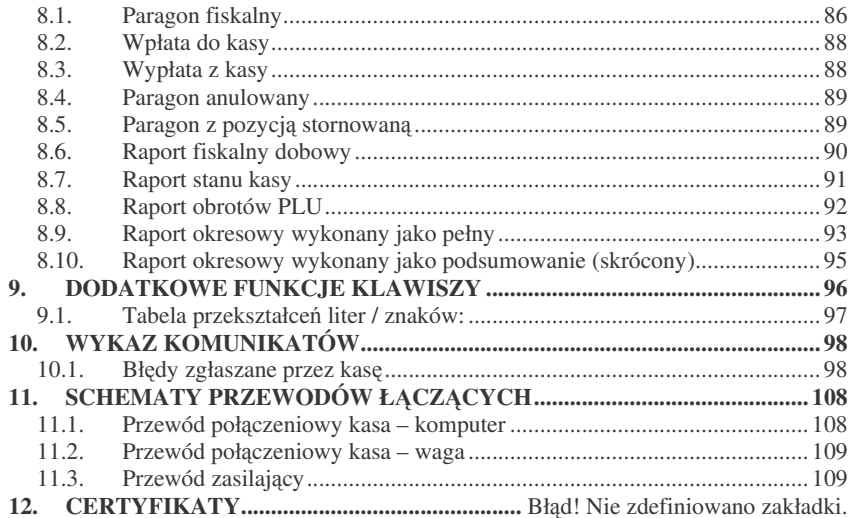

#### U waga:

Informacje zamieszczone w niniejszej instrukcji mają charakter wyłącznie informacyjny i nie stanowią oferty handlowej <sup>w</sup> rozumieniu Kodeksu Cywilnego.

Producent zastrzega sobie prawo zmiany danych oraz funkcjonalności kasy fiskalnej zawartych w niniejszej instrukcji bez wcześniejszego uprzedzenia.

Producent zastrzega, że nie będzie ponosić odpowiedzialności za uszkodzenia powstałe wskutek użytkowania kasy fiskalnej niezgodnego z instrukcją, używania niewłaściwego zasilacza, narażania urządzenia na oddziaływanie silnego pola elektrostatycznego, elektromagnetycznego, promieniowania rentgenowskiego lub działania szkodliwych substancji chemicznych czy też promieniotwórczych.

Producent nie ponosi również odpowiedzialności za ewentualne roszczenia karno – skarbowe ze strony Urzędu Skarbowego wobec podatnika – użytkownika kasy fiskalnej wynikające z ujawnionej niewłaściwej eksploatacji urządzenia.

#### **1.INFORMACJE OGÓLNE**

### **1.1. Przeznaczenie kasy fiskalnej SYST EM / FIEST A**

Kasy fiskalne SYSTEM oraz FIESTA są kasami najnowszej generacji przeznaczonymi do pracy w małych, średnich i dużych placówkach handlowych. Mogą pracować jako pojedyncze urządzenie fiskalne, lub w połączeniu z komputerem jako system. Kasy zostały przedstawione w Ministerstwie Finansów i otrzymały homologację numer:

#### **Kasa SYSTEM: PP7-8012/339/1760/04/JS Kasa FIESTA:PP7-8012/341/1760/04/JS**

jako kasy rejestrujące, spełniające wymogi zawarte w Rozporządzeniu Ministra Finansów <sup>z</sup> dnia 4 lipca 2002 roku <sup>w</sup> sprawie kryteriów i warunków technicznych, którym muszą odpowiadać kasy rejestrujące, opublikowane w Dzienniku Ustaw nr 108, poz. 948 <sup>z</sup> dnia 17 lipca 2002 r. Dokument homologacji kasy został umieszczony <sup>w</sup> rozdziale **Błd! Nie mona od nale**- **ródła od wołania.** niniejszej instrukcji.

# *U WA GA! W zwizku <sup>z</sup> wprowadzanymi zmianami <sup>w</sup> programie pracy kas, urzdzenia*

*<sup>s</sup> poddawane kolejnym weryfikacjom wMinisterstwie Finansów, dlatego aktualny wykaz homologacji dost*-*pny jest na stronie internetowej producenta kas: www.novitus.pl*.

### **1.2. Cechy podstawowe kasy**

- –– Możliwość zaprogramowania 42 Działów Towarowych (jako bezpośrednie lub pośrednie – zamiennie z PLU);
- $\overline{a}$  $-$  Możliwość zaprogramowania ok. 22 000 kodów towarowych PLU kasa **SYSTEM** oraz ok. 16 000 kodów towarowych kasa **FIEST A**;
- –Możliwość zaprogramowania 2 000 kodów dowiązanych do kodów głównych (kilka kodów kreskowych dla jednego towaru) (tylko kasa SYST EM);
- –– Możliwość zaprogramowania 42 dowolnych PLU jako bezpośrednie (zamiennie z Działami Towarowymi);
- $\equiv$ Współpraca z komputerem (złacze RS232C):
- $\overline{a}$ Współpraca ze skanerem (czytnikiem kodów kreskowych);
- –Współpraca z elektroniczną wagą kalkulacyjną;
- –Współpraca <sup>z</sup> terminalem płatniczym (E FT);
- –Współpraca z szuflada na pieniadze:
- $\overline{a}$ Obsługa waluty E URO
- Komunikacja ON-LINE z komputerem programowanie, raporty, zakończone paragony mogą być na bieżąco odbierane do komputera podczas pracy kasjerów;
- $\overline{a}$ Zastosowano dwuwierszowy, czterdziestoznakowy, alfanumeryczny wyświetlacz obsługi LCD wyświetlający tekstowe komunikaty oraz nazwy sprzedawanych towarów;
- $\overline{a}$ Możliwość edycji paragonu na wyświetlaczu obsługi i stornowania artykułów faktycznie sprzedanych bez możliwości popełnienia pomyłki;
- – E widencja pracy 32 (dla kasy **SYST E M**) lub 8 (dla kasy FIEST A) kasjerów rejestrowanych kodem;
- Tryb menedżerski zabronienie kasjerom na dokonywanie stornowań, anulowania paragonu, wpłat i wypłat, rabatów i narzutów oraz otwierania szuflady bez posiadania kluczyka trybu X (funkcja dost-pna tylko <sup>w</sup> kasie **SYST EM**);
- Nazwa artykułów P L U i Działów od 2 do 18 znaków (liter i cyfr)
- 12 rodzajów raportów niezerujących, 7 rodzajów raportów zerujących;
- Udzielanie rabatów i narzutów procentowych i kwotowych, zaprogramowanych jako domyślne lub wpisywanych dowolnie z klawiatury, na dowolną pozycję lub na cały paragon;
- –Możliwość udzielania rabatu na karty rabatowe z kodem kreskowym – kod karty rabatowej sczytywany jest skanerem, w zależności od zaprogramowanych opcji dla danej karty udzielany jest rabat w zaprogramowanej wysokości;
- $\equiv$ Rejestracja 5 rodzajów płatności za sprzedawane towary: gotówka, czek, karta płatnicza, kredyt, talon. Płatność karta może być realizowana przez terminal płatniczy podłączony do kasy lub terminal działający samodzielnie;
- Możliwość podawania ceny w złotych (z kropką dziesiętną), lub w groszach (dwie ostatnie cyfry ceny traktowane są jak grosze);
- –– Możliwość anulowania paragonu po wprowadzeniu częściowej płatności;
- Możliwość powiazania artykułów z opakowaniami w tzw. tandemy:
- Zwroty opakowań podczas otwartego paragonu, jak również poza paragonem. Gospodarka opakowaniami (zwrot i sprzedaż) nie są wliczane do obrotu, traktowane są jako wpłata i wypłata gotówki z kasy (szuflady). Obrót opakowaniami można sprawdzić na specialnym raporcie;
- –Możliwość drukowania jednego z 5 tekstów komercyjnych pod paragonem;

### **UWAGA!**

Kasa FIESTA jest "zubożoną" wersją kasy **SYSTEM**. Dlatego niektóre funkcje opisane w niniejszej instrukcji nie występują w kasie FIESTA. Przy funkcjach tych jest adnotacja: *Funkcja dostpna tylko <sup>w</sup> kasie SYSTEM!*

#### **2.OPIS TECHNICZNY KAS SYSTEM / FIESTA**

#### **2.1. Parametry techniczne**

**Zasilanie:** napięcie stałe 24 – 35 V.

**Gniazdo zasilania:** gniazdo na wtyk walcowy ∅ 5,5 / 2,5 mm, masa zasilania na zewnatrz.

**Zasilacz:** wejście: zewnętrzny, wejście 230 V, 50 Hz,

wyjście: napięcie stałe 30 V, wtyk walcowy Ø 5,5 / 2,5 mm **Bateria wewntrzna:** 12V 3,3 Ah **Moc:** 30 W

**UWAGA: ODŁCZENIE ZASILANIA KASY FISKALNEJ SYSTEM / FIESTA NASTEPUJE PO ODŁĄCZENIU WTYCZKI ZASILACZA Z GNIAZDA SIE-CIOWEGO, KTÓRE POWINNO BY ŁATWO DOST PNE <sup>I</sup> ZNAJDOWA**  $SIE$  **W POBLIŻU KASY.** 

**ZABRANIA SI WYŁCZANIA KASY PRZEZ ODŁCZENIE WTYCZKI ZASILACZA OD KASY.**

**Dopuszczalna temperatura pracy: <sup>5</sup> – <sup>40</sup>0C Dopuszczalna wilgotno**- **pracy: 10 – 80%**

**Szeroko**-**: 330 mmGłboko**-**: 320 mm**Wysokość: 165 mm (215mm po podniesieniu wyświetlacza klienta)

### **Ciar: 3,85 kg (+0.40 kg zasilacz)**

RS232C – trzy złącza – do komunikacji ze skanerem, z komputerem, wagą i terminalem kart płatniczych (EFT)

#### **2.2. Funkcje fiskalne**

Kasa fiskalna **SYSTEM / FIESTA** posiada wbudowaną pamięć fiskalną mogącą pomieścić raporty w okresie 5 lat. Pamięć ta jest nierozerwalnie złączona z obudową kasy, zalana jest specjalną masą uniemożliwiającą ingerencję do jej wnętrza, oklejona jest specjalnymi plombami identyfikacyjnymi. W pamięci fiskalnej zapisany jest (w procesie produkcji) numer unikatowy urzdzenia nadany przez Ministerstwo Finansów. Numer ten będzie drukowany na każdym paragonie i raporcie fiskalnym (po zafiskalizowaniu kasy).

Kasa SYSTEM / FIESTA może pracować w trybie fiskalnym i niefiskalnym. W trybie fiskalnym (po zafiskalizowaniu) kasa rejestruje wszelką sprzedaż, która jest dokonywana za jej pośrednictwem, dane te, z rozbiciem na poszczególne stawki PTU, wartości sprzedaży, ilości wystawionych paragonów, informacje o dokonanych zmianach w bazie towarowej zapisywane są do pamięci fiskalnej podczas wykonywania raportu dobowego zerującego. Do pamięci zapisywane są również wszelkie zerowania systemowe z uwzględnieniem daty i godziny oraz przyczyny zerowania. W pamięci

NOVITUS

znajduje się również zapisany NIP użytkownika oraz aktualnie zaprogramowane stawki PTU. Użytkownik może wykonać maksymalnie 30 zmian stawek PTU w całym fiskalnym "życiu" kasy. W trybie fiskalnym możemy wykonać raport okresowy będący odczytem z pamięci fiskalnej raportów z zadanego okresu (według dat oraz według numerów).

Przed fiskalizacją – w trybie niefiskalnym (treningowym) wszystkie w/w dane (oprócz numeru unikatowego) przechowywane są w pamięci RAM kasy i mogą być dowolnie kasowane i modyfikowane bez zapisywania ich do pamięci fiskalnej. W trybie niefiskalnym nie ma możliwości wykonania raportu okresowego, gdyż w pamięci fiskalnej nie ma zapisanych żadnych raportów dobowych.

#### **2.3. Wygld kasy**

Na poniższym rysunku przedstawiono wygląd i ważniejsze elementy kasy **SYSTEM / FIESTA**

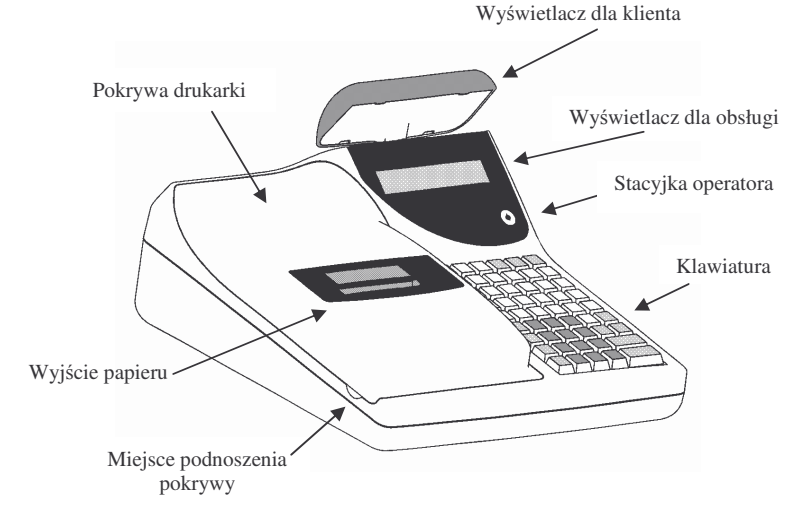

#### **2.4. Pokrywa drukarki**

Pod pokrywą znajduje się mechanizm drukujący wraz z mechanizmem odwijania i nawijania papieru. Aby zdjąć pokrywę mechanizmu drukującego należy chwycić pokrywę w miejscu podnoszenia wskazanym na rysunku i podnieść przód pokrywy ku górze. Z tyły pokrywa trzymana jest dwoma zaczepami. Zakładanie pokrywy odbywa się w odwrotnej kolejności: najpierw należy umieścić zaczepy z tyłu pokrywy w odpowiednich miejscach w obudowie kasy, następnie przód pokrywy opuścić ku obudowie kasy trafiając na odpowiednie zatrzaski.

#### **2.5. Złcza komunikacyjne i zasilajce**

Złącza komunikacyjne i zasilające znajdują się w prawej bocznej ściance kasy

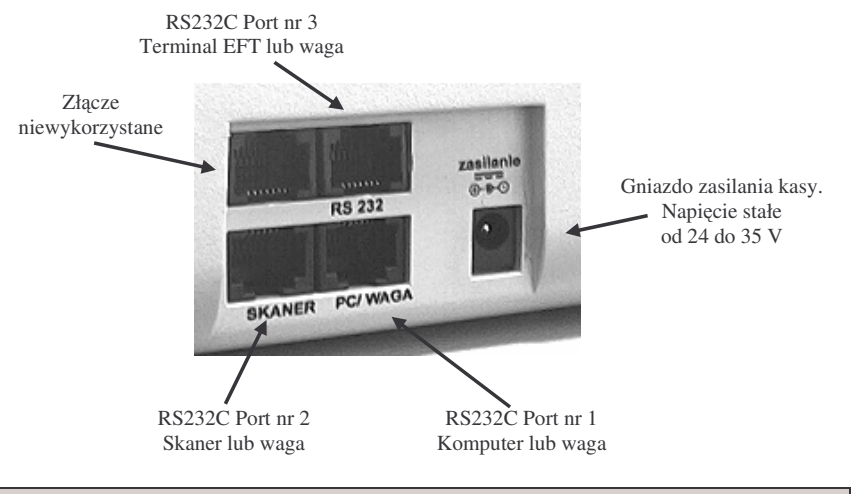

#### **2.6. Mechanizm drukujcy**

W kasie **SYSTEM** / **FIESTA** zastosowano mechanizm drukujący LT482 japońskiej firmy CITIZEN. Jest to mechanizm termiczny. Parametry mechanizmu:

- 2 <sup>x</sup> 22 znaki <sup>w</sup> wierszu
- -- prędkość druku: 12,5 linii / sek.
- dwie rolki papieru szer. 49 mm (± 1 mm)

Mechanizm drukujący drukuje na dwóch paskach papieru paragony i wydruki będące potwierdzeniem działania kasy, raporty, wydruki kontrolne. Jeden pasek papieru jest nawijany wewnątrz kasy na nawijacz, jest to tzw. kopia lub dziennik, natomiast druga taśma papieru jest odrywana i wręczana klientom (paragon fiskalny) lub jeśli to jest raport – przechowywana przez obsługującego.

UWAGA! Kupując papier do mechanizmu termicznego należy zwrócić uwagę, czy może on być stosowany w urządzeniach fiskalnych. Bardzo ważne jest, czy wydrukowane na nim dokumenty mogą być przechowywane przez okres wymagany ordynacją podatkowa bez utraty jakości wydruku. W sprawach przechowywania papieru należy stosować się bezwzględnie do zaleceń producenta papieru.

#### **2.7. Klawiatura**

Klawiatura kasy **SYSTEM / FIESTA** posiada 52 klawisze, które mają naniesiony opis informujcy <sup>o</sup> zastosowaniu klawisza.

#### NOVITUS

Klawisz

Klawisz

Klawisz

Wygląd klawiatury:

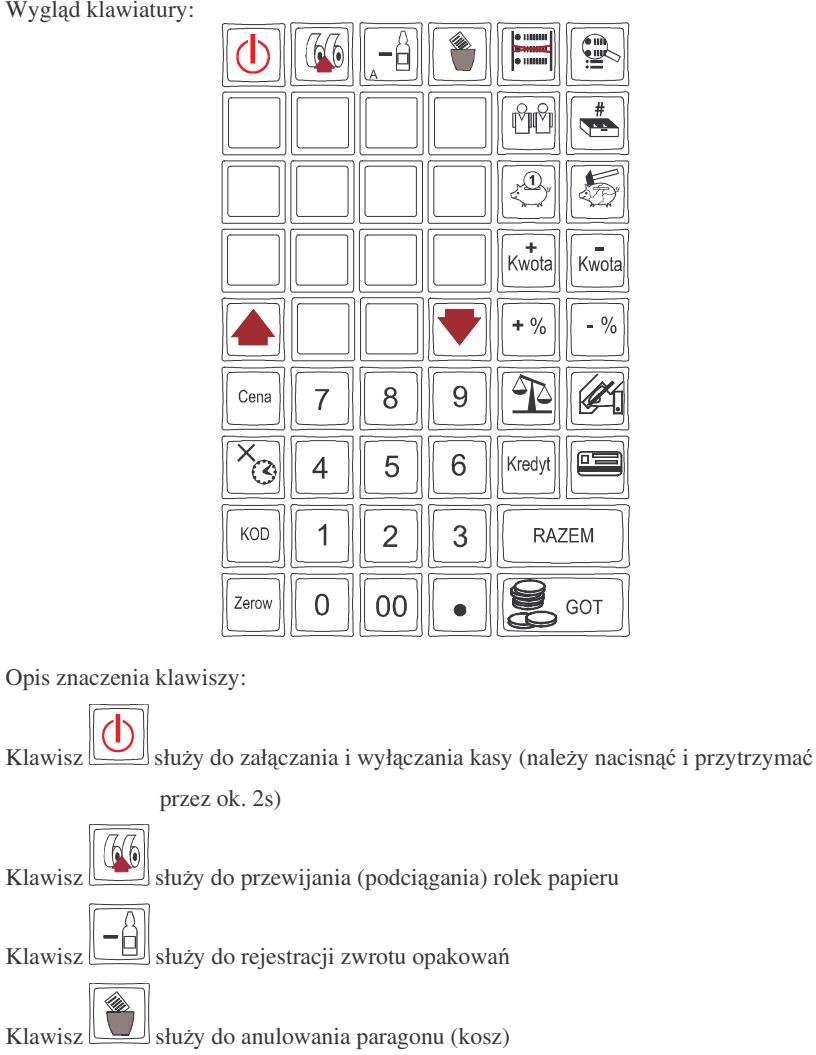

Klawisz służy do stornowania (usuwania) jednej pozycji z paragonu

Klawisz służy do wejścia do edycji paragonu (przeglądania na wyświetlaczu

obsługi)

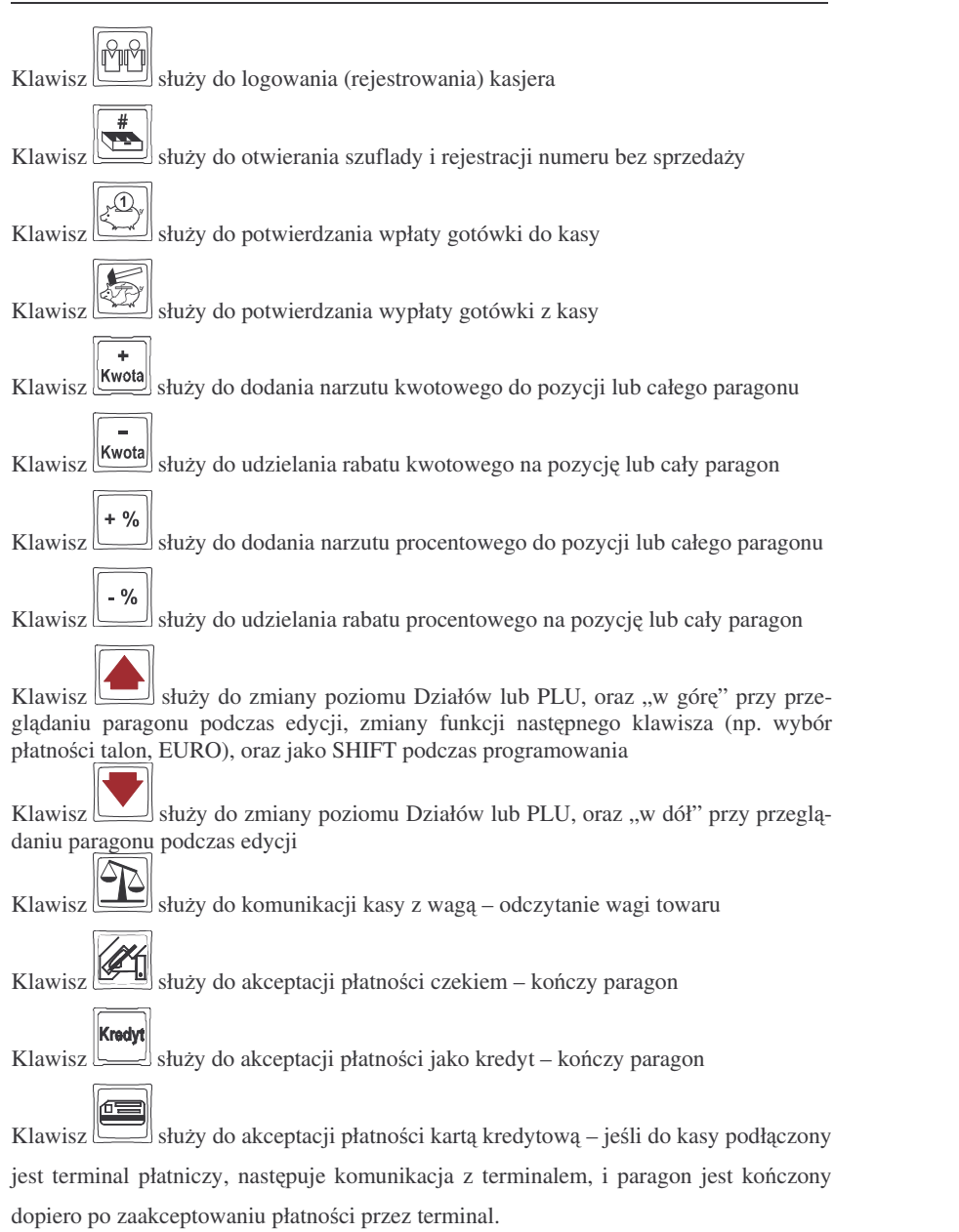

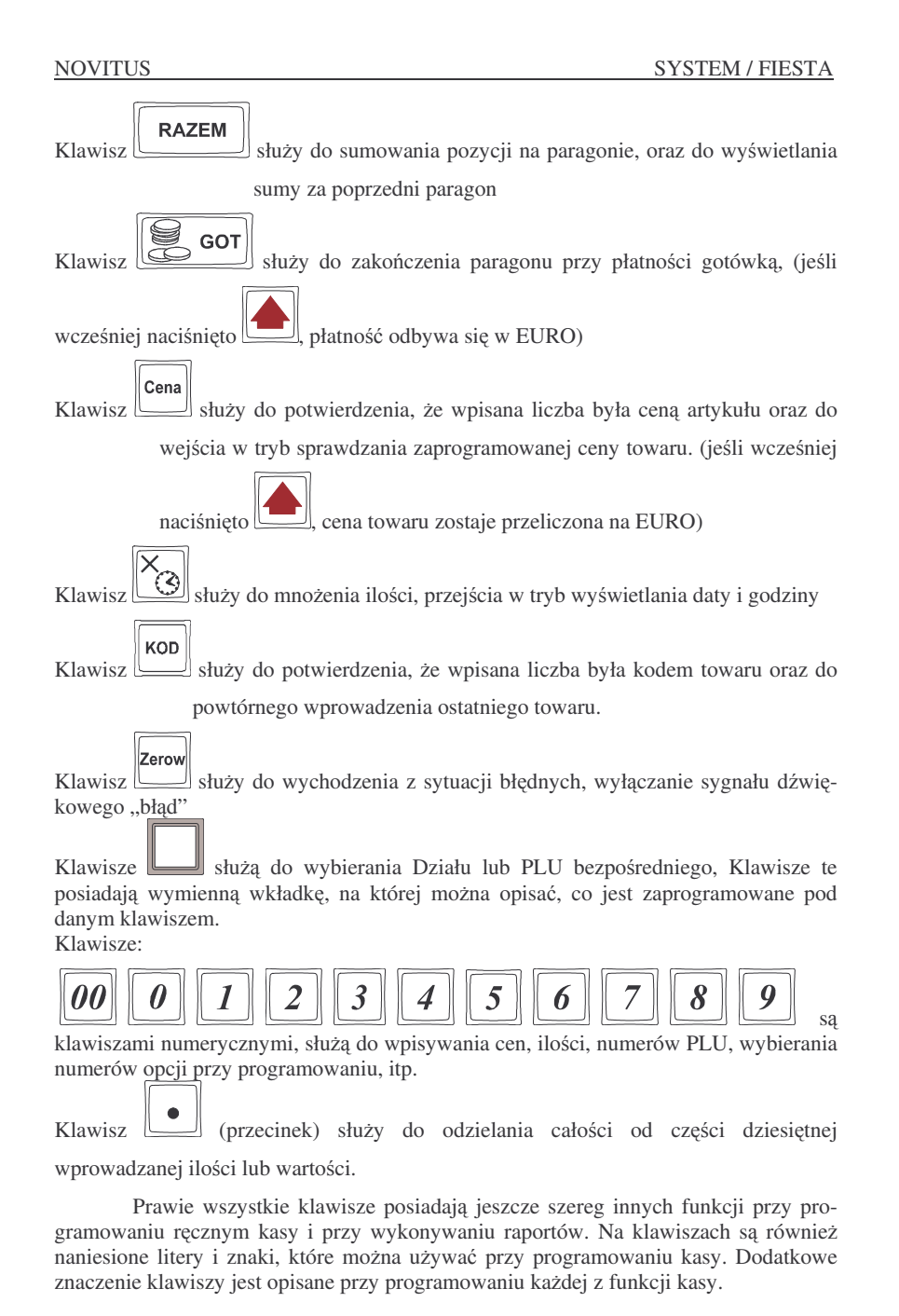

W rozdziale DODATKOWE FUNKCJE KLAWISZY (rozdz. 9) zostały opisane inne funkcje, jakie klawisze mają podczas programowania: przypisane litery, funkcje edycyjne, itp.

### **2.8. Wywietlacze**

Kasa fiskalna **SYSTEM / FIESTA** wyposażona jest w dwa wyświetlacze:

- **□ obsługi**: alfanumeryczny LCD, 2 x 20 znaków wyświetlający cyfry i w pełni zrozumiałe dla obsługującego komunikaty tekstowe podczas sprzedaży, programowania kasy oraz wykonywania raportów;
- **□ klienta**: numeryczny LED, 9 pozycji (możliwość podniesienia i obrotu tak, aby był dobrze widziany przez klienta)

#### **2.9. Stacyjka operatora**

Stacyjka operatora zastosowana <sup>w</sup> kasie **SYSTEM / FIESTA** posiada 6 pozycji pracy: PROGRAMOWANIE P2, PROGRAMOWANIE P1, WYŁCZONA, TRYB SPRZEDAŻY, RAPORTY NIEZERUJACE, RAPORTY ZERUJACE. Każda z pozycji (z wyjątkiem WYŁĄCZONE) jest opisywana na wyświetlaczu LCD. W pozycji 0 (WYŁĄCZONE) wyświetlacze obsługi i kasjera gasną.

Dla poszczególnych trybów pracy (położeń) potrzebne są odpowiednie kluczyki

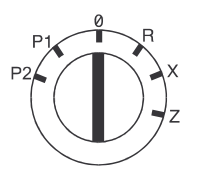

- 0 kasa wyłączona
- R tryb sprzedaży (rejestracji)
- X tryb raportów niezerujących
- Z tryb raportów zerujących
- P1 tryb programowania użytkownika
- P2 tryb programowania serwisowego

### **Klucze operatorów**

Do kasy dołączone są w komplecie klucze z następującymi opisami:

- **R** umożliwiający włączenie kasy w tryb sprzedaży
- **X** umożliwiający włączenie kasy w tryb sprzedaży i tryb raportów niezerujących
- **Z** umożliwiający włączenie kasy w tryb sprzedaży, tryb raportów niezerujących i zerujących
- **P1** klucz umożliwiający włączenie kasy w tryb programowania P1

#### **3.URUCHOMIANIE KASY SYSTEM / FIESTA**

Po naciśnięciu i przytrzymaniu klawisza [[[[[Constantial Kasa uruchomi się kasa uruchomi się wykonując wewnętrzne testy systemowe. Następnie kasa przejdzie do trybu sprzedaży. Kasa zasilana wyłącznie z baterii wewnętrznej posiada (dla oszczędności energii) opcje automatycznego wyłączenia się, w przypadku, gdy nie będzie używana przez czas dłuższy niż 1 min.

### **3.1. Logowanie i wylogowanie kasjera**

Jeśli po włączeniu przekręcimy klucz w pozycję R, na wyświetlaczu pojawi się na chwilę komunikat: TRYB SPRZEDAŻY, a potem, (jeśli w kasie jest zaprogramowany kasjer) kasa zapyta o hasło kasjera. Należy wówczas wpisać cyfry kodu kasjera, jaki został zaprogramowany. Wpisywanie kodu odbywa się "w ciemno", tzn. na wyświetlaczu nie pojawią się wpisywane cyfry tylko gwiazdki. Po wpisaniu hasła kasjera należy

nacisnąć klawisz:  $\left[\begin{matrix} \sqrt{1+\frac{1}{2}}\\ \sqrt{1+\frac{1}{2}}\\ \sqrt{1$ zwroty zaliczane będą "na konto" kasjera którego hasło zostało wpisane. Będzie to widoczne na wydruku raportu kasjerów.

Po zalogowaniu kasjera na wyświetlaczu pojawia się 0 – kasa jest gotowa do pracy <sup>w</sup> trybie sprzeday.

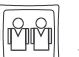

Wylogowanie kasjera następuje przez naciśnięcie klawisza لكتابا wpisywania wcześniej żadnego kodu. Kasa oczekuje wtedy na podanie kodu kasjera, nie ma wówczas możliwości prowadzenia sprzedaży, nie ma możliwości dokonywania wpłat i wypłat, otwarcia szuflady. Będzie to możliwe po podaniu właściwego kodu kasjera.

Jeśli podczas pracy kasy następuje zmiana kasjera to przychodzący kasjer po-

winien wpisa swój kod i potwierdzi go klawiszem . Wszystkie dokonane od tej chwili transakcje, wpłaty i wypłaty liczone będą jako obrót zalogowanego kasjera.

Po każdej zmianie położenia kluczyka zmiany trybów kasa będzie oczekiwać na zalogowanie kasjera.

Jeśli w kasie nie ma zaprogramowanego żadnego kasjera, kasa nie będzie kontrolować kodu kasjera, wszystkie operacje z kasą może wykonywać każdy kto posiada klucz zmiany trybów pracy. **UWAGA!** Nie jest wówczas dostępny raport obrotów kasjerów (Tryb X lub Z, 4).

### **3.2. Podłczanie i konfiguracja czytnika kodów kreskowych**

Kasa SYSTEM / FIESTA może współpracować z czytnikiem kodów kreskowych (skanerem). Doboru oraz konfiguracji czytnika powinien dokonać uprawniony serwisant. Gniazdo skanera znajduje się w prawej bocznej ściance kasy. Podłączać skaner do kasy należy tylko przy wyłączonym zasilaniu kasy.

#### **U WA G A! Skaner powinien posiada**- **własne zasilanie zew <sup>n</sup>trzne.**

Jeśli identyfikacja towarów odbywać się będzie za pomocą skanera, należy zwrócić uwagę na ustawienie opcji w "opcjach globalnych" (programowanie P1): czy kasa ma kontrolować poprawność kodu EAN (opcja nr 19 w Opcjach Globalnych (tryb P1, 7 X/T)), jaki typ kodu wagowego ma być obsługiwany przez kasę (opcja nr 25 w Opcjach Globalnych (tryb P1, 7 X/T)). Sposób konfiguracji opcji opisano <sup>w</sup> rozdziale 4.7. Dopuszczalne wartości ustawień opcji 25 (kodów ważonych) opisano w następnym rozdziale.

### **3.2.1. Kody waone**

Jeśli w sklepie zastosowano elektroniczne wagi metkujące, które w kodzie kreskowym mogą kodować numer PLU ważonego towaru, jego wagę lub cenę, a kasa współpracuje ze skanerem, należy odpowiednio skonfigurować opcję nr 25 w "opcjach globalnych" w trybu programowania kasy (rozdz. 4.7), aby czytnik bezbłędnie identyfikował kody wydrukowane przez elektroniczną wagę metkującą.

W poniszej tabeli przedstawiono sposoby konfiguracji kodu wagowego dla kasy. Wartość 0 wyłącza obsługę kodów wagowych, umożliwiając identyfikację towaru przy użyciu kodu EAN13 rozpoczynającego się od cyfry 2 tak, jak według każdego innego kodu EAN. Ponadto dopuszczalne są wartości flagi:

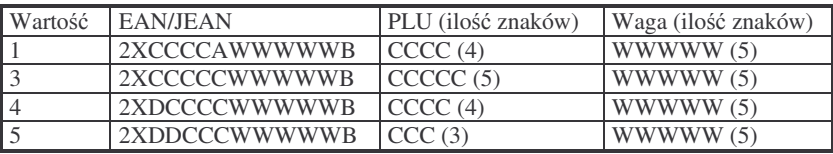

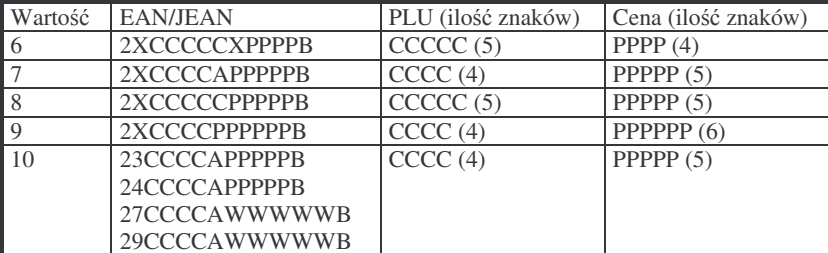

gdzie:

X – dowolna cyfra

C – cyfra wewnętrznego kodu towaru (kod krótki kasy)

W – cyfra liczby oznaczającej masę / ilość towaru (z dokładnością do 1 kg)

P – cyfra liczby oznaczającej cenę towaru (z dokładnością do 1 grosza)

A – cyfra kontrolna wartości masy / ilości lub ceny

B – cyfra kontrolna kodu E AN

D – dowolna (pomijana) cyfra

Każdy kod EAN8 bądź EAN13 z 2- lub 5-cyfrowym rozszerzeniem może być używany do identyfikacji towarów nie podlegających sprzedaży z wagi.

Ustawienie odpowiedniej wartości flagi najlepiej skonsultować z serwisantem.

Ważne jest, że cyfry CCCCC wewnętrznego kodu towaru muszą być kodem **krótkim** kasy**,** czyli kodem <sup>o</sup> ograniczonej wartoci maksymalnej. Dla kasy **SYST E M**kodami krótkimi są kody z zakresu od 1 do 28193, natomiast dla kasy FIESTA kodami krótkimi są kody z zakresu od 1 do 21081. W kasie programowane są tylko kody towarów (CCCCC) bez identyfikatora kodu ważonego (2X, 23,24, 27, 29)

### **3.3. Podłczanie wagi**

Kasa może współpracować z elektroniczną wagą kalkulacyjną. Wagę można podłączyć do dowolnego złącza RS232 w kasie, w zależności, z jakimi urządzeniami kasa będzie współpracować. W Opcjach Globalnych (P1, 7, opcja 15) należy określić, na którym porcie jest podłączona waga – jest możliwość wybrania: 0 – brak wagi, 1 – waga podłączona do portu 1 (PC), 2 – waga podłączona do portu 2 (Skaner), 3 – waga podłączona do portu 3 (Terminal EFT). Doboru wagi powinien dokonać uprawniony serwisant. Kasę należy również skonfigurować do współpracy z danym typem wagi. Służy do tego flaga nr 26 w Opcjach Globalnych (tryb P1, poz. 7). Schemat przewodu łączącego kasę z wagą zamieszczono w rozdziale 11.

**Uwaga!** Ustawienie opcji 15 na 1 spowoduje, że w trybie sprzedaży nie będzie możliwa komunikacja kasy <sup>z</sup> komputerem.

### **3.4. Podłczanie kom p utera**

Kasa SYSTEM / FIESTA posiada możliwość współpracy z komputerem. Do komunikacji z komputerem służy gniazdo w prawej bocznej ściance kasy. Do podłączenia kasy z komputerem niezbędny jest specjalny przewód połączeniowy. Schemat przewodu zamieszczono <sup>w</sup> rozdziale 11. W komputerze i <sup>w</sup> kasie (opcje globalne) nale ży ustawić identyczne prędkości transmisji. Protokoły komunikacyjne kasa – komputer udostępnione są na stronie internetowej: *www.novitus.pl* 

### **3.5. Podłczenie i współpraca <sup>z</sup> terminalem płatniczym EFT**

Do kasy **SYSTEM / FIESTA** można podłączyć terminal płatniczy EFT. Terminal ten realizuje płatności kartami płatniczymi. Preferowanym urządzeniem jest terminal Trintech COMPACT 9000i, współpracujący z Centrum Rozliczeniowym PKO S.A. Dzięki połączeniu kasy **SYSTEM / FIESTA** z terminalem zakończenie paragonu przy płatności kartą płatniczą powoduje skomunikowanie się kasy z terminalem, przesyłana jest od razu do niego informacja z kwotą do zapłaty (wyeliminowana możliwość pomyłki przy przepisywaniu kwoty <sup>z</sup> paragonu do terminala oraz przyspieszona sama transakcja). Dalszy sposób obsługi terminala znajdzie Uytkownik <sup>w</sup> Instrukcji Obsługi terminala. Po pozytywnie zakończonej płatności, terminal przesyła do kasy potwierdzenie, co automatycznie kończy paragon. Jeśli terminal płatniczy nie jest wyposażony we własną drukarkę, kasa wydrukuje potwierdzenie płatności kartą płatniczą w dwóch kopiach. Na jednej z nich klient powinien złożyć podpis identyczny z podpisem na karcie.

Podłączenia terminala do kasy powinien dokonać uprawniony serwisant, posiadajcy uprawnienia na serwisowanie kas **SYST E M / FIEST A** oraz terminali płatniczych.

Podłaczenia należy dokonać przy wyłaczeniu zasilania tak kasy, jak i terminala płatniczego. Do podłczenia słuy złcze RS232 <sup>w</sup> prawej bocznej ciance kasy (rozdz. 2.5). Po podłaczeniu terminala konieczne jest ustawienie flagi mówiacej o obecności terminala. Flagę tę należy załączać tylko w przypadku, gdy kasa **SYSTEM / FIESTA** jest podłączona do terminala. Jeśli terminal nie ma możliwości podłączenia do kasy **SYSTEM** / **FIESTA**, flaga ta powinna być ustawiona na 0, płatność kartą płatniczą automatycznie zakańcza paragon, bez komunikacji z terminalem EFT.

Załączenie flagi *terminal EFT* na 1 uaktywnia dodatkowe możliwości kasy (opisana powyej komunikacja <sup>z</sup> terminalem), oraz:

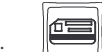

- □ przy zamkniętym paragonie naciśnięcie klawisza otwiera **Men u Terminala**, w którym są dostępne pozycje:
	- 1. Otwarcie dnia po wybraniu tej funkcji i zatwierdzeniu klawiszem następuje komunikacja z terminalem (jeśli terminal tego wymaga, po tym poleceniu może nastąpić komunikacja terminala z Centrum Rozliczeniowym)
	- 2. Zamknięcie dnia po wybraniu tej funkcji i zatwierdzeniu klawiszem następuje komunikacja z terminalem, czego efektem może być komunikacja z Centrum Rozliczeniowym i zrzut danych za dany dzień.
	- 3. Raport według organizacji po wybraniu tej funkcji i zatwierdzeniu

klawiszem <u>wecho</u> następuje komunikacja z terminalem i terminal wykona raport zrealizowanych transakcji z podziałem na typy kart płatniczych. Jeśli terminal nie ma własnej drukarki, rapor<sup>t</sup> ten zostanie wydrukowany na drukarce kasy.

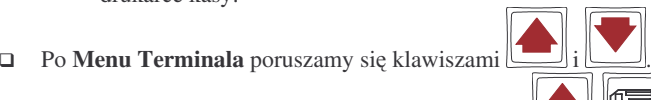

□ Po zakończonym paragonie naciśnięcie  $\Box$  uruchamiana jest funcja **Schematu lojalnoci.** Jeli terminal płatniczy podłczony do kasy **SYST E M / FIESTA** realizuje dopuszczony <sup>w</sup> protokołach kasy schemat lojalnoci, do terminala wysyłana jest informacja o wysokości transakcji i wówczas terminal (w zależności od realizowanego schematu lojalności) udziela posiadaczowi Karty Stałego Klienta punktów za dokonanie transakcji. Do terminala oprócz informacji <sup>o</sup> wysokości transakcji mogą być przesłane również wsztstkie pozycje, jakie znajdują

#### **3.6. Współpraca kilk ukas SYSTEM / FIEST A <sup>z</sup> komp uterem**

W celu połączenia kilku kas do komputera, który będzie zarządzał pracą tych kas, dokonywał ich programowania, odbierał informacje o sprzedaży, należy zastosować kartę wieloportową do komputer, lub multiplekser.

Karta wieloportowa pozwala na współpracę komputera z tyloma kasami ile dodatkowych portów RS232 dodaje komputerowi.

Multiplekser współpracuje z komputerem przez złącze RS232, umożliwiając (w zależności od typu) współpracę z kilkoma lub kilkunastoma kasami **SYSTEM** / **FIESTA**. Program komputerowy współpracujący z kasami musi posiadać możliwość współpracy <sup>z</sup> danym typem multipleksera.

#### **3.7. Wymiana papieru**

NOVITUS

Wymiana papieru jest czynnością, którą użytkownik dość często będzie wykonywał podczas pracy z kasą, dlatego bardzo uważnie powinien przeczytać ten punkt instrukcji obsługi, aby szybko i bez problemu wykonywać tę operację.

*Koniec papieru* sygnalizowany jest na wywietlaczu obsługi oraz przerywanym sygnałem dźwiękowym. Komunikatu tego nie da się skasować wcześniej niż po założeniu nowej rolki papieru. Umiejscowienie czujników papieru powoduje, że papier zużywany jest do końca. W rolkach papieru dostarczanych przez producenta zbliżanie się do końca rolki sygnalizowane jest kolorowym paskiem. Nie zawsze trzeba wymieniać obydwie rolki papieru równocześnie. Zależy to od długości nawiniętego papieru.

Aby wymienić rolki papieru na nowe należy:

- 1. Podnieść pokrywę mechanizmu drukującego;
- 2. Podnieść białą dźwignię znajdującą się u góry po prawej stronie mechanizmu drukującego – zwolniony zostanie docisk papieru;
- 3. Recznie wysunąć z mechanizmu resztę papieru, z łoża odwijacza usunąć pozostałości po starym papierze, jeśli wymienianym papierem jest kopia paragonu (prawy pasek papieru) zdjąć szpulę z nawiniętą kopią.
- 4. Odwinąć kawałek papieru na nowych rolkach, koniec papieru musi być równo obcięty;
- 5. Wprowadzić i przesunąć papier przez mechanizm drukujący, nawinąć prawy pasek papieru na szpulę nawijacza, lewy pasek papieru wysunąć z mechanizmu;
- 6. Opuścić białą dźwignię dociskającą papier;
- 7. Założyć pokrywę mechanizmu drukującego przewlekając taśmę paragonu

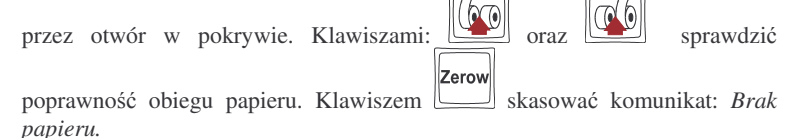

#### **3.8. Mechanizm starzenia kodów PLU**

Kasa SYSTEM / FIESTA ma możliwość kontroli kodów, które nie były używane w określonym zakresie czasu. W Opcjach Globalnych (P1, 7) opcja nr 27 **Czas sta-**

się na paragonie. Sposób działania Systemu Lojalności i sposób przyznawania punktów jest uzależniony od zaimplementowanego w terminalu schematu.

**rzenia PLU** jest możliwość określenia w tygodniach czasu, po którym towar, jeśli nie zostanie sprzedany jest uważany jako nieużywany (martwy). Czas starzenia można ustawiać od 1 do 52 tygodni. Po wpisaniu cyfry ilości tygodni pokaże się na wyświetlaczu data, kiedy nastąpi kolejne starzenie kodów. Podczas wykonywania Raportu Dobowego zerującego w tym właśnie dniu nastapi przeszukanie bazy PLU i oznaczenie towarów, które nie były sprzedawane <sup>w</sup> kontrolowanym okresie.

Również w programowaniu P1 na pozycji 11 jest opcja: Usuw kod nieużyw. – w funkcji tej możemy przeglądać na wyświetlaczu kody PLU które nie były używane jak również możemy usunąć z bazy PLU te towary które uznamy za niepotrzebne w bazie i zrobimy <sup>w</sup> niej miejsce na nowe towary.

Jeśli flaga czasu starzenia zostanie ustawiona na 0, to mechanizm kontroli starzenia zostaje wyłączony.

#### **3.9. Praca kasy ON-LINE**

Kasa **SYSTEM / FIESTA** umożliwia pracę kasy ON-LINE z komputerem. Możliwe jest jej programowanie oraz odczytywanie danych o sprzedaży bez konieczności przerywania sprzedaży. Do komputera mogą być przesyłane zakończone paragony (np. w celu wystawienia faktury dla danego paragonu). Mogą być wykonywane raporty niezerujące (poglądowe) oraz zerujące: obrotów PLU, obrotów w działach, stanu kasy, obrotów kasjerów, obrotów opakowań zwrotnych. Zaprogramować można: nowe towary, opakowania, kody dowiązane, połączyć towary w tandemy z opakowaniami, w towarach już oprogramowanych można zmienić cenę, rodzaj ceny, sposób sprzedaży. Bufor ON-LINE paragonów może pomieścić 10 000 pozycji w kasie **SYSTEM**, oraz 500 pozycji w kasie FIESTA. Pozycjami są sprzedane towary, stornowania, sprzedane i przyjęte opakowania itp.

#### **4.PROGRAMOWANIE KASY SYSTEM / FIESTA**

Zaprogramować kasę, oznacza przystosować ją do potrzeb sprzedawcy w danym sklepie. Przed przystąpieniem do programowania należy dokładnie zapoznać się z parametrami kasy, jej możliwościami, aby po zaprogramowaniu obsługa tej kasy była najprostsza, gdyż każda sprzedaż będzie odbywać się za pomocą tej kasy, więc sprzedawca musi dość szybko operować klawiaturą i prowadzić sprzedaż. Należy zdecydować, jaki układ klawiatury będzie najbardziej przyjazny dla obsługującego – przydzielenie klawiszy bezpośrednich dla Działów Towarowych, dla PLU, czy podzielić je pomiędzy Działy a PLU. Należy również przejrzeć wszystkie dostępne w kasie opcje (flagi), aby tak dobrać ich ustawienia, aby realizowane były wszystkie wymagane przez obsługę funkcje.

Aby programowanie kasy było możliwe należy klucz oznaczony P1 przekręcić w pozycję P1 – jest to tryb programowania kasy. Przy każdym programowaniu opisane są również warunki, jakie należy spełnić, aby móc oprogramować (zmienić) daną funkcję.

#### **4.1. Programowanie P1: (1) Tekst Reklamowy**

Kasa ma możliwość drukowania tekstu reklamowego (komercyjnego) pod każdym paragonem. Przykładowe teksty reklamowe zostały zawarte <sup>w</sup> programie kasy i tylko spośród nich można dokonać wyboru drukowanego tekstu.

Zmienić tekst reklamowy można w dowolnym momencie pracy kasy (zamknięty paragon!) bez konieczności wykonywania wcześniej żadnych raportów jedynie z klawiatury kasy (nie można takiego wyboru dokonać z poziomu komputera!).

- Dostępne są następujące pozycje:
- **0 – brak tekstu**
- **1. Tekst nr 1**: Dziękujemy za zakupy!

**2. Tekst nr 2**: Dziękujemy! Zapraszamy!

- **3. Tekst nr 3**: Zapraszamy ponownie!
- **4. Tekst nr 4**: Zakupy <sup>u</sup> nas to dobry wybór!
- **5. Tekst nr 5**: Wesołych Świąt!

Instrukcja programowania (tryb P1):

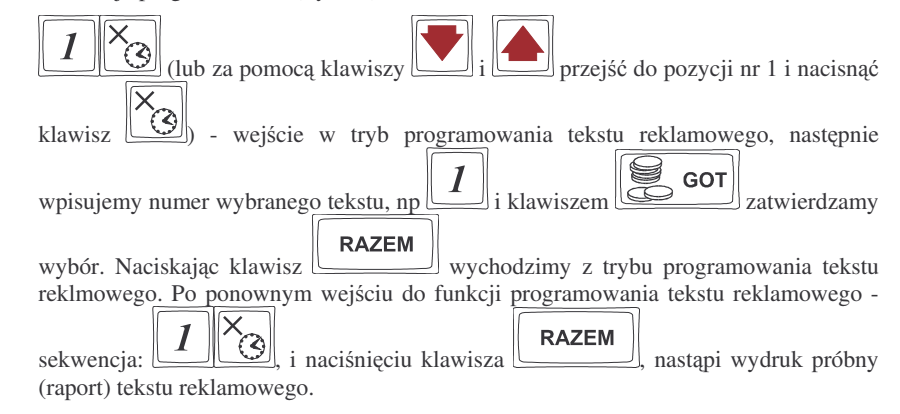

### **4.2. Programowanie P1: (2) Działy Towarowe**

Kasa ma możliwość oprogramowania 42 Działów Towarowych. W działy grupujemy później artykuły PLU, które kojarzą się z tym Działem, np. ta sama stawka PTU, ta sama grupa towarów (np. NABIAŁ, PIECZYWO). Każdy Dział Towarowy ma zaprogramowaną nazwę (od 2 do 18 znaków opisu), przyporządkowaną stawkę PTU, może mieć zaprogramowaną cenę sprzedaży, deklarację rodzaju ceny i deklarację sposobu sprzedaży.

Objaśnienie opcji przy programowaniu działów:

### **A – Przyporzdkowanie działu do stawki PTU:**

- $0 -$ – **zwolniona** – przyporzdkowanie działu do stawki zwolnionej;
- 1– przyporzdkowanie działu do stawki A;
- $2 -$ – przyporzdkowanie działu do stawki B;
- $3 -$ – przyporzdkowanie działu do stawki C;
- $4 -$ – przyporzdkowanie działu do stawki D;
- $5 -$ – przyporzdkowanie działu do stawki E;
- $6-$ – przyporzdkowanie działu do stawki F;
- $7 -$ – przyporzdkowanie działu do stawki G;

#### **B – Rodzaj ceny:**

- $0 -$ Zablokowana – cena jest zablokowana, nie ma możliwości sprzedania artykułu;
- $1 -$ **Otwarta** – cena musi być podana z klawiatury w momencie sprzedaży
- $2 -$ 2 – **Zaprogramowana** – towar ma zaprogramowaną cenę i tylko z tą ceną można go sprzedawać. Nie można wpisać z klawiatury innej ceny;
- $3 -$ **Zaprogramowana** / **otwarta** – towar może być sprzedawany z ceną jaka jest zaprogramowana ale można również podać z klawiatury inną cenę i towar zostanie z nią sprzedany.

### **C – Sposób sprzeday:**

- 0 **normalny** dla sprzedaży danego artykułu nie wprowadza się żadnych obostrzeń ani zezwoleń
- $1$ **powtarzalny** – jeśli sprzedamy towar oznaczony tą flagą wpisując wcześniej cenę z klawiatury, to powtórne naciśnięcie klawisza KOD spowoduje sprzedanie jeszcze raz tego artykułu z tą samą ceną co poprzednio bez konieczności powtórnego wpisywania ceny i numeru PLU;
- $2$ **pojedynczy** – jeśli towar oznaczony ta flaga zostanie sprzedany, nastąpi automatyczne zamknięcie paragonu

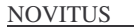

Programowania działów towarowych można dokonać zarówno z klawiatury jak i z komputera.

Aby zmienić nazwę zaprogramowanego wcześniej działu lub przypisaną stawkę PTU konieczne jest wykonanie wcześniej zerującego raportu dobowego (Z, 6 X/T) oraz zerującego raportu obrotów w (danym) dziale. Zaprogramowanie nowego działu lub zmiana pozostałych opcji (cena, tablica HALO, rodzaj ceny, rodzaj sprzedaży) możliwa w dowolnym momencie pracy (zamknięty paragon) z klawiatury (P1, 2 X/T) lub z komputera (przestawienie kasy <sup>w</sup> tryb P1)

Schemat programowania Działów Towarowych <sup>z</sup> klawiatury (klucz P1 <sup>w</sup> pozycji P1):

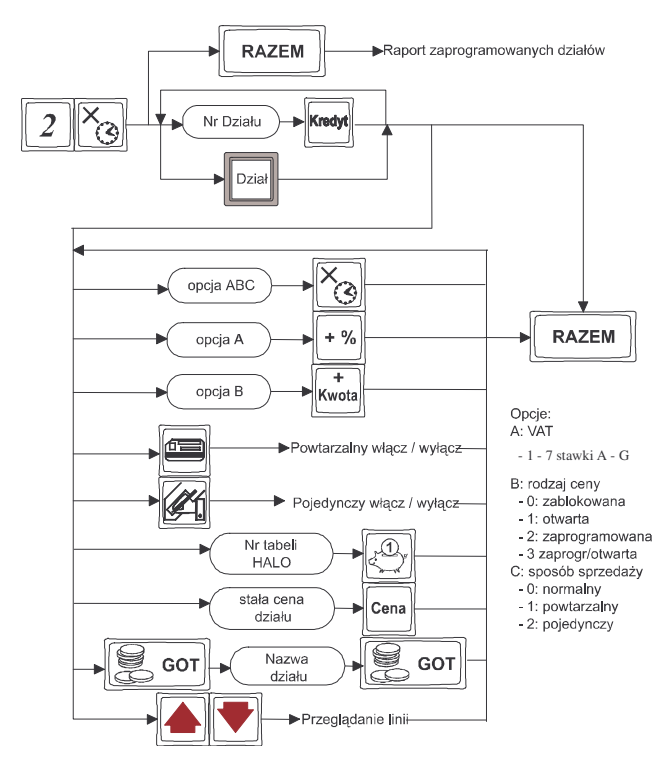

Instrukcja programowania:

Jako instrukta zaprogramujemy dwa działy. Dział nr 3 **Miso**, towar zwolniony <sup>z</sup> PTU, cena otwarta, sprzedaż normalna, Tablica HALO nr 1, brak stałej ceny działu. Następnym działem (nr 15) będzie dział **Alkohol niskoproc.** PTU 22% (stawka A), cena zaprogramowana / otwarta, sprzedaż normalna, HALO nr 5, stała cena działu 2,50zł.

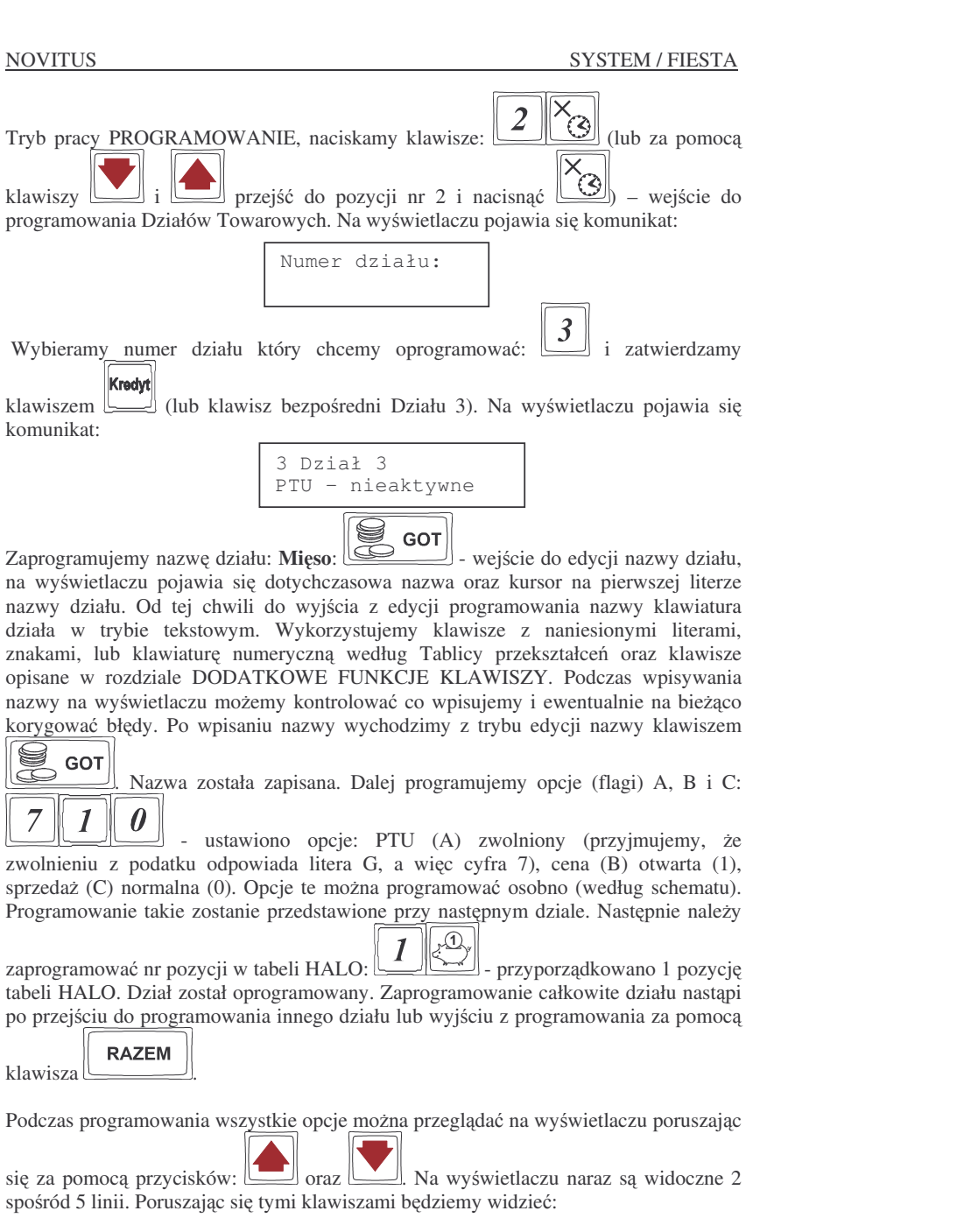

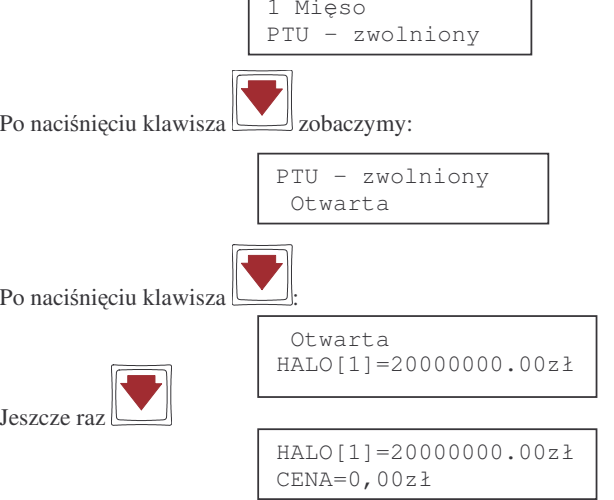

**NOVITUS** 

Przeglądu na wyświetlaczu można dokonywać w dowolnym momencie programowania działu.

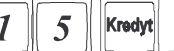

- السكن المستقال المسلمات Programujemy następny dział: **Alkohol** – dział nr 15. Klawisze: wejście do edycji programowania działu nr 15. Programujemy nazwę działu:

S **GOT** IZ - wejście w tryb programowania nazwy, klawiatura przestawiona jest w tryb tekstowy. Wpisujemy nazwę (jak w poprzednim przypadku) po wpisaniu nazwy

 $\textcolor{red}{\textstyle\bigcirc\textstyle\bigcirc}$ **GOT**  $\sum$  nacisnać  $\sum$  wyjście z programowania nazwy. Programujemy opcje A, B, C – tym razem osobno. Domyślnie wszystkie opcje ustawione są identycznie jak w

poprzednio programowanym dziale.  $\Box$  PTU A  $\pm$ 

 $\overline{\mathbf{3}}$  $(22\%)$ ,  $\Box$  Kwota – opcja B – rodzaj ceny zadeklarowano jako zaprogramowana / otwarta (3). Sposób sprzedaży normalny nie wymaga wpisywania ustawień (załączenie

lub wyłączenie flagi *powtarzalny* następuje przez naciśnięcie klawisza (السكاية, natomiast

flagi *pojedynczy* – przez naciśnięcie klawisza (<u>ez eli</u>). Przyporządkujemy dział do tabeli HALO nr 5: O nr 5: <u>التشكال </u>. Stała cena działu ma być 2,50 zł, więc:

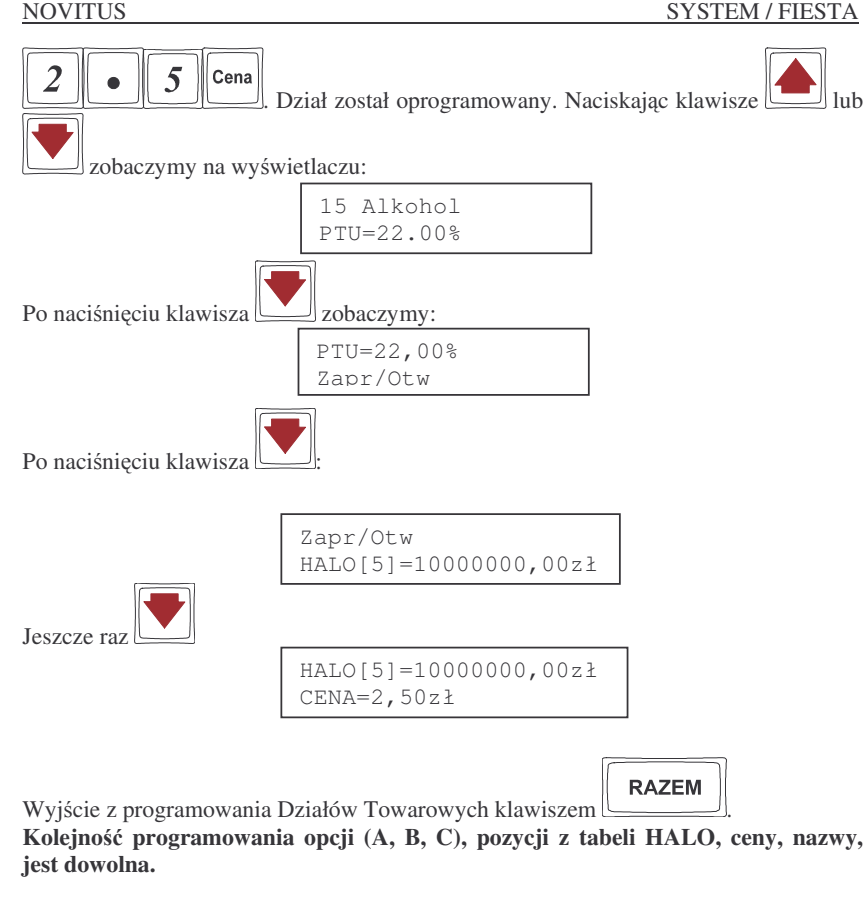

Jeśli jeszcze raz wejdziemy do programowania działów towarowych – sekwencja: **RAZEM** 

 $\Box$  to nastapi wydruk (raport) ustawień

 $\overline{2}$  $\odot$ i naciśniemy klawisz

zaprogramowanych działów.

### **4.3. Programowanie P1: (3) Artykuły PLU oraz opakowania**

W kasie **SYSTEM** może być zaprogramowane 22 000 różnych towarów, w kasie **FIESTA** 16000 kodów towarowych. Każdy towar może mieć nazwę liczącą od 2 do 18 znaków (zarówno liter jak i cyfr). **UWAGA! Kasa kontroluje unikalność nazwy, oznacza to, <sup>e</sup> towar <sup>o</sup> danej nazwie mo<sup>e</sup> wystpi**- **w bazie towarowej tylko raz! Przy próbie zaprogramowania towaru <sup>o</sup> nazwie, która ju istnieje, kasa zgłosi bład.** Każdy towar musi mieć zaprogramowany kod wybierany z klawiatury lub odczytywany skanerem. W kasie rozróżnia się dwa rodzaje kodów: k**ody krótkie** i k**ody długie. Kody krótkie** stosuje się najczęściej do prostej identyfikacji towarów dla sprzedaży ręcznej. Kody te charakteryzują się ograniczoną maksymalną wartością - od 1

do 28193 dla kasy **SYSTEM**, oraz od 1 do 21081 dla kasy **FIESTA -** oraz ignorowaniem zer nieznaczących, co oznacza, że podając np. 003 kasa przyjmie kod towaru o nr 3. Powyżej tych wartości kasy będą identyfikować już kod jako **kod długi** (np. kod kreskowy EAN). Kody długie przyjmują wszystkie cyfry a zera nieznaczące nie są ignorowane. Oznacza to, że nie można identyfikować kodu np. 000002 jako nr 2. Aby dokonana została identyfikacja muszą być wpisane (sczytane) wszystkie cyfry kodu.

Każdy towar musi być przyporządkowany do stawki PTU. Może mieć zaprogramowaną cenę, deklarację rodzaju ceny, przyporządkowanie do któregoś z istniejących Działów Towarowych, określoną precyzję (z iloma miejscami po przecinku może być podana ilość towaru).

Jeśli programowany towar ma być opakowaniem zwrotnym, to po włączeniu opcji *opa*-

*kowanie zwrotne* (klawiszem ) niedost-**FU**) niedostępne są opcje: przypisania do Działu, przypisania do stawki PTU. **Cena musi być zaprogramowana**. Zarówno sprzedaż jak i zwrot takiego towaru (opakowania) drukowane jest pod paragonem fiskalnym. Gospodarka opakowaniami prowadzona jest <sup>w</sup> oddzielnych raportach. Zaprogramowana nazwa takiego opakowania drukowana jest **tylko** na raporcie opakowań zwrotnych, natomiast podczas sprzeday i zwrotów drukowany jest deskryptor: **Opak. zwr.** i numer PLU pod jakim opakowanie zostało zaprogramowane.

**UWAGA! Kada zmiana <sup>w</sup> bazie towarowej (zaprogramowanie nowego towaru, zmiana nazwy lub stawki PTU towaru, usunicie towaru) połczona jest zawsze <sup>z</sup> wydrukiem potwierdzajcym <sup>t</sup> operacj.**

#### Schemat programowania P LU:

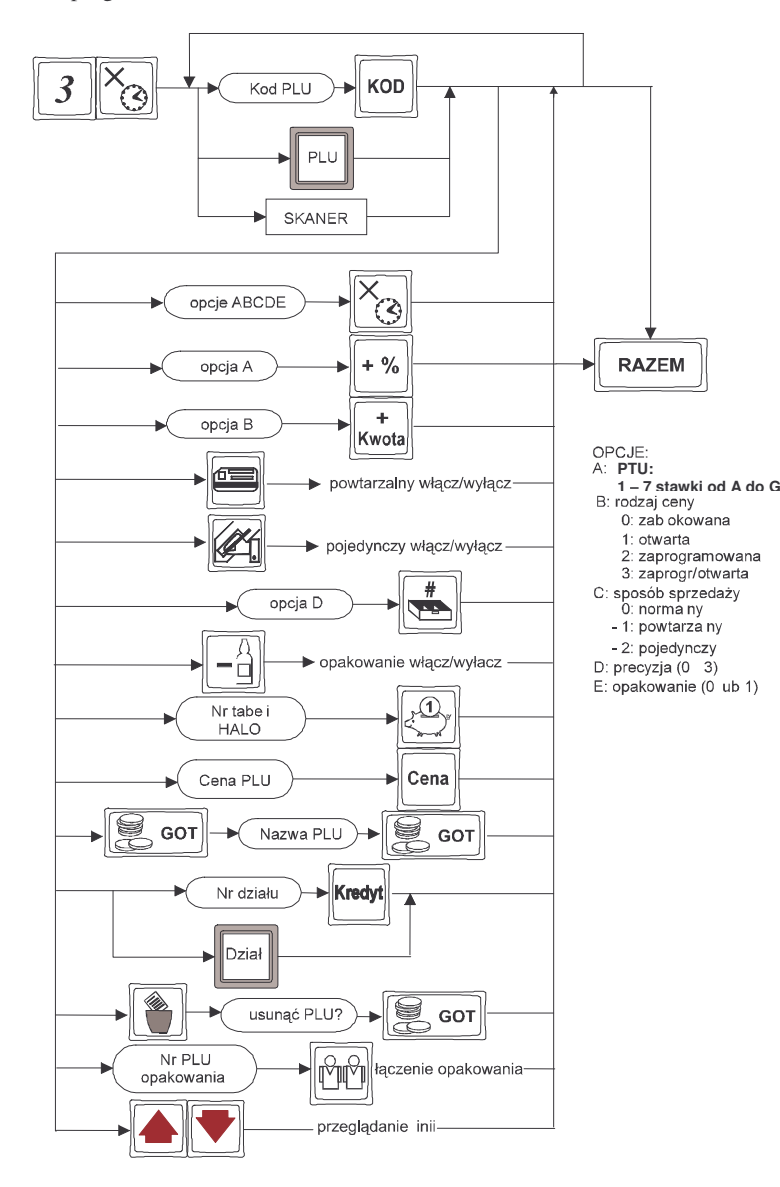

#### Objaśnienie opcji przy programowaniu PLU:

### **A – Przyporzd kowanie towaru do stawki PTU:**

- $0 -$ – towar **zwolniony** <sup>z</sup> podatku P T U;
- $1 -$ – przyporzdkowanie towaru do stawki A;
- $2 -$ – przyporzdkowanie towaru do stawki B;
- $3 -$ – przyporzdkowanie towaru do stawki C;
- $4-$ – przyporzdkowanie towaru do stawki D;
- $5 -$ – przyporzdkowanie towaru do stawki E;
- $6 -$ – przyporzdkowanie towaru do stawki F;
- $7$ przyporządkowanie towaru do stawki G;

### **B – Rodzaj ceny:**

- $0$ zablokowana – cena jest zablokowana, nie ma możliwości sprzedania artykułu;
- $1 -$ 1 – **otwarta** – cena musi być podana z klawiatury w momencie sprzedaży
- $2 -$ 2 – z**aprogramowana** – towar ma zaprogramowaną cenę i tylko z tą ceną można go sprzedawać. Nie można wpisać z klawiatury innej ceny;
- $3$ **zaprogramowana** / **otwarta** – towar może być sprzedawany z cena jaka jest zaprogramowana ale można również podać z klawiatury inna cene i towar zostanie z nią sprzedany.

### **C – Sposób sprzeday:**

- $0 -$ 0 – **normalny** – dla sprzedaży danego artykułu nie wprowadza się żadnych obostrzeń ani zezwoleń
- $1$ **powtarzalny** – jeśli sprzedamy towar oznaczony ta flaga wpisując wcześniej cenę z klawiatury, to powtórne naciśnięcie klawisza KOD lub klawisza kodu bezpośredniego spowoduje sprzedanie jeszcze raz tego artykułu z tą samą ceną co poprzednio bez konieczności powtórnego wpisywania ceny i numeru PLU;
- $2$ **pojedynczy** – jeśli towar oznaczony ta flaga zostanie sprzedany, nastąpi automatyczne zamknięcie paragonu (opcja używana przy sprzedaży bardzo drogich towarów, lub jeśli zachodzi konieczność, by na paragonie nie było innych pozycji poza tym towarem);

### **D – Precyzja:**

 $0 - 3 -$ Określenie z iloma miejscami po przecinku może być podawana ilość danego towaru. Jeśli jest to np. mięso – należy ustawić precyzję 3 (można sprzedać wówczas np. 1,348 kg mięsa), jeśli towarem jest np. rower lub oranżada to precyzję należy ustawić na 0 (nie może być sprzedany taki towar w ilości np. 1,5 tylko w całościach) **UWAGA! Jeśli do jakiegoś towaru chcemy dołczy**- **opakowanie, to precyzja tego towaru musi byustawiona na 0. Jeli przy towarze ustawimy flag <sup>e</sup> jest on opakowa-**

#### **niem, precyzja automatycznie zostanie przestawiona na 0**;

#### **E – Opakowanie:**

**0** – Programowany towar nie jest opakowaniem;

**1** – Programowany towar jest opakowaniem (np. butelka), może być wiazany <sup>z</sup> innymi towarami <sup>w</sup> tandemy. Opakowanie nie ma przyporzdkowanej stawki PTU, nie jest przyporządkowane do żadnego działu, musi mieć zaprogramowaną cenę.

Zaprogramować nowy artykuł PLU można w dowolnym momencie pracy kasy (zamknięty paragon!) z klawiatury (P1, 3 X/T) oraz z komputera. Przy programowaniu nowych artykułów z komputera "pomiędzy paragonami" nie jest konieczne przestawianie kasy w tryb P1 – można to zrobić również w trybie R (sprzedaży).

Aby zmienić nazwę zaprogramowanego już artykułu PLU, lub zmienić stawkę PTU przyporządkowaną do artykułu należy wcześniej wykonać raport dobowy (Z, 6 X/T) zerujący oraz raport zerujący obrotów (danego) PLU. Wykonywanie takiego raportu opisano <sup>w</sup> rozdziale 7.3. niniejszej instrukcji. Dopiero po wykonaniu tych raportów będzie możliwa zmiana nazwy lub stawki PTU.

Zmiana innych opcji przy programowaniu P LU (cena, tablica H ALO, rodzaj ceny, rodzaj sprzeday, precyzja, przyporzdkowanie do działu) – <sup>w</sup> dowolnym momencie pracy (zamknięty paragon) z klawiatury (P1, 3 X/T) lub z komputera – tryb P1 lub R.

Instrukcja programowania artykułów P L U <sup>z</sup> klawiatury (klucz P1 <sup>w</sup> pozycji P1):

W niniejszej instrukcji przedstawione zostanie programowanie czterech artykułów, dwóch z kodem klawiaturowym i dwóch z kodem odczytywanym za pomoca skanera.

Pierwszym artykułem jest **Mięso wołowe**, numer PLU 1, z ceną 12,40 zł, należeć będzie do Działu 3, towar zwolniony z podatku PTU, cena zaprogramowana / otwarta, sposób sprzedaży – normalny, precyzja 3, ograniczenie kwoty (HALO) z pozycji nr 13 – 100zł.

Drugim artykułem będzie **Butelka 0,33L**, numer PLU 8, cena 0,30 zł. Pozostałych flag i opcji dla opakowania nie programujemy.

Trzecim artykułem będzie **Piwo b/al. 0,331**, numer PLU będzie odczytywany skanerem, cena 2,35 zł, należeć będzie do Działu 5, PTU 22% (stawka A), cena zaprogramowana / otwarta, sposób sprzedaży – powtarzalny, precyzja 0, do tego artykułu dołączone będzie w tandem opakowanie – wcześniej zaprogramowana butelka 0.331 – nr PLU 8.

Czwartym artykułem będzie **Konserwa mięsna**, numer PLU odczytywany z towaru skanerem, cena 4,15 zł, należeć będzie do Działu 4, PTU 7% (stawka B), cena zaprogramowana / otwarta, sposób sprzedaży: powtarzalny, precyzja 0 (nie można sprzedać pół konserwy).

Przebieg programowania:

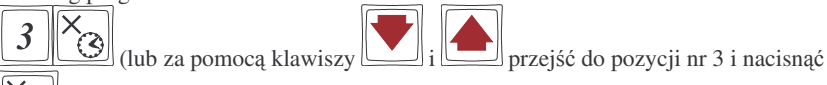

) – wejście w tryb programowania artykułów PLU. Na wyświetlaczu pojawia się komunikat:

Kod PLU:

KOD

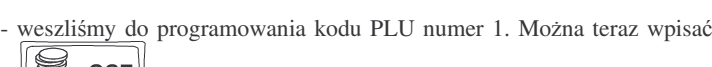

S **GOT** nazwe towaru. e towaru.  $\Box$  - wejście do edycji nazwy – na wyświetlaczu pojawia się kursor w miejscu gdzie będziemy wpisywać nazwę. Od tej chwili klawiatura jest przestawiona w tryb tekstowy – wpisujemy nazwę Mięso wołowe naciskając opowiednie klawisze z naniesionymi literami, lub za pomocą klawiatury numerycznej używając Tablicy przekształceń. Dodatkowe informacje na temat funkcji klawiszy i kodów cyfrowych znajdują się w rozdziale: DODATKOWE FUNKCJE KLAWISZY.

I **GOT** Jeśli wpiszemy już całą nazwę artykułu naciskamy klawisz [صدر عليه - wychodzimy z edycji nazwy artykułu, klawiatura wychodzi z trybu tekstowego. Teraz należy

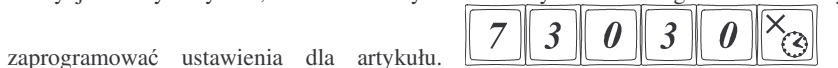

zaprogramowaliśmy kolejno opcje: stawka zwolniona (7) - (przyjmujemy, że zwolnienie <sup>z</sup> PTU oprogramowane jest na pozycji G stawek podatkowych), cena zaprogramo-wana/otwarta (3), sposób sprzeday normalny (0), precyzja do trzech miejsc po przecinku (3), towar nie jest opakowaniem (0). Opcje te można było programować każdą osobno – przebieg takiego programowania zostanie przedstawiony przy artykule drugim.

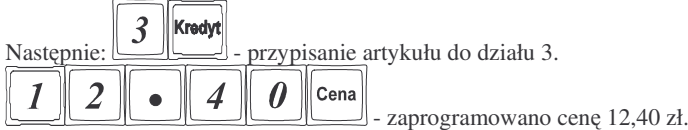

 $\mathfrak{D}_\kappa$  $\overline{\mathbf{3}}$ - przypisano kontrolę maksymalnej kwoty sprzedaży do tabeli

HALO numer 13. Towar został oprogramowany. Całkowite zaprogramowanie towaru nastpi po przejciu do programowania następnego PLU – podaniu innego numeru PLU i naciśnięciu

KOD klawisza L  $\perp$ , lub odczytaniu z innego artykułu kodu za pomocą skanera, lub przez **RAZEM** 

naciśnięcie - nastąpi zakończenie programowania i wyjście z programowania artykułów PLU.

Wszystkie programowane opcje wyświetlane są na wyświetlaczu obsługującego. Można przeglądać je na wyświetlaczu poruszając się po nim za pomocą

klawiszy <u>oraz</u>  $\Box$  Zawsze widoczne są dwie linie spośród ośmiu. Ostatnio zmieniana linia (wartości) widoczna jest w górnym wierszu.

jak przy

S

artykułu.

 $\tilde{\mathbf{3}}$  $\bullet$ 

UWAGI:

błd: *Nie podano ceny*.

 $\rm A$  – 22%

E

klawiszem

PTU. Naciskalmy kolejno:

+%

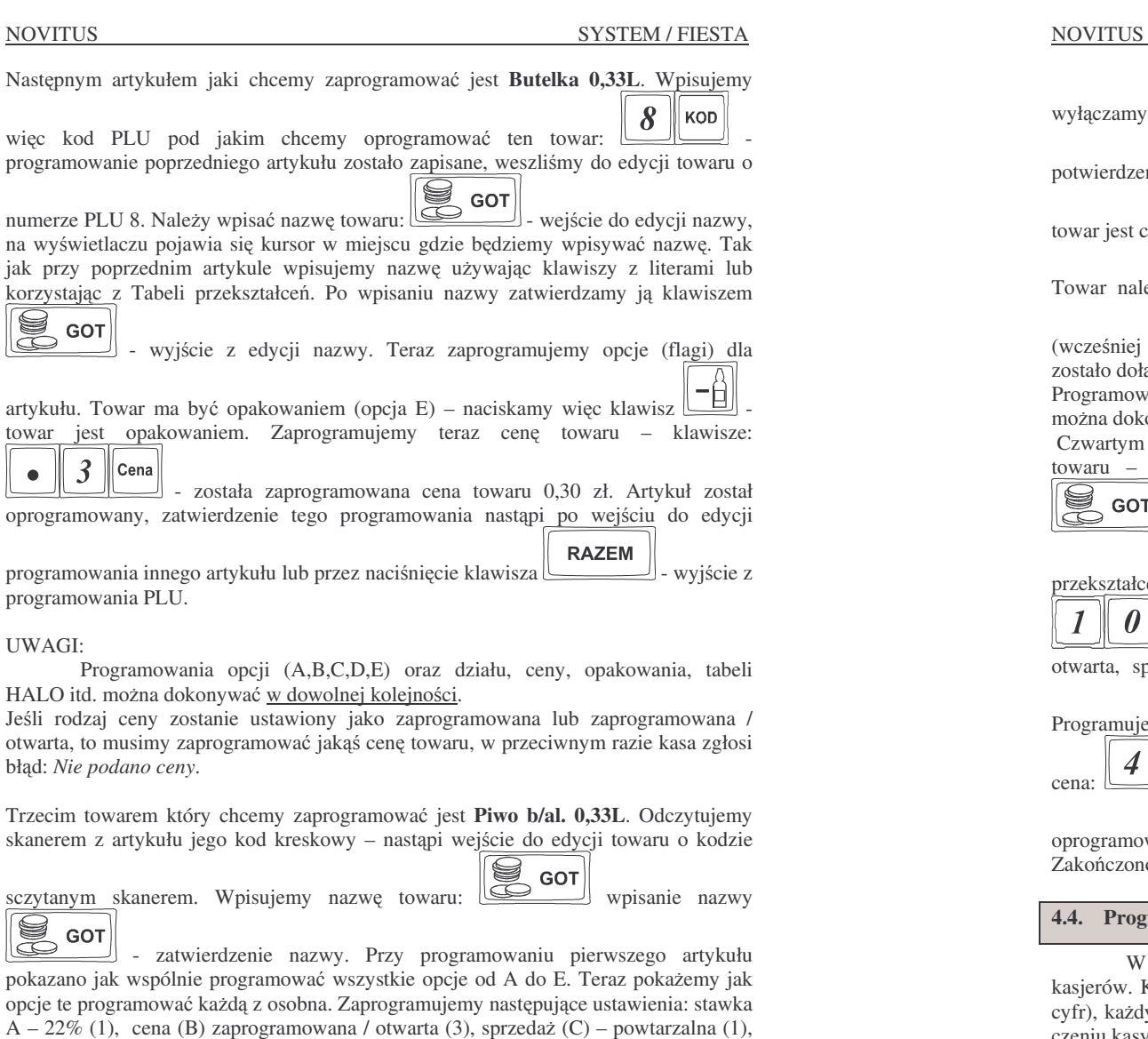

- numer stawki PTU i zatwierdzamy ją

 $\overline{\mathbf{3}}$  rodzaj i klawiszem

 $\pm$ 

Kwota

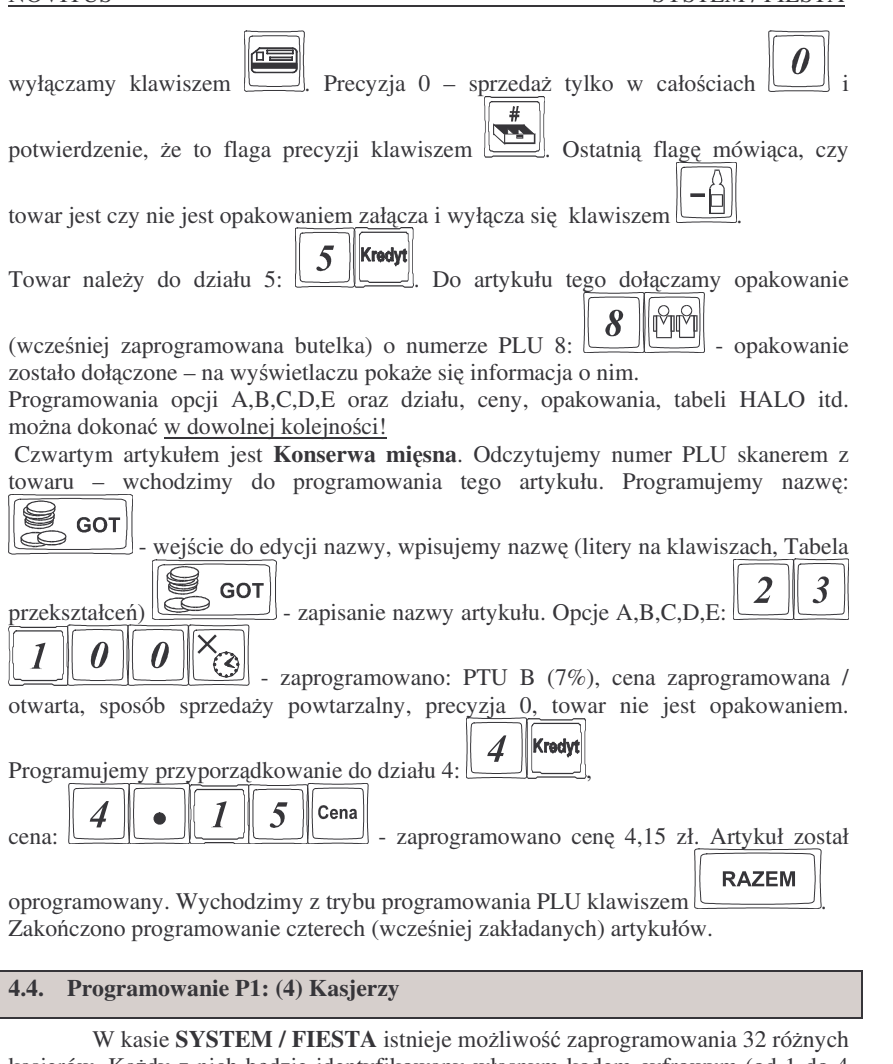

kasjerów. Każdy z nich będzie identyfikowany własnym kodem cyfrowym (od 1 do 4 cyfr), każdy kasjer będzie też posiadał opis (może to być np. imię). Przy każdym włączeniu kasy lub przekręceniu kluczyka w różne pozycje kasa będzie pytać o kod kasjera.

 $\sqrt{\frac{1}{2}}$ Należy wówczas wpisać kod kasjera i nacisnąć klawisz

**UWAGA! Jeli nie ma zaprogramowanego adnego kasjera, kasa nie bdzie kontrolowa**- **kodu kasjera, zezwalaj<sup>c</sup> kademu na dostp do funkcji kasy. Prowadzona sprzeda nie bdzie przypisana do adnego kasjera, nie bdzie równie moliwoci wykonania raportu obrotów kasjerów.**

Następnie Rodzaj ceny: potwierdzamy rodzaj ceny. Dalej: sposób sprzedaży: powtarzalny – flagę tę załączamy i

precyzja (D) – 0, towar nie jest opakowaniem (E=0). Zaczynamy od opcji A – stawka

Programowania kasjerów można dokonać zarówno z klawiatury jak i z komputera w trybie P1 <sup>w</sup> dowolnym momencie pracy kasy.

Schemat programowania kasjerów <sup>z</sup> klawiatury (klucz P1 <sup>w</sup> pozycji P1):

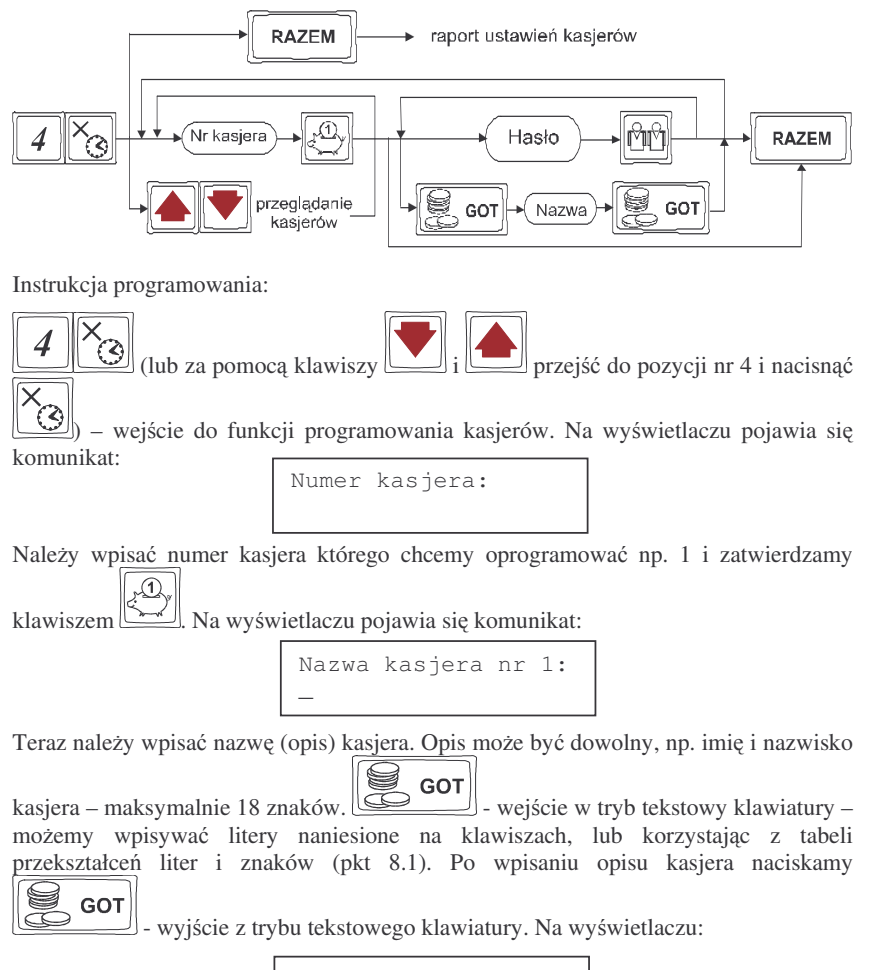

Kasjer: *opis* HASŁO:

Teraz wpisujemy cyfrowe hasło, jakim programowany kasjer będzie się logował do kasy. Hasło może mieć od 1 do 4 cyfr. Po wpisaniu hasła zatwierdzamy je klawiszem

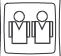

. Kasa przechodzi do programowania następnego kasjera. Jeśli chcemy wyjść z

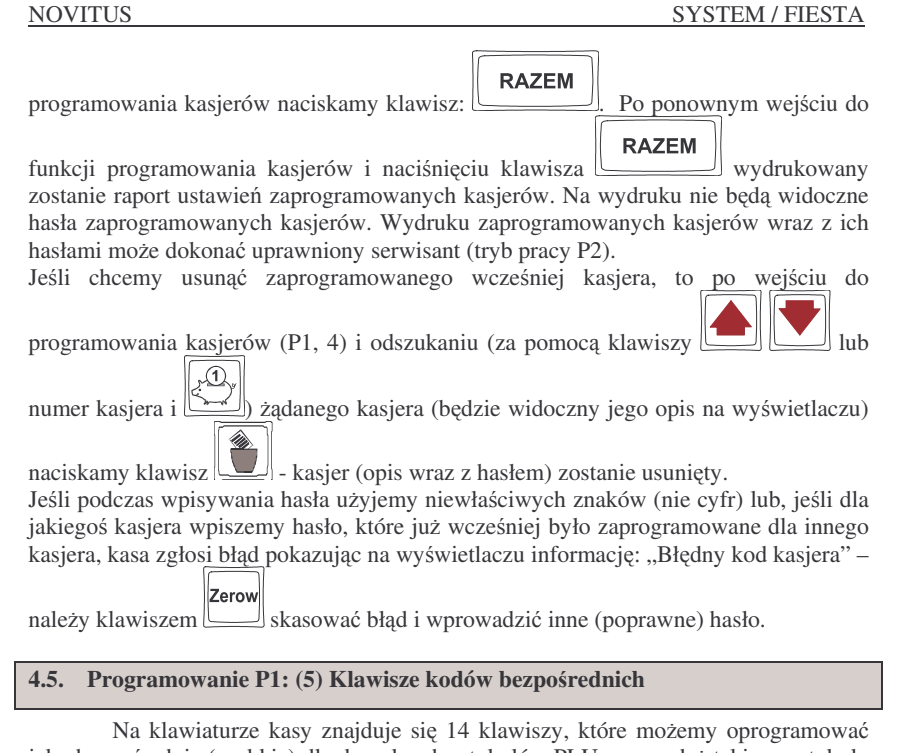

jako bezpośrednie (szybkie) dla dowolnych artykułów PLU – sprzedaż takiego artykułu polegać będzie na naciśnięciu tylko tego (przypisanego) klawisza bezpośredniego. Możemy do tych klawiszy przypisać towary które najczęściej są sprzedawane w naszym sklepie. Klawisze te można oprogramować w trzech poziomach: bezpośrednim, z uży-

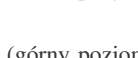

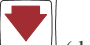

ciem klawisza  $\Box$  (górny poziom) oraz z użyciem klawisza (dolny poziom). W sumie więc możemy zaprogramować 42 towary na klawiszach bezpośrednich. Niżej podano kolejność (numery) poszczególnych klawiszy wraz z poziomami. Kolejność numerowania klawiszy wynika z możliwości przydziału klawiszy bezpośrednich jako Działy i jako PLU (towary).

Numeracja dla opcji:

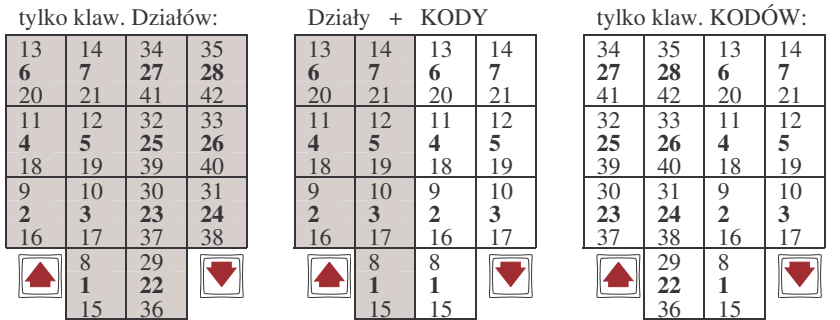

Szarym kolorem wyodrębniono klawisze zdefiniowane jako Działy towarowe. Pogrubiona czcionka zaznaczono numery poziomu podstawowego (bezpośredniego).

Programowania klawiszy bezpośrednich można dokonać w dowolnym momencie pracy kasy (zamknięty paragon!) zarówno z klawiatury jak i z komputera – tryb P1.

Schemat programowania klawiszy kodów bezpośrednich z klawiatury (klucz P1 w pozycji P1):

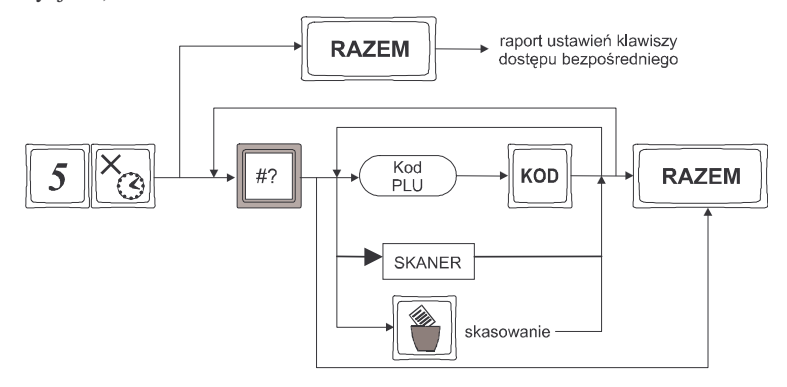

Instrukcja programowania:

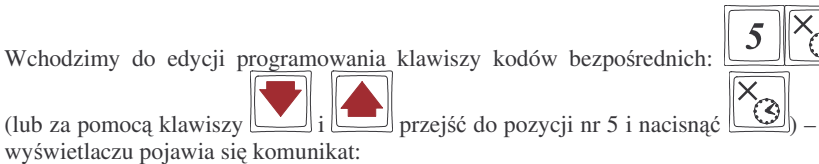

Klawisz kodu bezp.

#### NOVITUS

Należy nacisnąć klawisz bezpośredni do którego chcemy przypisać towar. Klawisze

można wybierać bezpośrednio, z użyciem klawisza  $\Box$  - górny poziom, oraz

klawisza $\Box$  - dolny poziom. Jeśli klawisz nie był przypisany do żadnego towaru, na wyświetlaczu pojawi się napis:

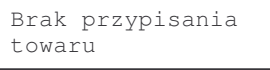

Jeśli był przypisany towar, to na wyświetlaczu pojawi się napis:

Towar przypisany *[nazwa towaru]*

Aby przypisać towar do wywołanego klawisza należy wpisać numer PLU tego artykułu

KOD i nacisnąć klawisz , lub skanerem odczytać kod EAN przypisywanego towaru. Na wyświetlaczu pojawi się zaprogramowana nazwa towaru którego numer wpisaliśmy.

Jeśli chcemy usunąć przypisany towar z klawisza bezpośredniego, należy po wywołaniu tego klawisza (na wyświetlaczu pojawi się nazwa przypisanego towaru) nacisnąć

klawisz- wybrany klawisz zostanie uwolniony od przypisanego wcześniej towaru.

### **4.6. Programowanie P1: (6) Wykaz tandemów**

W opcji tej nie można nic programować, służy ona tylko do drukowania kodów, które w programowaniu artykułów PLU zostały połączone w tandemy z artykułami, które są oznaczone jako opakowanie. Wydruk można wykonać w dowolnym momencie pracy kasy (zamknięty paragon!)

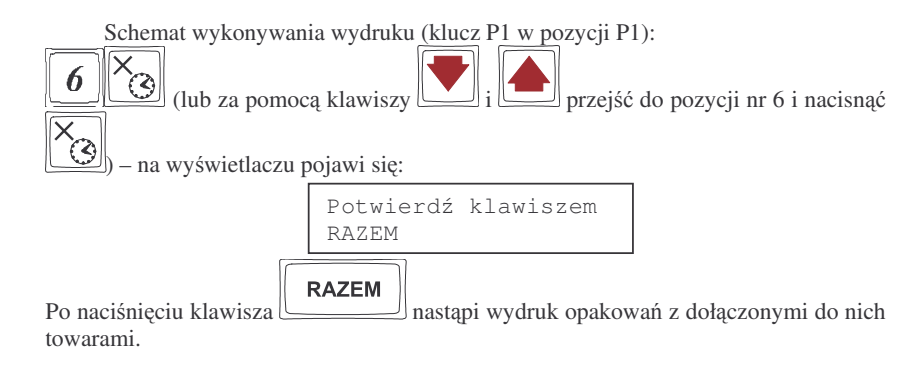

### **4.7. Programowanie P1: (7) O pcje Globalne**

W funkcji Opcje Globalne ustawia się szereg opcji (flag) które odpowiednio konfigurują działanie kasy. Ustawienia te (dobrze skonfigurowane) mogą bardzo pomóc obsługującemu w codziennej pracy z kasą.

Nazwy i kolejność Opcji oraz wyjaśnienie, co oznaczają:

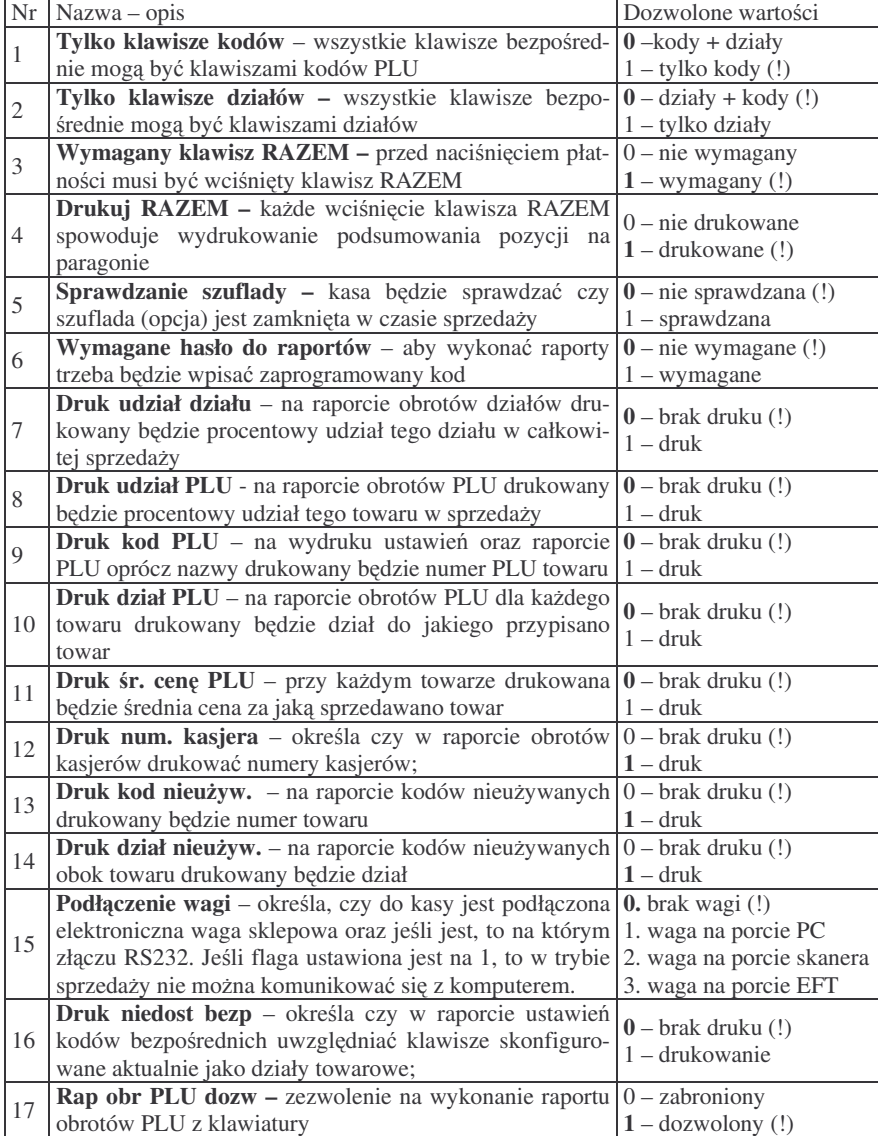

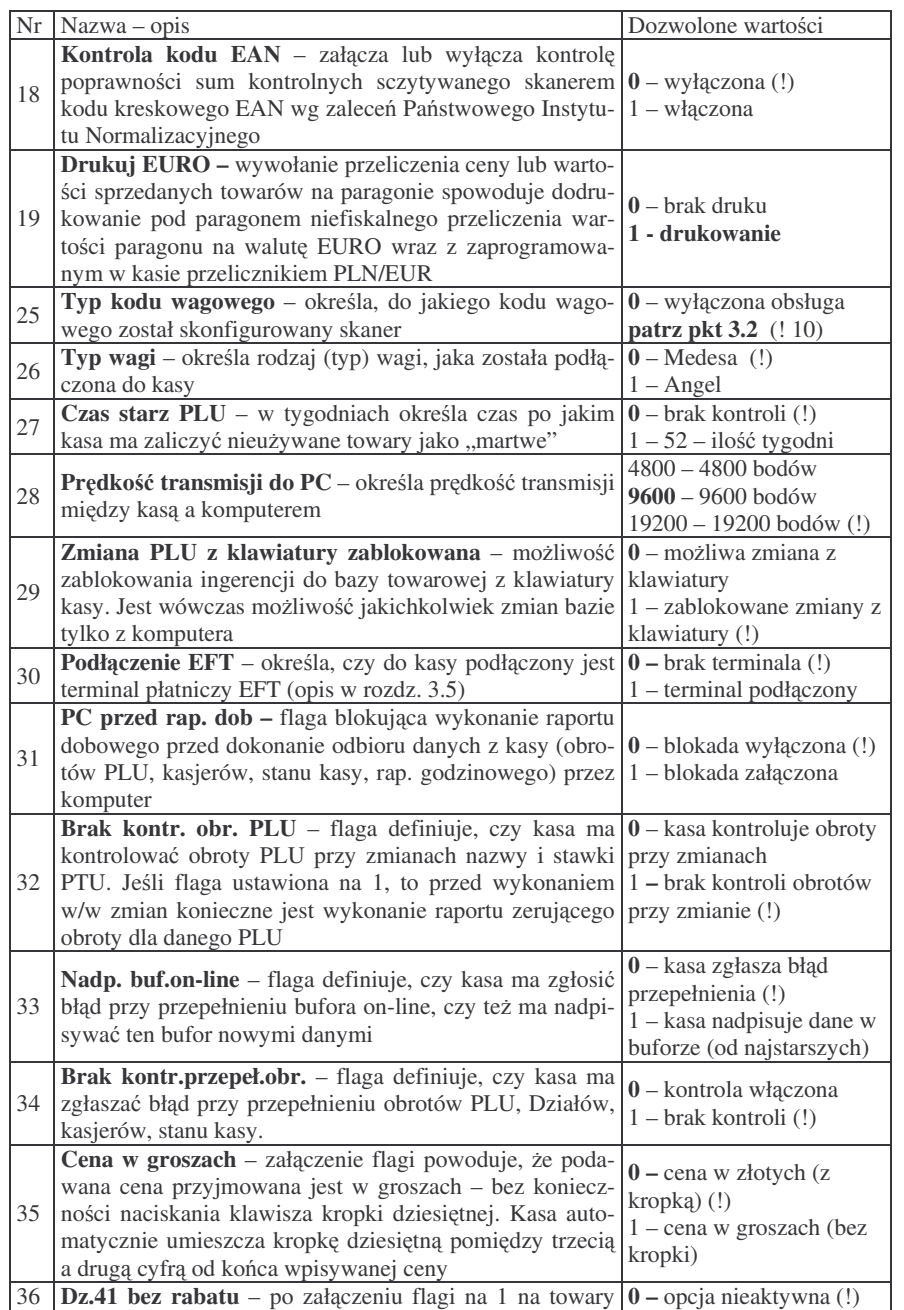

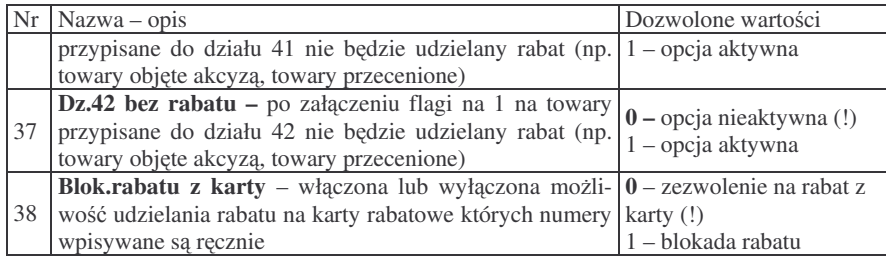

W kolumnie Dozwolone wartości czcionką **pogrubioną** zaznaczono wartości zaprogramowane w kasie domyślnie

**Uwaga!** W kasach jest możliwość ustawienia wartości flag wymaganych przy pracy kasy w **system**ie komputerowym! W powyższej tabeli wymagane wartości zostały oznaczone znakiem: (!) Aby ustawić takie wartości należy przestawić klucz w pozycję

P1, nacisnać równocześnie klawisze: **(b) f6** zerow, i trzymając je, włączyć zasila-Zerow nie kasy. Po włączeniu kasa potwierdzi przyjęcie funkcji dłuższym sygnałem (można wówczas puścić trzymane klawisze), a po dokonaniu testów systemowych kasa potwierdzi wydrukiem załadowanie ustawień domyślnych dla pracy w systemie.

Konfiguracji opcji można dokonać w dowolnym momencie pracy kasy (zamknięty paragon!) – tryb P1.

Schemat programowania opcji globalnych (klucz P1 <sup>w</sup> pozycji P1):

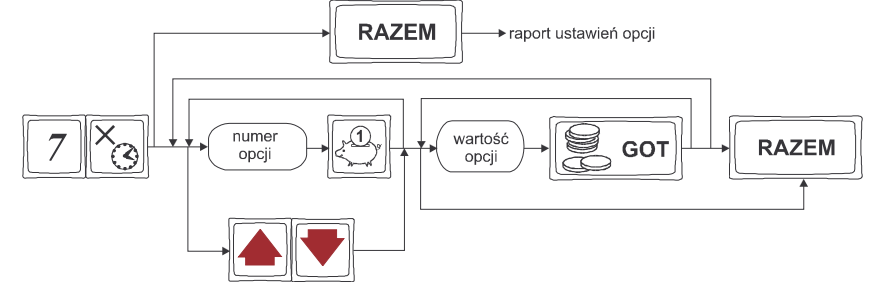

Instrukcja programowania opcji globalnych:

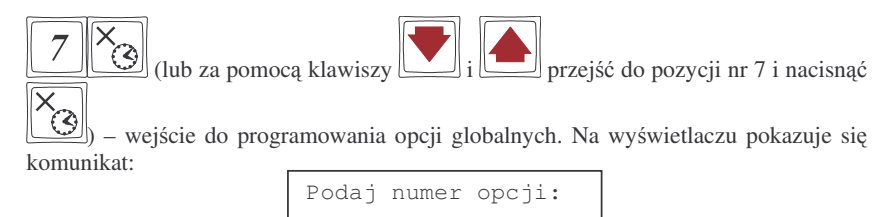

 $\overline{\mathcal{R}}$ wpisujemy numer żądanej opcji i zatwierdzamy klawiszem , lub za pomoca klawiszy <u>lub brzechodzimy</u> do żadanego numeru opcji. Na wyświetlaczu pokazywany jest numer wybranej opcji, jej nazwa, oraz <sup>w</sup> dolnej linii wywietlacza aktualnie ustawiona wartość. Za pomocą klawiatury numerycznej możemy zmienić wartość opcji (dopuszczalne wartości przedstawione są w tabeli opcji globalnych). GOT Wpisaną wartość opcji zatwierdzamy klawiszem ... Kolejno w identyczny sposób przechodzimy do wszystkich dostępnych opcji, modyfikując je zgodnie z własnymi potrzebami. Po ustawieniu wszystkich opcji wychodzimy <sup>z</sup> programowania **RAZEM** opcji klawiszem  $\Box$ . Po ponownym wejściu do opcji globalnych (7 X/T) i **RAZEM** klawisza <u>eleviszak klawiszak (raport</u>) nastąpi wydruk (raport) ustawień naciśnięciu zaprogramowanych opcji.

#### **4.8. Programowanie P1: (8) Hasło do raportów:**

Wykonywanie raportów na kasie **SYSTEM** / **FIESTA** może być ograniczone dla różnych osób. Można zaprogramować czterocyfrowe hasło, które będzie kontrolowane podczas próby wykonania jakiegokolwiek raportu. Dopiero znajomość tego hasła zezwala na wykonanie raportów. Oprócz zaprogramowania hasła, należy jeszcze włączyć flagę kontroli hasła do raportów (P1, 7, opcja nr 6 – 1 aktywacja).

Hasło do wykonywania raportów można zaprogramować (zmienić) w dowolnym momencie pracy kasy (zamknięty paragon!) – tryb P1.

Schemat programowania hasła do raportów (klucz P1 <sup>w</sup> pozycji P1):

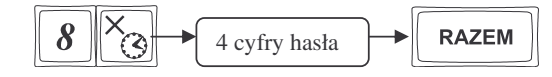

Instrukcja programowania:

NOVITUS

Jako kod dostępu do raportów możemy zaprogramować 4 cyfry hasła. Jeśli chcemy zaprogramować kod np. 4378 to programowanie będzie wyglądało w następujący spo-

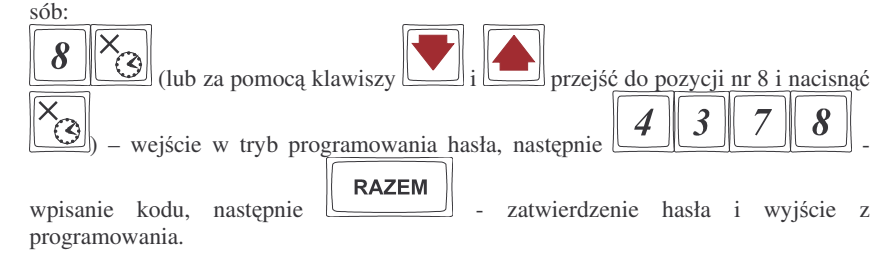

Przy próbie wykonania jakiegokolwiek raportu kasa zarzda podania tego hasła.

**RAZEM** Nalerzy wówczas wpisać to hasło i zatwierdzić klawiszem

### **4.9. Programowanie P1: (9) Klawisze Rabatu i Narzutu**

Podczas sprzedaży sprzedawca może dokonywać narzutów i rabatów zarówno na poszczególne artykuły jak i na cały paragon. Narzutu i rabatu można udzielić zarówno w sposób kwotowy (konkretna kwota) jak i procentowy. Wysokość narzutów i rabatów może być przypisana klawiszom domyślnie, w celu szybszej obsługi.

Programowania można dokonać w dowolnym momencie pracy kasy (zamknięty paragon!) <sup>z</sup> klawiatury – tryb P1.

Schemat programowania klawiszy rabatu i narzutu (klucz P1 <sup>w</sup> pozycji P1):

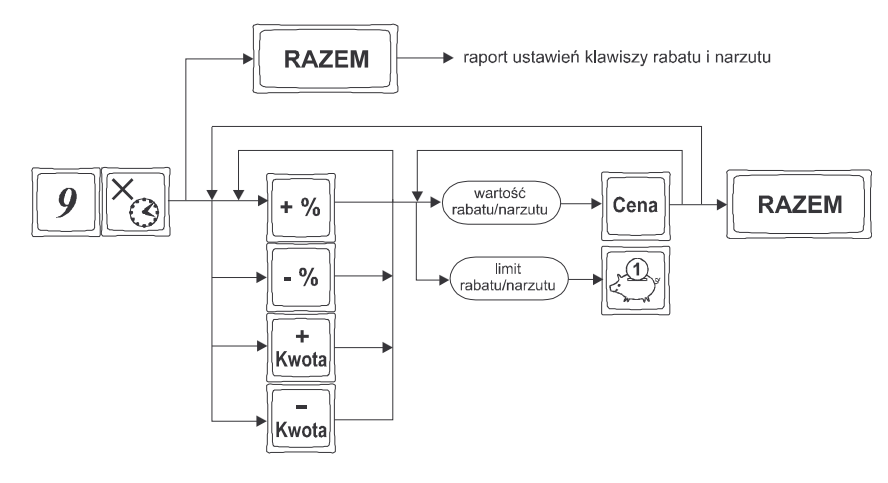

Instrukcja programowania:

9

 $\odot$ 

(lub za pomoca klawiszy  $\Box$  i przejść do pozycji nr 9 i nacisnać

 $\odot$ – wejście do programowania klawiszy rabatu i narzutu. Na wyświetlaczu pojawia się komunikat:

Klawisz narzut/rabat

Naciskamy ten z klawiszy, który chcemy oprogramować. Jeśli naciśniemy klawisz  $\pm$ 

(narzut kwotowy) to na wyświetlaczu pokaże się napis:

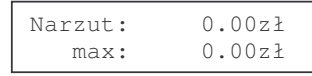

Należy wpisać wartości: domyślną jaka ma być przypisana do klawisza np. 5 i

Cena zatwierdzić klawiszem , oraz maksymalny (dopuszczalny) np. 50 i zatwierdzić

klawiszemEfekty tego programowania widać na wyświetlaczu. Klawisz został

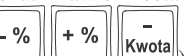

oprogramowany. Naciskając następny z klawiszy rabatu / narzutu (  $\Box$  ) przechodzimy do programowania tego klawisza. Programowanie identyczne jak pokazano. Na wyświetlaczu zamiast "Narzut" pojawi się "Rabat", oraz zamiast deskryptora ''zł'' pojawi się ''%'' - w zależności od wybranego klawisza.

### **4.10. Programowanie P1: (10) Tablica HALO**

W celu zabezpieczenia przed niefortunną pomyłką sprzedawcy polegającej na wpisaniu zbyt dużej ceny towaru jest możliwość oprogramowania Tablicy Halo – wpisujemy w niej w 15 pozycjach jakieś charakterystyczne wysokości HALO. Potem, przy programowaniu Działów Towarowych i artykułów PLU należy odwołać się do poszczególnej pozycji Tablicy HALO.

Programowania można dokonać w dowolnym momencie pracy kasy (zamknięty paragon!) <sup>z</sup> klawiatury – tryb P1.

Schemat programowania Tablicy HALO (klucz P1 <sup>w</sup> pozycji P1):

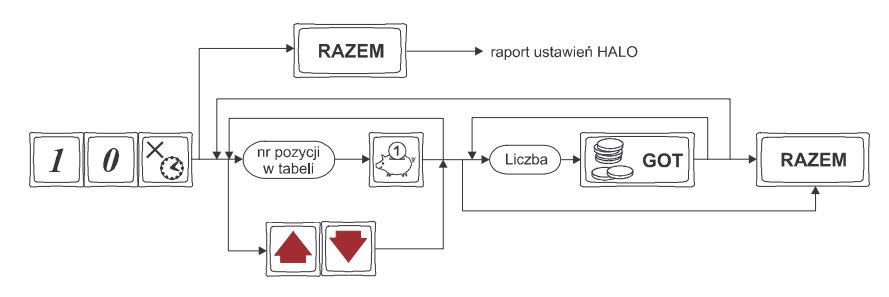

Domyślnie w kasie zaprogramowane są następujące wartości:

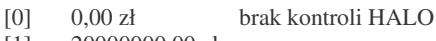

- [1] 20000000,00 zł [2] 10000000,00 zł
- [3] 5000000,00 zł
- [4] 2000000,00 zł
- [5] 1000000,00 zł
- [6] 500000,00 zł
- [7] 200000,00 zł
- [8] 100000,00 zł
- [9] 50000,00 zł

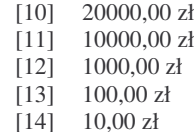

 $[15]$  1,00 zł

Instrukcja programowania:

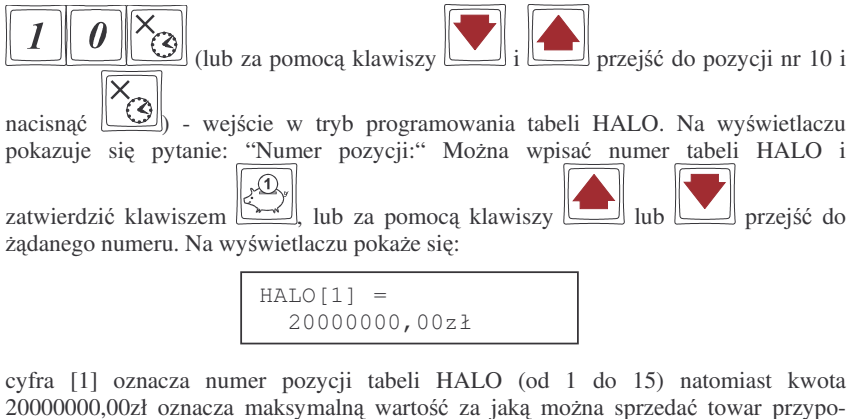

rządkowany do tej tabeli. Możemy wpisać dla tej tabeli np. kwotę 57.00 zł. Naciskamy

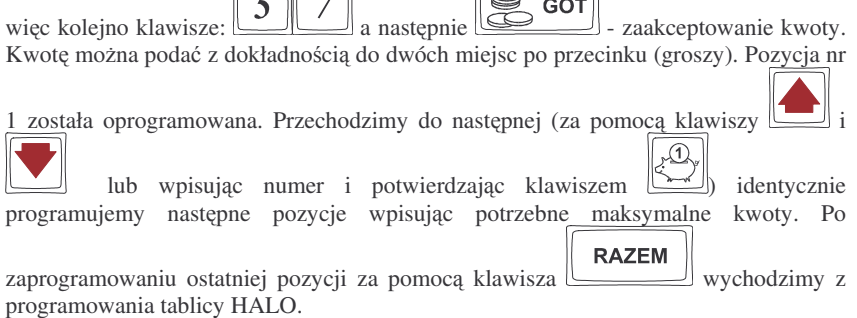

**4.11. Programowanie P1: (11) Usuwanie kodów nieuywanych**

Opcja ta pozwala na przegldanie i ewentualne usuwanie <sup>z</sup> bazy PLU kodów, które nie były używane w okresie kontrolowanym przez mechanizm starzenia kodów towarowych.

Przeglądać nieużywane towary można w dowolnym momencie pracy kasy (zamknięty  $paragon!) - tryb P1$ , natomiast usunąć towar można po wykonaniu raportu zerującego dobowego oraz zerującego raportu obrotów danego towaru.

Instrukcja przegldania i usuwania towarów (klucz <sup>w</sup> pozycji P1):

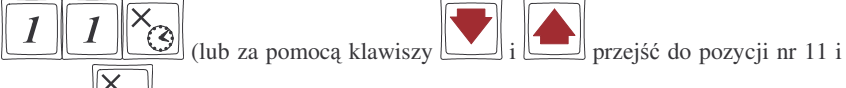

nacisnąć  $\left[\text{Q}\right]$  – wejście do opcji przeglądania i usuwania kodów nieużywanych. Na wyświetlaczu pojawia się komunikat:

> Krotn. okresu starz Od:

Podajemy teraz krotność okresu starzenia PLU (z zakresu od 1 do 3). Jeśli podamy 1, będziemy mogli na wyświetlaczu przeglądać towary, które nie były używane od ostatniego okresu starzenia (jeśli okresem starzenia było 4 tygodnie, to starzenie ma miejsce co 4 tygodnie). Przy każdym towarze będzie informacja ile tygodni dany towar nie był używany. Ilość tygodni jest zawsze zaokrąglana w górę do 4, 8 lub 12 tygodni). Jeśli podamy cyfrę 3 to będziemy mogli na wyświetlaczu przeglądać towary, które nie były używane przez trzy starzenia (czyli w tym przykładzie 8 tygodni). Podana ilość

**RAZEM** okresów starzenia zatwierdzamy klawiszem  $\Box$  - na wyświetlaczu obsługi pokaże się nazwa pierwszego towaru znalezionego w bazie PLU który nie był używany

od podanej krotności okresów starzenia. Za pomocą klawisza سننا możemy przejść do następnych, nieużywanych towarów. Jeśli chcemy usunąć z bazy PLU towar który jest

właśnie wyświetlany na wyświetlaczu, to wystarczy nacisnąć klawisz  $\Box$  - towar zostanie usunięty, wydrukowane zostanie potwierdzenie usunięcia towaru z bazy PLU.

### **4.12. Programowanie P1: (12) Numer kasy**

Każda kasa może mieć zaprogramowany numer jedno- lub dwucyfrowy, z zakresu 0 – 35, wyróżniający tę kasę na wydrukach spośród innych pracujących w jednym sklepie. Numer ten drukowany jest <sup>w</sup> stopce na wszystkich fiskalnych i niefiskalnych wydrukach <sup>z</sup> kasy.

Programowania można dokonać w dowolnym momencie pracy kasy (zamknięty paragon!) zarówno <sup>z</sup> klawiatury jak i komputera – tryb P1.

Schemat programowania numeru kasy (klucz P1 <sup>w</sup> pozycji P1):

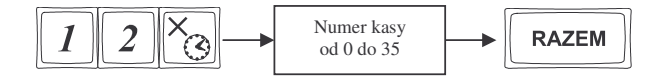

Instrukcja programowania:

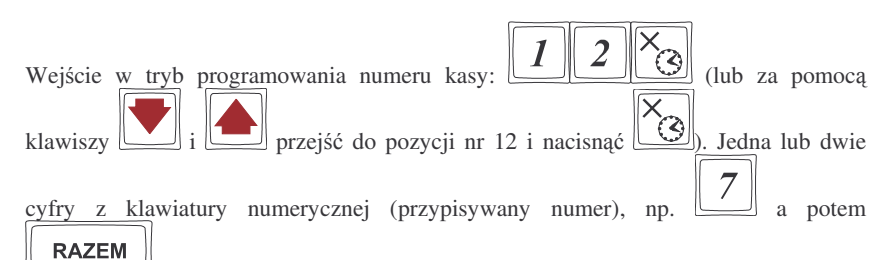

- zatwierdzenie i wyjcie <sup>z</sup> programowania.

Kasie został przyporządkowany (zaprogramowany) numer 7. Będzie on drukowany na każdym paragonie.

Domyślnie kasa ma zaprogramowany numer 0.

### **4.13. Programowanie P1: (13) Nagłówek**

Możemy zaprogramować maksymalnie 7 linii nagłówka paragonu. Nagłówek ten będzie drukowany na każdym wydruku wychodzącym z kasy. Powinny się tam znaleźć dane użytkownika: nazwa firmy, adres, itp. Nagłówek ten nie jest zapisywany do pamięci fiskalnej, może więc być modyfikowany (po wykonaniu raportu dobowego zerującego). W każdej linii nagłówka można zaprogramować 22 znaki.

Schemat programowania nagłówka (klucz P1 <sup>w</sup> pozycji P1, wykonany rapor<sup>t</sup> dobowy zerujący):

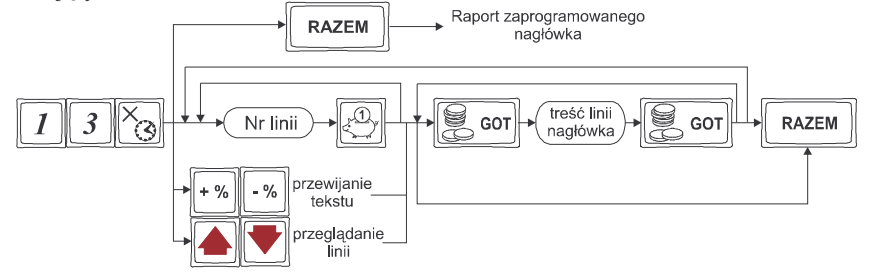

Instrukcja programowania:

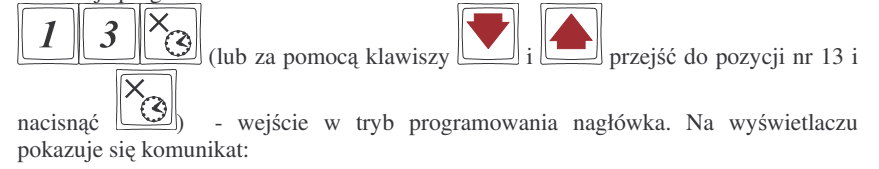

Podaj numer linii:

NOVITUS

Za pomoca klawiszy lub wpisując numer linii i potwierdzając  $\Omega$ 

klawiszemprzechodzimy do linii nagłówka którą chcemy oprogramować. Na wyświetlaczu pojawia się napis:

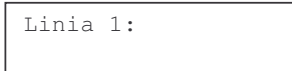

Jeśli w danej linii był zaprogramowany jakiś tekst, będzie on widoczny w dolnej linii

S **GOT** wyświetlacza. Klawiszem wchodzimy do edycji linii – na wyświetlaczu pokazuje się kursor w miejscu gdzie akurat może być wpisywany tekst. Wcześniej wprowadzony tekst można poprawiać (dopisywać, przesuwać) lub należy go skasować (jeśli chcemy zmienić treść linii). Korzystając z liter, cyfr i znaków naniesionych z przodu klawiszy lub z tabeli przekształceń wpisujemy żądany tekst, pamiętając, że w linii może być maksymalnie 22 znaki. Po wpisaniu tekstu w danej linii zatwierdzamy go

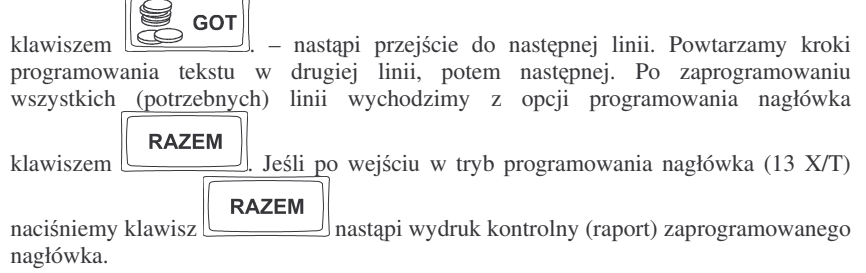

### **4.14. Programowanie P1: (14) Data i Czas**

Funkcja ta pozwoli użytkownikowi zaprogramować poprawną godzinę w kasie w zakresie  $\pm$  1 godzina. Zmiany daty lub czasu w większym zakresie może dokonać tylko uprawniony serwisant. Kasa nie przestawia automatycznie godziny przy przejciu z czasu letniego na zimowy (i odwrotnie), dlatego użytkownik musi sam przestawić godzinę w kasie. Lata przestępne są uwzględniane przez kasę.

Zmiana godziny możliwa jest tylko po wcześniejszym wykonaniu raportu fiskalnego dobowego zerującego (muszą być zerowe totalizery).

Przy każdym programowaniu czasu następuje wydruk potwierdzający programowanie. Na wydruku tym znajduje się poprzednia data i godzina jak również właśnie zaprogramowana data i godzina.

**UWAGA** ! Nie można zmienić daty na wcześniejszą niż ta, z jaką był ostatni zapis do pamięci fiskalnej – kasa zgłosi błąd. Zapis do pamięci fiskalnej raportu z datą późniejsza niż rzeczywista uniemożliwi późniejsze jej przestawienie na właściwa. Operacje te należy wykonywać bardzo uważnie!

Schemat programowania (tryb PROGRAMOWANIE, wykonany raport dobowy zerujący):

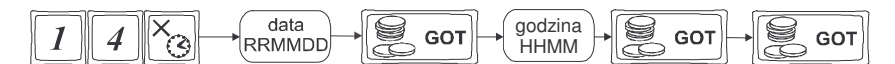

Opis programowania daty i czasu.

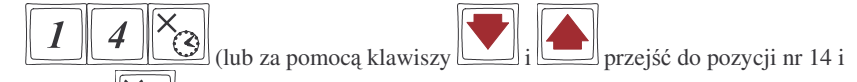

nacisnać  $\log$  – wejście w programowanie daty i godziny. Na wyświetlaczu pojawia się komunikat:

> Podaj date (rrmmdd): 1998-02-12

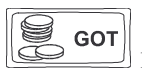

użytkownik może jedynie potwierdzić wyświetloną datę klawiszem [ wycofać się z funkcji klawiszem ZEROW (jeśli użytkownik dokona zmiany wyświetlonych wartości, kasa zgłosi bład przy próbie zatwierdzenia funkcji programowania daty i czasu).

Na wyświetlaczu pojawi się komunikat:

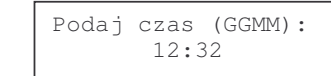

Wpisujemy aktualną godzinę: dwie cyfry – godzina (np. 09 lub 14) i dwie cyfry – minu-

**GOT** ty. Po wpisaniu tych czterech cyfr należy jeszcze raz nacisnąć klawisz Nastapi zapytanie o zaprogramowane wartości:

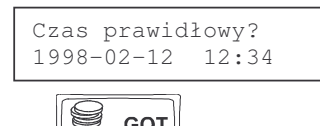

**GOT** Zatwierdzamy klawiszem . Nastąpi zaprogramowanie daty i czasu oraz wydrukowane zostanie potwierdzenie programowania. Jeśli użytkownik dokona zmiany wyświetlonych wartości daty, lub zmiani godzinę w zakresie większym niż± 1 godzina, kasa zgłosi błąd.

### **4.15. Programowanie P1: (15) Stawki PTU**

Programowanie stawek PTU jest bardzo ważnym momentem programowania kasy, dlatego należy zrobić to bardzo uważnie. Według wysokości zaprogramowanych stawek kasa będzie naliczać należny podatek PTU. Wysokość stawek PTU określa Ministerstwo Finansów dla poszczególnych towarów. W kasie muszą być zaprogramoNOVITUS

wane wszystkie stawki PTU dla towarów, jakich sprzedaż prowadzi dana placówka handlowa. Kasa **SYSTEM / FIESTA** ma możliwość oprogramowania 7 stawek PTU – 6 (A,B,C,D,E,F,G) dla dowolnych wysokości od 0% do 98% oraz dowolną z nich jako zwolniona. Każda zmiana stawek PTU może odbywać się tylko po wykonaniu raportu dobowego zerującego i jest (w kasie fiskalnej) zapisywana do pamięci fiskalnej z dokładnym określeniem daty i godziny zmiany. Kasa SYSTEM / FIESTA w trybie fi**skalnym ma moliwo**- **30 – krotnej zmiany stawek PTU. Przy próbie wykonania 31 zmiany stawek PTU kasa zgłosi błd i zmiana ta nie bdzie moliwa.**

Schemat programowania stawek PTU (klucz P1 <sup>w</sup> pozycji P1 wykonany rapor<sup>t</sup> dobowy zerujący):

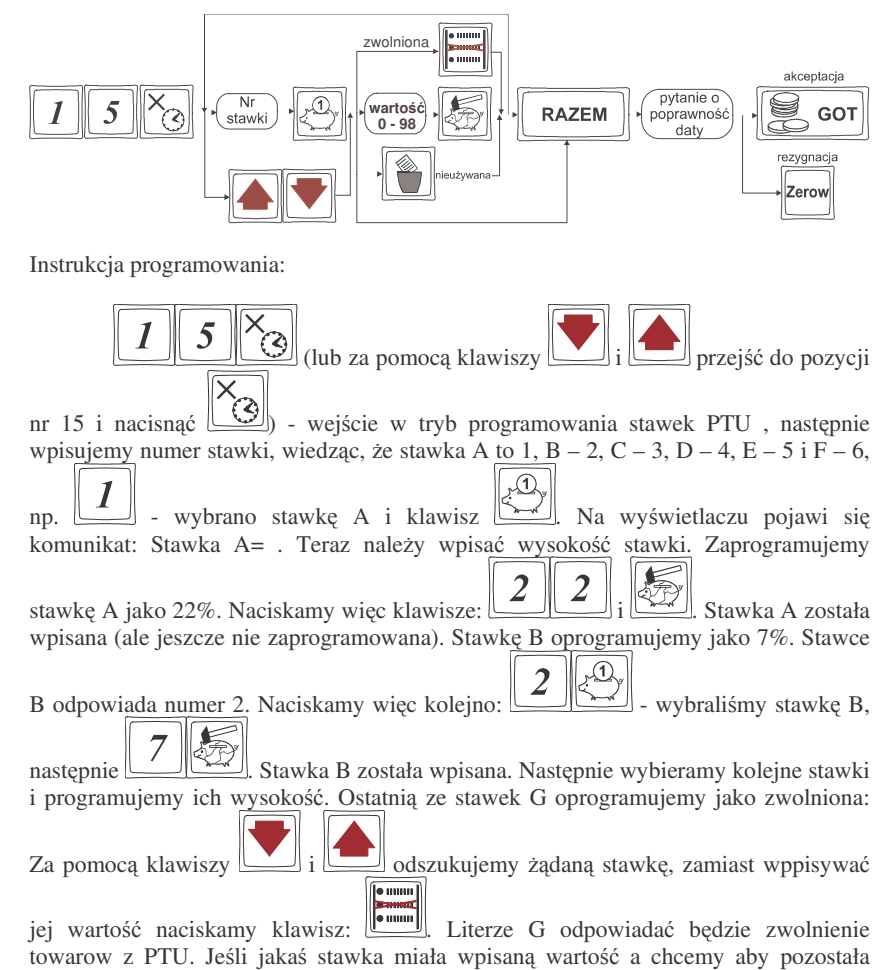

nieoprogramowana, to po wejściu do danej stawki (widoczna na wyświetlaczu) należy

nacisnać klawisz  $\Box$  - stawka zostanie opisana jako nieoprogramowana. Jeśli ustalimy już wysokości lub nieużywanie poszczególnych stawek naciskamy klawisz

**RAZEM** 

. Na wyświetlaczu pojawi się pytanie o poprawność daty. Jeśli stwierdzimy, że data nie jest poprawna należy wycofać się z programowania stawek

PTU naciskając klawisz Jeśli data jest poprawna naciskamy klawisz

E **GOT** - nastpi programowanie stawek PTU i po chwili kasa wydrukuje potwierdzenie programowania <sup>z</sup> wysokociami poszczególnych stawek. Pytanie <sup>o</sup> poprawność daty jest bardzo ważnym momentem przy programowaniu stawek PTU w trybie fiskalnym kasy. **Jeli nastpiłoby zaprogramowanie stawek <sup>z</sup> błdn dat – pami**- **fiskalna zostanie uszkodzona, trzeba bdzie j wymieni**- **na koszt** użytkownika. Jeśli programowane stawki PTU będą identyczne jak już wcześniej zaprogramowane, kasa zgłosi bład: Identyczne stawki sa zaprogramowane.

## **4.16. Programowanie P1: (16 – 17) Ustawienie raportu łacuchowego**

W pozycjach 16 i 17 programowania P1 użytkownik ma możliwość zdefiniowania, które raporty kolejno będą się wykonywać w raporcie łańcuchowym. Raport łańcuchowy pozwala wykonać kilka zdefiniowanych wcześniej raportów automatycznie po sobie, bez konieczności pojedynczego wpisywania numeru i zatwierdzania każdego raportu (przydatne, gdy ktoś codziennie wykonuje kilka raportów na zamknięcie dnia np. rapor<sup>t</sup> stanu kasy, obrotów PLU, kasjerów, oraz rapor<sup>t</sup> dobowy). W pozycji 16 można zdefiniować raporty wykonywane w trybie niezerującym, natomiast w pozycji 17 w trybie zerującym. Schemat wykonywania zdefiniowanego raportu łańcuchowego opisany został <sup>w</sup> rozdziale 7.12 niniejszej instrukcji.

Schemat ustawienia raportu łańcuchowego:

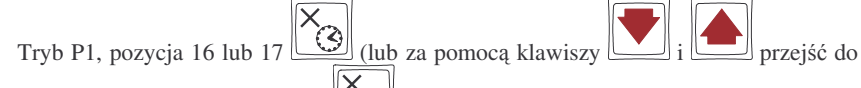

pozycii nr 16 lub 17 i nacisnać  $\lfloor \mathcal{G} \rfloor$  – wejście do pozycji programowania. Na wyświetlaczu pokazuje się komunikat: *Podaj numer:* należy podać numer raportu jaki chcemy ustawić jako wykonywany łańcuchowo i zatwierdzić ten numer klawiszem  $\sum_{i=1}^{n}$ 

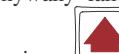

lub za pomoca klawiszy dolnaleźć rządany raport (kolejność wyświetlanych raportów i ich nazwy są identyczne jak w trybie raportów zerujących i

niezerujących) i ustawić flagę wykonywania na 1 ( $\square$ ) i zatwierdzić klawiszem

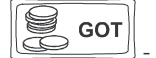

- dany raport będzie wykonany w raporcie łańcuchowym. Przy raportach

które chcemy wykonywać "w łańcuchu" ustawiamy flagę na 1 (raporty pomijane w raporcie łańcuchowym flagę muszą mieć ustawioną na 0)

**RAZEM** 

Klawiszem $\perp$  wychodzimy z programowania ustawień raportu łańcuchowego.

UWAGA!!!

**NOVITUS** 

Jako raport łańcuchowy można wykonać raporty od nr 1 (stan kasy) do nr 6 (rapor<sup>t</sup> dobowy) oraz rapor<sup>t</sup> nr 14 (raport godzinowy). Raport godzinowy wykonywany jest przed raportem dobowym.

Przy raportach łańcuchowych nie ma możliwości podania zakresu wykonywania poszczególnych raportów (zakresu PLU, kasjerów, itd.)

### **4.17. Programowanie P1: (18) Tryb menederski**

*Funkcja opisana <sup>w</sup> tym podrozdziale dost*-*pna jest tylko <sup>w</sup> kasie SYSTEM!*

Kasa umożliwia nałożenie obostrzeń na czynności wykonywane przez kasjerów. W programowaniu trybu menedżerskiego możemy zabronić kasjerom dokonywania: anulowań paragonów, dokonywania wpłat i wypłat z kasy, dokonywania narzutów i

rabatów, oraz otwierania szuflady klawiszem . Jeżeli poszczególne obostrzenia są uaktywnione, to <sup>w</sup> momencie próby ich wykonania kasa zgłasza komunikat: *Funkcja dostępna dla menadżera*. Należy wówczas klucz operatora przekręcić w pozycję X, wrócić spowrotem w pozycję R – operacja zostanie wykonana. Jeśli kasjer nie posiada

Zerow klucza X, musi wycofać się z opercji klawiszem مسلسل Opis programowania trybu menadżerskiego:

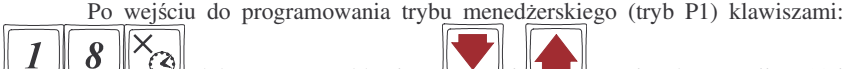

(lub za pomocą klawiszy  $\boxed{\phantom{1242} \text{ }}$ i przejść do pozycji nr 18 i

nacisnać  $\left[\underline{\textcircled{3}}\right]$  - wejście w tryb programowania trybu menedżerskiego. Na wyświetlaczu pokazuje się komunikat:

Podaj numer:

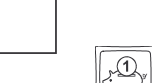

wpisujemy numer żądanej pozycji i zatwierdzamy klawiszem  $\Box$ , lub za pomocą

klawiszy lub przechodzimy do danej pozycji. Na wywietlaczu pokazywany jest numer wybranej pozycji, jej nazwa, oraz w dolnej linii wyświetlacza aktualnie ustawiona wartość. Dostępne są opcje:

- 1. Blokada anulowa
- 2. Blokada wpłat/wypłat
- 3. Blokada rabatów/narzutów
- 4. Blokada otwierania szuflady

W

**GOT** 

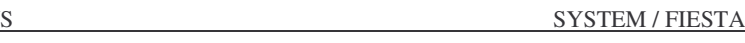

### **4.19. Programowanie P1: (20) Tablica rabatów**

**NOVITUS** 

*Funkcja opisana <sup>w</sup> tym podrozdziale dost*-*pna jest tylko <sup>w</sup> kasie SYSTEM!*

W kasie **SYSTEM** istnieje możliwość obsługi kart rabatowych i w zależności od karty (uprawnienia nadanego karcie) kasa automatycznie udziela różnych wysokości rabatu. W tablicy tej programuje się wartości rabatów, jakie dla poszczególnych kart kasa będzie udzielać. W definicji karty (rozdział 6.14) przywiązuje się rodzaj karty do poszczególnych pozycji <sup>w</sup> tablicy rabatów.

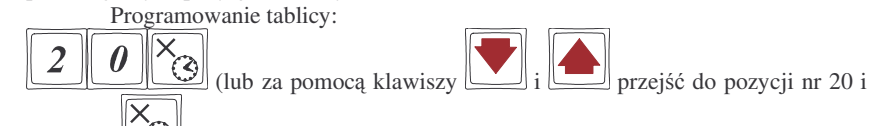

nacisnać  $\Box$  ) - wejście w tryb programowania tabeli rabatów. Na wyświetlaczu pokazuje się pytanie: "Numer pozycji:" Można wpisać numer pozycji w tabeli i

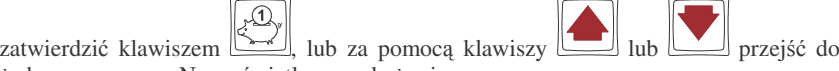

żądanego numeru. Na wyświetlaczu pokaże się:

 $RABAT[0] =$ 00,00%

cyfra [0] oznacza numer pozycji tabeli rabatów (od 0 do 9) natomiast kwota 00,00% oznacza wartość udzielanego rabatu przypisanego do tej pozycji. Możemy wpisać dla

GOT tej pozycji np. 7%. Naciskamy więc kolejno klawisze: <u>\_\_\_\_</u>] a następnie **dzielino klawisz**e zaakceptowanie wartości. Kwotę można podać z dokładnością do dwóch miejsc po przecinku. Pozycja nr 1 została oprogramowana. Przechodzimy do następnej (za

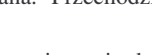

pomoc klawiszy i lub wpisuj<sup>c</sup> numer i potwierdzaj<sup>c</sup> klawiszem ) identycznie programujemy następne pozycje wpisując potrzebne wartości rabatów. Po

## **RAZEM**

 $\Omega$ 

zaprogramowaniu ostatniej pozycii za pomoca klawisza wychodzimy z programowania tablicy rabatów. Po ponownym wejciu do programowania tabeli

**RAZEM** rabatów i naciśnięciu u klawisza <u>wydrukuje</u> się raport ustawień tabeli raportów.

Jeśli którąś z pozycji oprogramujemy jako 0,00%, to na kartę rabatową odwołującą się do tej pozycji w tabeli nie zostanie udzielony rabat, zostanie tylko wydrukowany numer karty klienta – funkcja wykorzystywana, gdy występuje potrzeba identyfikowania paragonów <sup>z</sup> klientami.

### **4.20. Programowanie P1: (21) Definicja karty**

*Funkcja opisana <sup>w</sup> tym podrozdziale dost*-*pna jest tylko <sup>w</sup> kasie SYSTEM!*

**RAZEM** wychodzimy <sup>z</sup> programowania opcji klawiszem . Po ponownym wejciu do programowania trybu menedżerskiego (P1, 18 X/T) i naciśnięciu klawisza

Za pomocą klawiatury numerycznej aktywujemy dane obostrzenie wartością [عصل , lub

dezaktywujemy  $\boxed{\smash{\smash{\bigcup_{\text{...}}}$ . Wpisaną wartość opcji zatwierdzamy klawiszem  $\boxed{\smash{\bigcup_{\text{...}}}$ Kolejno w identyczny sposób przechodzimy do wszystkich dostępnych opcji, modyfikując je zgodnie z własnymi potrzebami. Po ustawieniu wszystkich wartości

### **RAZEM**

 $\mathcal{V}$ nastapi wydruk (raport) ustawień zaprogramowanych opcii.

UWAGA! Pomimo załczenia blokady trybu menederskiego na rabaty i narzuty, przy poprawnie oprogramowanych tabeli rabatów i definicji karty rabatowej, kasa będzie normalnie udzielać rabatu na karty rabatowe.

### **4.18. Programowanie P1: (19) Kody dowizane**

W kasie SYSTEM dodano możliwość powiązania kilku kodów towarowych (kodów EAN) do jednego towaru nadrzędnego. Stosuje się to wówczas, gdy kilka rodzajów danego towaru chcemy sprzedawać pod jedną nazwą, a na każdym z nich jest inny kod EAN (np. kilka smaków galaretki i każdy ma inny kod kreskowy, itp.). Jako kody dowiązane można zaprogramować kody kreskowe od 6 do 18 cyfr w kodzie.

Przywiązania kodów do kodów głównych dokonujemy w następujący sposób:

 $\omega$  (lub za pomocą klawiszy  $\omega$  i przejść do pozycji nr 19 i

nacisnąć  $\left[\text{Q}\right]$  - wejście w tryb programowania kodów dowiązanych, na wyświetlaczu pojawia się komunikat: *Kod podstawowy:* 

Należy wpisać kod główny, czyli kod, do którego będziemy dowiązywać nowe kody.

 $\overline{5}$  $\overline{5}$ KOD Wpisujemy np. kod 355:  $\boxed{\phantom{000000000000}}$ k Na wyświetlaczu pojawia się w eórnej linii wpisany kod, natomiast w dolnej będzie kreska, która wskazuje, że nie ma dowiazanych żadnych kodów. Należy wpisać dowiazywany kod z klawiatury

zatwierdzając go klawiszem (PP), lub odczytać skanerem z opakowania. Jeśli ma być dowiązanych więcej kodów, należy wpisywać następne kody zatwierdzając je

klawiszem <sup>[1]</sup> lub sczytywać czytnikiem kodów kreskowych (skanerem). Wszystkich kodów dowiazanych w kasie można zaprogramować 2 000.

W pozycji definicja karty rabatowej użytkownik definiuje, jakie karty rabatowe będą realizowane przez kasę, oraz jakie wartości rabatów będą udzielane dla danego (oprogramowanego) typu karty.

Dostępne (konieczne do oprogramowania) są pozycje:

- **pozycja identyfikatora** karty rabatowej to numer (indeks) cyfry <sup>w</sup> kodzie karty (liczony od lewej), gdzie rozpoczyna się identyfikator karty;
- -**- długość identyfikatora** karty to ilość cyfr w kodzie karty (maksymalnie 6, minimalnie 1), które stanowią identyfikator karty rabatowej
- - **Wzorzec identyfikatora** karty rabatowej to wzorzec, który jest porównywany <sup>z</sup> cyframi w kodzie karty rabatowej, poczynając od pozycji podanej jako pozycja identyfikatora. Porównanie dotyczy tylko tylu pierwszych cyfr (liczac od lewej), ile wynosi długość identyfikatora karty. Wystapienie zgodności identyfikuje odczytany kod jako kod karty rabatowej.
- **pozycja daty wanoci** to numer (indeks) cyfry <sup>w</sup> kodzie karty (liczony od lewej), gdzie rozpoczyna się informacja o dacie upływu ważności karty.
- -**- Długość daty ważności** na karcie rabatowej to liczby 0,2,4,6 określające, ile cyfr zawiera data ważności zapisana na karcie (licząc od lewej, data w formacie RRMMDD)
	- 0 brak daty ważności (karta ważna bezterminowo)
	- 2 tylko pełne lata (cyfry: R R); porównanie na podstawie lat
	- 4 rok i miesiąc (cyfry: RRMM); porównanie na podstawie roku i miesiąca

6 – pełna data (cyfry: R RMMDD); porównanie na podstawie roku, miesica i dnia

 **pozycja <sup>n</sup> u meru rabatu** to numer (indeks) cyfry <sup>w</sup> kodzie karty (liczony od lewej), która zawiera indeks rabatu <sup>w</sup> tabeli rabatów (pozycja 19 <sup>w</sup> trybie P1).

Sposób programowania:

 $\overline{2}$ 

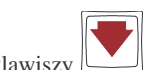

 $\omega$  (lub za pomocą klawiszy  $\omega$  i przejść do pozycji nr 21 i

nacisnąć  $\left[\bigotimes\right]$  - wejście w tryb programowania definicji karty rabatowej. Na wyświetlaczu pokazuje się komunikat:

Definicja karty:

wpisujemy numer żądanej pozycji i zatwierdzamy klawiszem  $\Box$ , lub za pomocą

klawiszy lub przechodzimy do danej pozycji. Na wywietlaczu pokazywany jest numer wybranej pozycji, jej nazwa, oraz w dolnej linii wyświetlacza aktualnie ustawiona wartość.

Za pomocą klawiatury numerycznej wpisujemy żądaną wartość. Wpisaną wartość opcji

zatwierdzamy klawiszem **. Kolejno w identyczny sposób przechodzimy** do **GOT** następnych opcji, modyfikując je zgodnie z własnymi potrzebami. Po ustawieniu wszystkich wartości wychodzimy z programowania definicji karty klawiszem

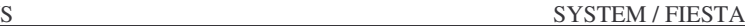

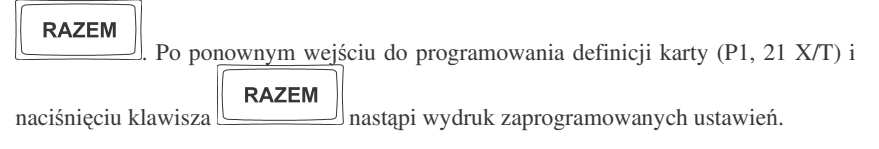

### **Przykład:**

NOVITUS

Kod na karcie rabatowej jest 290991201232. Znaczenie poszczególnych cyfr okrela poniższy rysunek, poniżej przedstawiono zdefiniowane w kasie wartości:

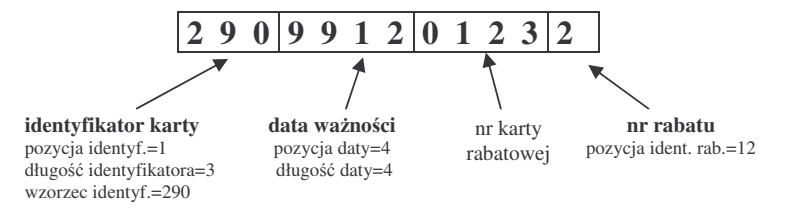

### **4.21. PROGRAMOWANIE: (22) K urs EURO**

Kasy SYSTEM / FIESTA umożliwiają przeliczanie wartości oraz ceny sprzedanych towarów na walutę EURO. Przeliczenie to odbywa się według zaprogramowanego w tej pozycji menu programowania przelicznika. Przelicznik programowany jest według wzoru: PLN / EUR i programuje się go z dokładnością do 4 miejsc po przecinku.

Sposób programowania przelicznika:

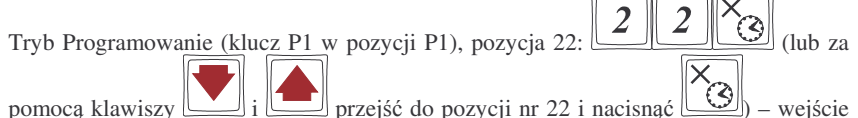

do pozycji programowania kursu EURO. Na wyświetlaczu pokazuje się komunikat: *Kurs EURO: 0,0000.* Za pomocą klawiszy cyfr oraz przecinka zaprogramować żądana

## **RAZEM**

wartość przelicznika i zatwierdzić klawiszem . Przelicznik został zaprogramowany. Według tej wartości będą przeliczane wszystkie ceny oraz wartości sprzedanych towarów. W zależności od ustawienia flagi 19.Drukuj EURO w Opcjach Globalnych wartości te (wraz z przelicznikiem) mogą być drukowane pod paragonem fiskalnym.

Przeprogramowania wartości przelicznika można dokonać w dowolnym momencie pracy kasy bez konieczności wykonywania żadnych raportów. Sposób obsługi przelicznika został opisany <sup>w</sup> rozdziale 6.24 niniejszej instrukcji.

### **4.22. Programowanie NIP**

Programowania NIP użytkownika dokonuje uprawniony serwisant. Do wykonania tej operacji potrzebne jest przestawienie stacyjki kasy w pozycję P2 - serwis. Operacja ta, wykonana przez nie przeszkoloną odpowiednio osobę, może doprowadzić

do uszkodzenia kasy. Programowania NIP można dokonać tylko przed fiskalizacją. W chwili fiskalizacji numer ten jest zapisywany do pamięci fiskalnej – po fiskalizacji nie ma moliwoci zmiany NIP. **Zobowizuje si <sup>u</sup>ytkownika do skontrolowania poprawnoci zaprogramowanego przez serwisanta NIP-u przed fiskalizacj**.

### **5. ZALECANE USTAWIENIA KASY PRZY RÓNYCH KONFIGURA-CJACH SYSTEMU**

#### **5.1. Zalecane ustawienia przy pracy kasy bez komputera**

NOVITUS

Jeśli kasa nie będzie współpracować z komputerem, lub ta współpraca będzie sporadyczna, sprowadzająca się do programowania bazy towarowej, należy zwrócić uwagę, na ustawienie flag w Opcjach Globalnych, aby obsługa kasy i gromadzone przez nia informacje odpowiadały użytkownikowi. Ustawienia te uzależnione sa również od intensywności pracy na kasie, jak również dodatkowego wyposażenia kasy (sklepu) – czytnik kodów kreskowych, waga itp. W celu doboru odpowiednich ustawień należy skonsultować się z serwisantem, który dokonywał instalacji kasy. Niżej podano informacje, na które należy zwrócić uwagę.

Zalecane ustawienie niektórych flag <sup>w</sup> opcjach globalnych (opis flag i sposób ich ustawiania opisano <sup>w</sup> rozdziale 4.7):

- -- Opcja nr 1 i nr 2: zdefiniowanie, co będzie na klawiszach sprzedaży bezpośredniej. Zalecane jest ustawienie flagi 1 *Tylko klawisze kodów* na 1, natomiast flagi 2 *Tylko klawisze Działów* na 0. Klawisze sprzedaży bezpośredniej będą klawiszami kodów.
- Opcja 15 *Podłczenie wagi* jeli waga jest, zdefiniowa na którym porcie (rozdział 4.7)
- -- Opcja nr 29 *Zmiana PLU z klawiatury zablokowana* – zaleca się ustawienie flagi na 0 – zmiany w bazie towarowej kasy będą możliwe z klawiatury
- Opcja 30 *Podłączenie EFT* jeśli terminal jest podłączony do kasy flagę ustawić na 1, jeśli nie – flagę ustawić na 0.
- -- Opcja 31 *PC przed raportem dobowym* – jeśli dane o sprzedaży nie będą odbierane przez komputer flagę należy ustawić na 0.

#### **5.2. Zalecane ustawienia przy pracy kasy <sup>z</sup> komputerem**

W zależności od zaawansowania systemu komputerowego i częstotliwości komunikacji między komputerem a kasą należy odpowiednio skonfigurować kasę. Ustawienia te zależą również od dodatkowego wyposażenia kasy (sklepu): skaner, elektroniczną wagę kalkulacyjną, wagę metkującą towary kodem kreskowym, szufladą, terminalem płatniczym. Ustawienia te będą inne dla kasy, w której raz dziennie dokonywany będzie odczyt sprzeday towarów, oraz programowanie nowych towarów i korekty <sup>w</sup> towarach już zaprogramowanych, a inne dla kasy, która będzie pracowała z komputerem ON-LINE – co parę minut będzie odbierana sprzedaż, programowanie nowych towarów i aktualizacja cen towarów już istniejących

Zalecane ustawienie niektórych flag <sup>w</sup> opcjach globalnych (opis flag i sposób ich ustawiania opisano <sup>w</sup> rozdziale 4.7):

- Opcja nr 1 i nr 2: zdefiniowanie, co będzie na klawiszach sprzedaży bezpośredniej. Zalecane jest ustawienie flagi 1 *Tylko klawisze kodów* na 1, natomiast flagi 2 *Tylko klawisze Działów* na 0. Klawisze sprzedaży bezpośredniej będą klawiszami kodów.
- -Opcja 15 *Podłaczenie wagi* – jeśli waga jest, zdefiniować na którym porcie (rozdział 4.7)
- -- Opcja nr 29 *Zmiana PLU z klawiatury zablokowana* – zaleca się ustawienie flagi na 1 – wszystkie zmiany w bazie towarowej kasy będą możliwe tylko z programu komputerowego.
- -- Opcja 30 *Podłączenie EFT* – jeśli terminal jest podłączony do kasy flagę ustawić na 1, jeśli nie – flagę ustawić na 0.
- -- Opcja 31 *PC przed raportem dobowym* – jeśli dane o sprzedaży będą odbierane przez komputer flagę należy ustawić na 1. Wykonanie raportu dobowego będzie możliwe dopiero po wcześniejszym wykonaniu raportów z komputera, lub zezwoleniu przez komputer na wykonanie tego raportu.
- -Pozycja P1 21.Definicja karty – jeśli sklep prowadzi sprzedaż premiowaną dla stałych klientów, należy zdefiniować dane kart, oraz w pozycji P1 20.Tablica rabatów zdefiniować wartości udzielanych rabatów.

W rozdziale 4.7 opisano również sposób szybkiego ustawienia opcji wymaganych przy pracy kasy w systemie komputerowym odbierającym dane o sprzedaży w trybie ON-LINE. Zaznaczono tam również, jakie wartości będą miały poszczególne opcje po tej operacji.

#### **6.SPRZEDA ZA POMOC KASY FISKALNEJ SYSTEM / FIESTA**

Sprzedaż za pomocą kasy może się odbywać na kilka sposobów. Można prowadzić sprzedaż za pomocą Działów Towarowych lub za pomocą kodów PLU.

#### **6.1. Schematy obsługi klawiatury <sup>w</sup> trybie sprzeday**

W podrozdziale tym przedstawione zostaną schematy obsługi klawiatury przy wprowadzaniu pozycji na paragon, udzielania rabatów i narzutów, sprawdzania ceny zaprogramowanych towarów, przeglądania paragonu, stornowania pozycji, zakończenia paragonu, zwrotu opakowa

#### **Wprowadzanie pozycji paragonu:**

NOVITUS

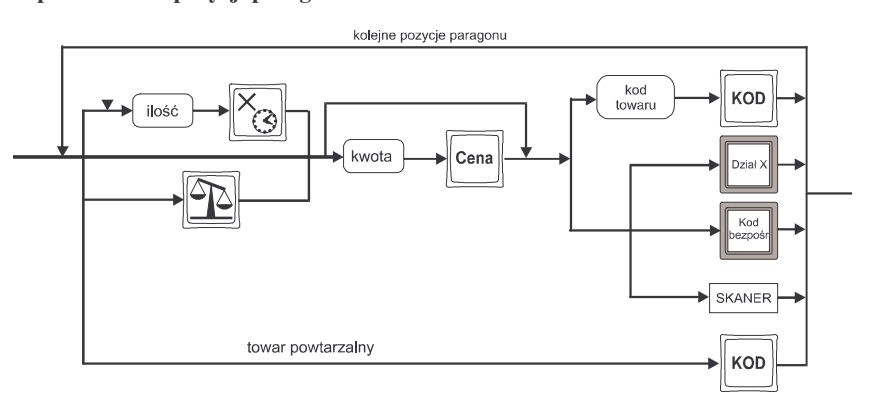

Więcej informacji (opis) znajdzie użytkownik w podrozdziałach od 6.2 do 6.7.

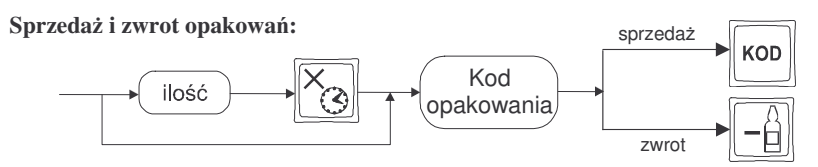

Zwrot opakowań zarówno w otwartym paragonie jak i oddzielnie – poza paragonem. Więcej informacji (opis) w podrozdziale 6.9

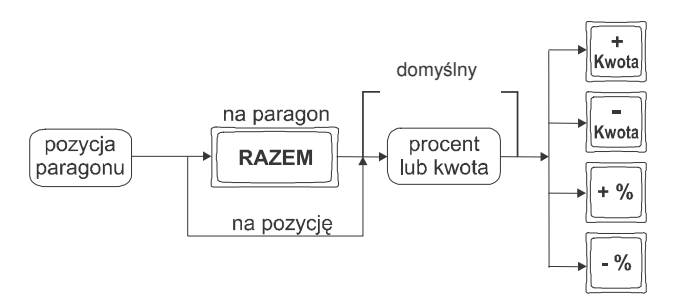

Więcej informacji (opis) znajdzie użytkownik w podrozdziałach 6.18 i 6.19.

### **Sprawdzanie ceny zaprogramowanego towaru:**

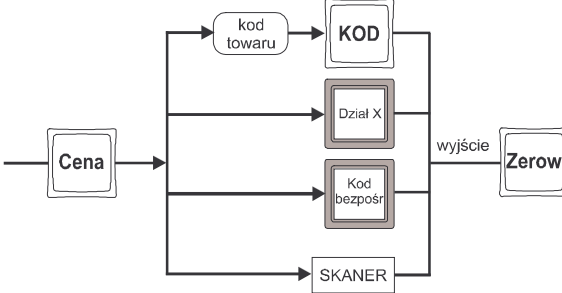

Więcej informacji (opis) w podrozdziale 6.21.

*Uwaga!!! Kasa umoliwia przeliczenie na walut*- *EURO – dodatkowy opis <sup>w</sup> rozdziale 6.24 niniejszej instrukcji.*

### **Przegldanie paragonu, stornowanie pozycji <sup>z</sup> paragonu:**

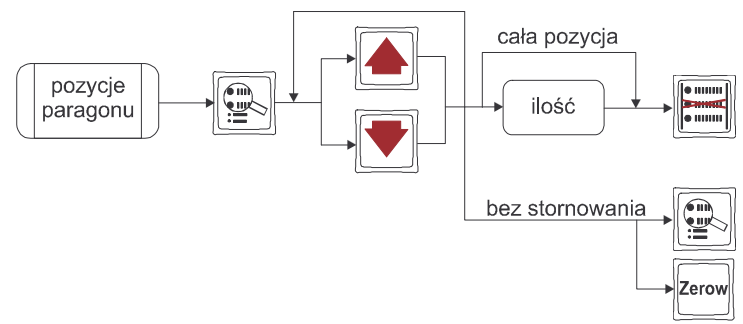

Więcej informacji (opis) w podrozdziale 6.12 i 6.13

Zakończenie paragonu – płatność:

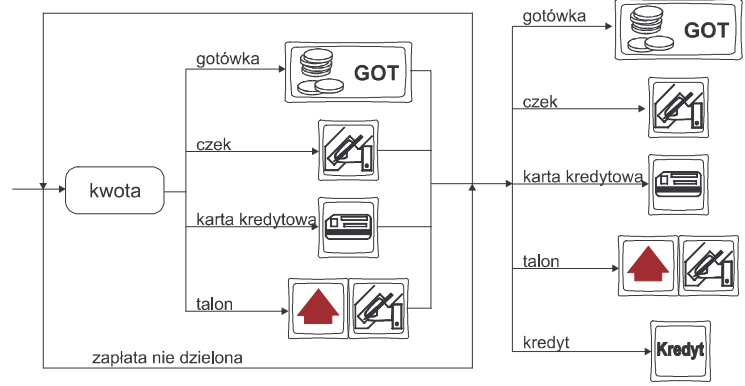

Więcej informacji (opis) w podrozdziale 6.11 i 3.5

**UWAGA! Jeden paragon mo<sup>e</sup> zawiera**- **maksymalnie 100 pozycji (towarów oraz opakowa).**

### **6.2. Sprzeda przy <sup>u</sup>yciu Działów Towarowych**

Sprzedajemy 1,34 kg twarogu, w cenie 6 zł 30 gr. za kilogram. Twaróg należy do 1 Działu: Nabiał. Drugim towarem są 2 piwa w cenie 2 zł 15 gr. za sztukę. Piwo należy do 4 Działu: Alkohol.

Naciskamy kolejno klawisze:

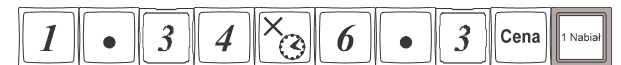

Na wyświetlaczu obsługi pokazuje się informacja o danych towaru:

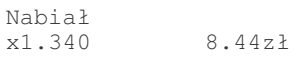

Sprzedaliśmy twaróg. Teraz kolej na piwo: Naciskamy kolejno klawisze:

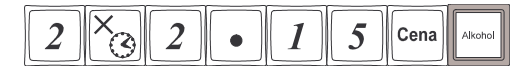

Na wyświetlaczu obsługi pokazuje się informacja o danych towaru:

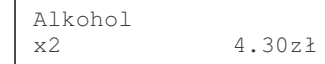

Teraz w zależności od formy, jaką klient zastosuje do zapłaty za zakupy naciskamy stosowne klawisze. Przypuśćmy, że klient płaci gotówką. Daje nam 20 zł. Naciskamy kolejno klawisze:

**RAZEM** Jeśli wymagany klawisz razem to:

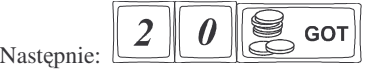

Wydrukowany zostaje paragon, na którym będą wszystkie sprzedane artykuły wraz z ilościami i kwotami, datą i godziną wydruku, numerem paragonu. Przykładowy wygląd paragonu zamieszczony jest <sup>w</sup> rozdziale 8.1

## **6.3. Sprzeda przy <sup>u</sup>yciu kodów PLU**

Zamiast "zbijać" sprzedaż w poszczególne działy, możemy dokonywać sprzedaży z utrzymaniem pełnej gospodarki towarowo – magazynowej wykorzystując bardziej precyzyjne określenie sprzedawanych towarów: Kody PLU. Również sprzedajemy1,34 kg twarogu, <sup>w</sup> cenie 6 zł 30 gr. za kilogram. Twaróg ma numer PLU 45, posiada zaprogramowaną właściwą cenę. Drugim towarem są 2 piwa w cenie 2 zł 15 gr za sztukę. Piwo ma numer PLU 56, również posiada zaprogramowaną właściwą cenę.

Naciskamy kolejno klawisze:

 $\overline{3}$  $\overline{5}$  $\overline{4}$ KOD  $\zeta$ 

Na wyświetlaczu obsługi pokazuje się informacja o danych pierwszego towaru:

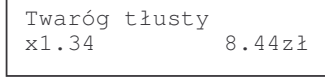

Sprzedaliśmy twaróg. Teraz kolej na piwo:

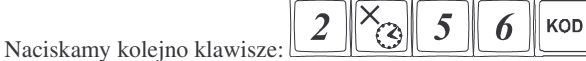

Na wyświetlaczu obsługi pokazuje się informacja o danych drugiego towaru:

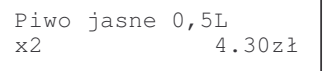

Zakończenie paragonu – płatność – identycznie jak przy sprzedaży za pomocą Działów.

### **6.4. Sprzeda przy <sup>u</sup>yciu bezporednich klawiszy PLU**

Na klawiaturze kasy **SYSTEM / FIESTA** znajduje się 14 klawiszy, które można oprogramować jako bezpośrednie klawisze PLU. Każdy klawisz można oprogramować

w trzech poziomach: podstawowym, z użyciem klawisza (górny poziom) i z

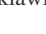

użyciem klawisza (dolny poziom). Możemy więc zaprogramować 42 towary PLU bezpośrednio dostępnych z klawiatury.

Twaróg, oprócz kodu 45 jest zaprogramowany bezpośrednio na podstawowej płaszczyźnie klawisza, piwo oprócz kodu 56 jest zaprogramowane w górnej płaszczyźnie innego klawisza.

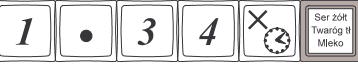

Wówczas sprzedaż wygląda następująco: Sprzedano twaróg, na wyświetlaczu:

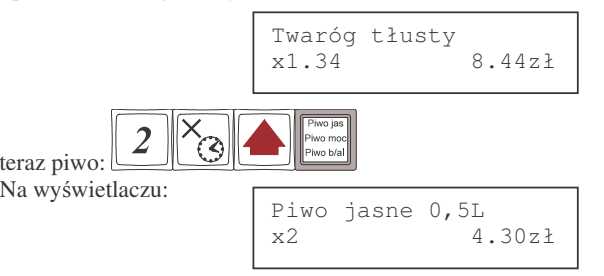

Płatność: identyczna jak w poprzednich sposobach sprzedaży.

## **6.5. Sprzeda za pomoc czytnika kodów kreskowych - skanera**

Jeśli do kasy podłączony jest w skaner (czytnik kodów kreskowych) i w kasie oprogramowano istniejce kody towarowe <sup>z</sup> kodami kreskowymi, wówczas sprzeda tych artykułów wyglądałaby następująco:

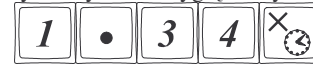

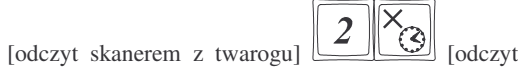

skanerem <sup>z</sup> jednego piwa]

Płatność: identyczna jak w poprzednich sposobach sprzedaży

Podczas sprzedaży za pomocą skanera można oprócz podania ilości również podać cenę artykułu (jeśli cena nie jest zablokowana)

 $\sqrt{2}$ 

# **6.6. Sprzeda przy podłczonej wadze**

Jeśli do kasy podłączona jest waga, można jeszcze bardziej usprawnić sprzedaż artykułów ważonych. Zamiast wpisywania na klawiaturze wagi towaru odczytanej z elektronicznej wagi (może nastąpić pomyłka odczytu, zapisu) możemy wykorzystać możliwość komunikowania się kasy z wagą Sprzedajemy te same artykuły, co poprzednio <sup>z</sup> wykorzystaniem numerów PLU, skanera i wagi:

potem: [odczyt skanerem z Jeśli waga pokazuje wagę  $\overline{5}$ KOD twarogu] lub wpisać numer PLU twarogu: Sprzedaliśmy twaróg. Teraz piwo:  $\boxed{2}$   $\boxed{\otimes}$  [odczyt skanerem z jednego piwa]

Płatność: identyczna jak przy poprzednich formach sprzedaży.

### **6.7. Sprzeda towarów połczonych <sup>w</sup> tandemy**

Podczas przystosowywania kasy do codziennej pracy, możemy tak ją oprogramować, że niektóre towary mogą być sprzedawane automatycznie z konkretnymi opakowaniami. Sprzedaż tych towarów odbywa się więc identycznie jak sprzedaż każdego innego towaru. Na wyświetlaczu obsługi w prawym górnym rogu wyświetlana jest litera T, sygnalizująca operatorowi, że oprócz towaru sprzedał również opakowanie. Podczas przeglądania sprzedanych pozycji na wyświetlaczu obsługi (edycji paragonu) widać będzie oprócz towaru również dołączone opakowanie. Natomiast na paragonie sprzedane opakowanie wydrukowane zostanie pod częścią fiskalną paragonu, jako ROZLICZENIE OPAKOWAŃ ZWROTNYCH.

### **6.8. Usuwanie opakowania <sup>z</sup> tandemu**

Jeśli sprzedany artykuł posiada dołączone w tandemie opakowanie (np. piwo + butelka) a klient kupując ten artykuł ma opakowanie "na wymianę", trzeba usunąć z paragonu pozycję będącą opakowaniem (wprowadzić zwrot przyniesionych butelek).

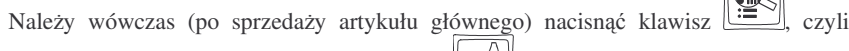

wejść w edycję paragonu i nacisnąć klawisz [**wej**. Jako że po naciśnięciu klawisza

wyświetlana jest ostatnio sprzedana pozycja, tak więc na naszym podglądzie paragonu tą pozycją będzie właśnie dołączone opakowanie. Opakowanie zostanie przyjęte (zwrócone). Jeśli sprzedano np. 10 piw z opakowaniem a klient ma "na wymianę" 7 butelek, należy właśnie te 7 butelek usunąć z tandemu (przyjąć "na stan"). Po sprzedaży 10 piw (automatycznie następuje wydruk 10 piw oraz 10 butelek) należy nacisnąć

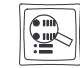

, potem wpisać liczbę butelek, jakie klient zwraca (w tym przypadku 7) i klawisz

zwrotu (przyjęcia) opakowań, czyli naciskać kolejno klawisze: <u>التكال التي</u>). Te 7 opakowań zostaną zarejestrowane przez kasę jako zwrócone (przyjęte). Informacja ta znajdzie się na wydruku raportu opakowań zwrotnych.

#### **6.9. Sprzeda i zwrot opakowa (butelek)**

Kasa SYSTEM / FIESTA ma możliwość rejestracji sprzedaży i zwrotu opakowań. Sprzedaż i zwrot opakowania może nastąpić **w czasie sprzedaży (otwarty paragon) lub poza paragonem**. W obydwu przypadkach należy wpisać liczbę sprze-

dawanych lub zwracanych opakowań (butelek) nacisnąć klawisz  $\left[\bigotimes\right]_a$  potem wpisać

KOD

kod PLU opakowania (butelki) i nacisnąć klawisz **wedowego aby sprzedać opakowanie** lub

## nacisn klawisz , **aby zwróci**- **opakowanie**.

Jeśli sprzedaż lub zwrot opakowania miał miejsce w czasie paragonu – nadal możemy prowadzić sprzedaż lub zakończyć paragon. Jeśli natomiast w/w operacje z opakowaniami miały miejsce poza paragonem należy zakończyć rozliczenie opakowań klawi-

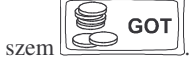

Zarówno w czasie paragonu jak i poza nim na jednym rozliczeniu opakowań można zwrócić kilka rodzajów opakowań.

Fakt (potwierdzenie) zwrotu opakowania drukowany jest zawsze jako oddzielne rozliczenie poza paragonem. Kwota ta będzie również widoczna jako bilans opak. na raporcie obrotów kasjera oraz na raporcie stanu kasy.

Podczas sprzedaży opakowania jako oddzielny artykuł, jest **możliwość podania ceny z klawiatury**. Podczas sprzedaży opakowania w tandemie oraz przyjęcia (zwrotu) opakowania odbywa się to z ceną **zaprogramowaną.** Zarówno sprzedaż jak i zwrot takiego towaru (opakowania) drukowane jest pod paragonem fiskalnym. Gospodarka opakowaniami prowadzona jest <sup>w</sup> oddzielnych raportach. Zaprogramowana nazwa takiego opakowania drukowana jest **tylko** na raporcie opakowań zwrotnych, natomiast podczas sprzeday i zwrotów drukowany jest deskryptor: **Opak. zwr.** i numer PLU pod jakim opakowanie zostało zaprogramowane.

### **6.10. Automatyczne obliczanie reszty**

Jeśli chcemy aby została automatycznie obliczona przez kasę reszta, jaką należy wydać klientowi płacącemu za zakupy, a informacja ta znalazła się również na wręczanym klientowi paragonie, należy przed zakończeniem paragonu klawiszem E GOT

wpisać kwotę jaką klient podaje sprzedawcy. Wpisujemy więc np. 100 zł

 $(gdy do zaplaty by to np. 83,20 z) i dopiero wówczas naciśniemy klawisz platności$ 

 $\mathbf{R}$  GOT  $\bigcirc$ 

l. Na paragonie zostanie wydrukowana reszta jaką należy (gotówką) klientowi zwrócić. Również na wyświetlaczu pojawi się ta informacja. Jeśli kwota wpisana będzie niższa od kwoty do zapłaty, kasa wyświetli komunikat: Pozostało: xx,xx

**GOT** 

zł. Należy dopisać jeszcze wymaganą kwotę lub nacisnąć klawisz [عصائف ]. – kasa przyjmie, że żadana kwota została dopłacona. Obliczanie reszty można zastosować przy wszystkich akceptowanych przez kasę formach płatności. Wydaną resztą zawsze musi by GOTÓWKA.

*Uwaga!!! Kasa umoliwia przeliczenie na walut*- *EURO oraz zadeklarowanie zapłaty <sup>w</sup> EURO – dodatkowy opis <sup>w</sup> rozdziale 6.24 niniejszej instrukcji.*

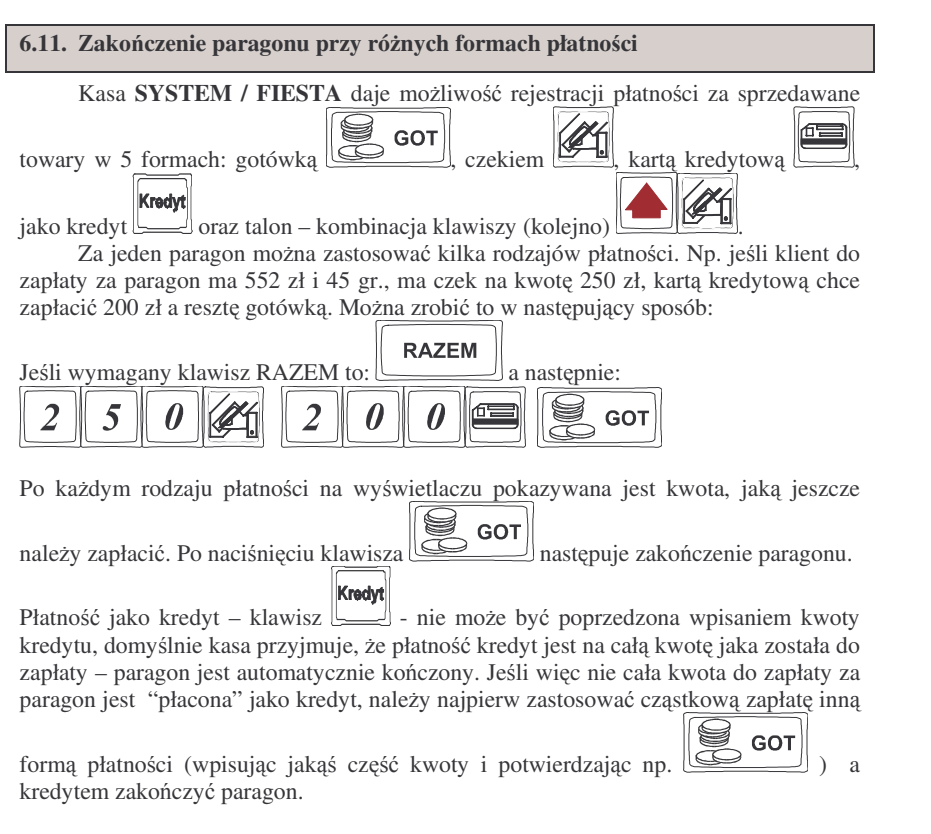

**UWAGA! Podczas wprowadzania czciowej płatnoci, jeli nie została**

**wprowadzona cała kwota do zapłaty klawiszem mona anulowa**- **paragon!!!**

**6.12. Przegldanie otwartego paragonu na wywietlaczu obsługi**

Kasa fiskalna **SYSTEM / FIESTA** posiada bardzo wygodną i praktyczną możliwość przeglądania otwartego paragonu na wyświetlaczu obsługującego (edycji paragonu). Nie trzeba podciągać tasiemki paragonu i sprawdzać, co było sprzedane, w jakiej

ilości i za jaką cenę. Wystarczy nacisnąć klawisz i cały paragon (wszystkie sprzedane pozycje) można przeglądać na wyświetlaczu poruszając się po nim przyci-

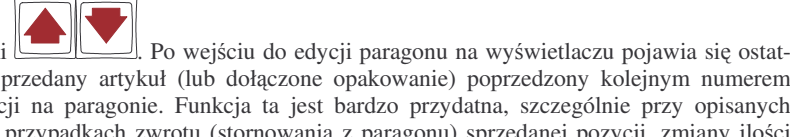

nio sprzedany artykuł (lub dołczone opakowanie) poprzedzony kolejnym numerem pozycji na paragonie. Funkcja ta jest bardzo przydatna, szczególnie przy opisanych niżej przypadkach zwrotu (stornowania z paragonu) sprzedanej pozycji, zmiany ilości sprzedawanego towaru, lub odłączeniu opakowania od towaru. Wyjście z edycji para-

**IR** gonu – przez naciśnięcie klawisza [عصا  $\overline{\phantom{a}}$ 

**6.13. Usuwanie pozycji <sup>z</sup> paragonu – stornowanie**

Aby usunąć z paragonu (otwartego) sprzedaną pozycję należy nacisnąć klawisz

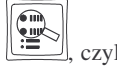

**NOVITUS** 

skami

czyli wejść do edycji paragonu, za pomoca klawiszy <u>woduczalno dnale</u>źć na

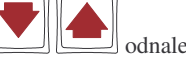

paragonie żądaną pozycję i nacisnąć klawisz <u>wardu.</u> Nastąpi usunięcie (wystornowanie) artykułu – na wyświetlaczu zniknie ta pozycja, na paragonie pojawi się informacja o usunięciu artykułu z paragonu. Po każdej operacji stornowania kasa wychodzi z trybu edycji paragonu. Nie ma możliwości popełnienia pomyłki przy dokonywaniu stornowania, gdyż nie trzeba powtórnie wpisywać z klawiatury numeru PLU, ceny.

## **6.14. Zmiana iloci sprzedanego artykułu**

Aby zmienić ilość sprzedanego towaru (np. z 10 szt. na 6 szt.), gdy paragon nie został jeszcze zakończony, należy za pomącą klawisza wejść w edycję weiść w edvcie paragonu, za pomocą klawiszy <u>wodowaz czymie</u> odnaleźć poszukiwany artykuł, następnie

wpisać o ile sztuk zmniejszamy ilość (w tym przypadku 4) i nacisnąć klawisz Na paragonie zostanie wydrukowana liczba, nazwa i cena stornowanego artykułu. Kasa automatycznie wyjdzie z trybu edycji paragonu, można prowadzić dalsza sprzedaż.

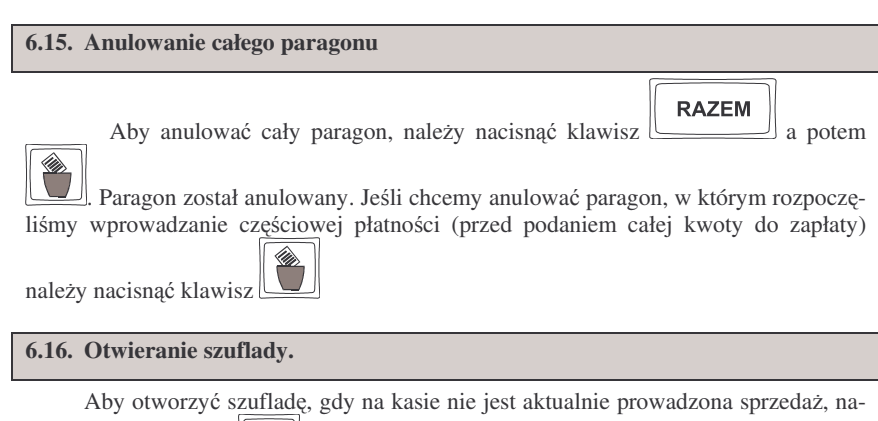

leży nacisnąć klawisz . Nastąpi otwarcie szuflady. Jeśli funkcja ta zabroniona jest dla kasjera trybem menedżerskim, otwarcie szuflady nastąpi dopiero po przełączeniu kluczyka kasjera <sup>w</sup> tryb X.

### **6.17. Numer bez sprzeday**

Jeśli chcemy na paragonie zanotować jakiś numer (np. numer karty kredytowej lub rabatowej klienta lub numer bonu) możemy to zrobić przed wprowadzeniem pierwszej pozycji paragonu (sprzedaniem pierwszego artykułu) należy wpisać ten numer a

 $\pm$ 

potem naciśniemy klawisz (wielki), to wówczas nastąpi jego zapamiętanie, a wydrukowany zostanie dopiero pod paragonem. Numer ten jest traktowany jako opis (tekst). Można dalej wprowadzać pozycje paragonu. Jeżeli oprócz wpisanego numeru nie będzie prowadzonej sprzedaży, należy postąpić jak przy anulowaniu paragonu, czyli naci-

snąć klawisz  $\boxed{\begin{array}{|c|c|}\n\hline\n\text{RAZEM}\n\end{array}}$ a potem  $\boxed{\begin{array}{|c|c|}\n\hline\n\text{Otrzymamy wydruk niefiskalny z wpisanym}\n\end{array}}$ **RAZEM** numerem.

#### **6.18. Udzielanie rabatu**

Kasa SYSTEM / FIESTA ma możliwość udzielania rabatu zarówno na poszczególne artykuły jak i na cały paragon. Rabaty te mogą być kwotowe i procentowe. Rabaty mogą być oprogramowane – domyślnie udzielać można rabatu na zaprogramowaną kwotę jak i stawkę procentową.

Jeśli chcemy udzielić rabatu np. 5 zł na sprzedaną pozycję (pozycja ta musi oczywiście mieć większą wartość niż 5 zł – w przeciwnym wypadku kasa zgłosi błąd),

to po sprzedaniu tej pozycji naciskamy wartość rabatu, czyli مصلح a następnie klawisz

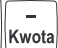

-

- został udzielony rabat 5 zł na sprzedaną pozycję. Jeśli rabat kwotowy jest

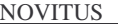

 $-$  %

oprogramowany i domyślnie udziela pewną wartość kwotową rabatu, to po sprzedaży

artykułu wystarczy nacisnać przycisk  $\frac{Kwota}{ }$  - zostanie udzielony domyślny rabat kwotowy.

Jeśli chcemy udzielić rabatu np. 5 % na sprzedaną pozycję, to po sprzedaży te-

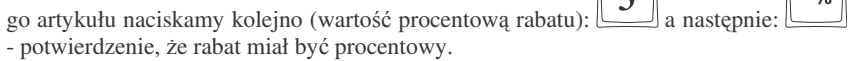

Jeśli chcemy udzielić rabatu na cały paragon, to po sprzedaży wszystkich <u>to a mari</u>

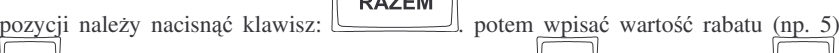

i klawisz rozrónienia rodzaju rabatu: kwotowy: , lub procentowy: . Również w takich przypadkach można zastosować wysokość rabatu zaprogramowaną (domyślna)

Oprócz udzielania rabatu "z klawiatury" kasa **SYSTEM / FIESTA** daje możliwość udzielania rabatów posiadaczom kart stałego klienta. Karty z nadrukowanym kodem kreskowym zawierającym numer karty mogą być sczytywane skanerem, porównywane ze wzorcem zdefiniowanym <sup>w</sup> *Definicji Karty Rabatowej* (pozycja 21 Programowania P1) i udzielony zostanie klientowi rabat w wysokości oprogramowanej w *Tabeli Rabatów* (pozycja 20 Programowanie P1 - *tylko <sup>w</sup> kasie SYSTEM!*). Sczytania numeru karty stałego klienta należy dokonać po wcześniejszym naciśnięciu klawisza

l. Numer karty zostanie zapamiętany i wydrukowany na paragonie przy jego zakończeniu.

Jeśli nie można sczytać kodu kreskowego z karty skanerem (jest nieczytelny dla skanera) można wpisać ten numer z klawiatury numerycznej zatwierdzając go

### $-9/6$ klawiszem .

**RAZEM** 

\*\* Jeśli kasa ma akceptować karty stałego klienta, których numery nie dadzą się ująć w *Definicji Karty Rabatowej* (np. nie ma identyfikatora), sczytanie takiego numeru naley

 $-9/6$ poprzedzić sekwencją klawiszy: i dopiero wówczas sczytać numer. Jeśli numer będzie wpisywany z klawiatury, to wpisywanie takiego numeru należy

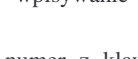

poprzedzić klawiszami  $\Box$ , wpisać numer z klawiatury i zatwierdzić go

 $-9/6$ klawiszem... ————

Na karty stałego klienta niezdefiniowane udzielony zostaje rabat <sup>w</sup> wysokoci zaprogramowanej <sup>w</sup> Tabeli Rabatów na pozycji 0.

*(funkcja oznaczona \*\* nie jest dost*-*pna we wszystkich wersjach kasy)*

 $-$  %

**KOD** 

#### **6.19. Dodawanie narzutu**

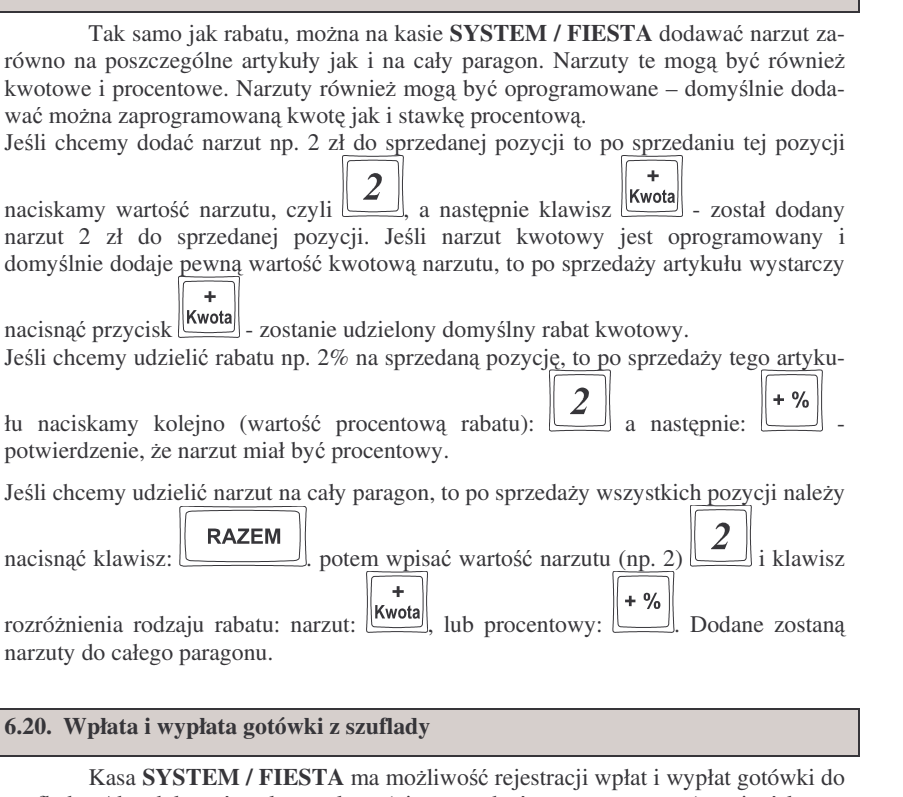

szuflady. Aby dokonać wpłaty należy (nie może być otwarty paragon) wpisać kwote  $\Omega$ używając klawiatury numerycznej i następnie nacisnąć klawisz: <u>التشك</u>ل Nastąpi

wydrukowanie potwierdzenia wpłaty i kwota ta zostanie również ujęta jako wpłata na raporcie kasjera. Stan gotówki w kasie zostanie powiększony o tę kwotę.

Jeśli chcemy wypłacić pieniądze z szuflady należy wpisać kwotę używając klawiatury

numerycznej i następnie nacisnąć klawisz **EMI**. Nastapi wydruk potwierdzający wypłatę z szuflady. Kwota ta zostanie ujęta w raporcie kasjera, stan gotówki w kasie zostanie pomniejszony o tę kwotę.

#### **6.21. Sprawdzenie zaprogramowanej ceny towaru.**

Kasa SYSTEM / FIESTA ma możliwość sprawdzenia ceny, jaka została zaprogramowana dla danego artykułu PLU lub Działu. Sprawdzenia takiego można dokonać podczas sprzedaży (przy otwartym paragonie) jak również, gdy paragon nie jest rozpoczęty. Informacja o cenie będzie wyświetlona na wyświetlaczu obsługi, nie będzie drukowana na paragonie.

Cena

Należy przycisnąć klawisz (السكابية, na wyświetlaczu pojawi się napis: SPRAWDZANIE CENY. Następnie należy (w zależności od sposobu prowadzenia

sprzedaży) wpisać kod kontrolowanego towaru i nacisnąć  $\Box$ , lub za pomocą skanera odczytać kod EAN z towaru. Można też nacisnąć klawisz bezpośredniego PLU lub Działu. Na wyświetlaczu zostanie wyświetlona informacja o nazwie towaru i zaprogramowanej cenie.

*Uwaga!!! Kasa umoliwia przeliczenie na walut*- *EURO – dodatkowy opis <sup>w</sup> rozdziale 6.24 niniejszej instrukcji.*

#### **6.22. Wywietlenie nalenoci za ostatni paragon**

Jeśli chcemy sprawdzić, jaka była należność za ostatnio zamknięty paragon (jeśli już nam np. data i godzina zasłoniła tę informację), to wystarczy nacisnąć przycisk

#### **RAZEM**

NOVITUS

l. Na wyświetlaczu pojawi się napis: POPRZEDNI PARAGON: i tu będzie napisana kwota paragonu.

> POPRZEDNI PARAGON: 45.89 zł

*Uwaga!!! Kasa umoliwia przeliczenie na walut*- *EURO – dodatkowy opis <sup>w</sup> rozdziale 6.24 niniejszej instrukcji.*

#### **6.23. Wywietlanie daty i godziny**

Jeśli chcemy, aby wyświetlacz obsługi i klienta wskazywał aktualną godzinę i

datę, wystarczy nacisnąć السينكا) (jeśli nie był otwarty paragon). W tryb wyświetlania daty i godziny kasa przechodzi automatycznie po 2 minutach nieuywania.

#### **6.24. Obsługa waluty EURO**

Kasa SYSTEM / FIESTA umożliwia przeliczanie wartości sprzedanych towarów na walutę EURO. Przeliczenie na walutę EURO ma charakter jedynie informacyjny, a wszystkie dane o paragonie zostaną zapisane na raporcie fiskalnym dobowym do pamięci fiskalnej zawsze w walucie podstawowej.

Aby móc przeliczać ceny i wartości towarów oraz wartość paragonu na walute EURO należy zaprogramować przelicznik, według którego wartości te będą przeliczane. Programowania dokonujemy według opisu <sup>w</sup> rozdziale 4.21 niniejszej instrukcji.

Po zaprogramowaniu należy określić, czy informacja o przelicznikach i wartościach mają być drukowane pod paragonem. Jeśli chcemy, aby pod paragonem wręczanym klientowi (podczas wystawiania którego użyto funkcji przeliczania na EURO)

drukowana była informacja o wartości zapłaty przeliczona na EURO według zaprogramowanego kursu, należy w Opcjach Globalnych włączyć (na 1) opcję nr *19.Drukuj EURO*. Jeśli opcja ta zostanie ustawiona na 0, wówczas informacja o wartości sprzedaży w EURO zostanie tylko wyświetlona na wyświetlaczach: obsługi z opisem EURO, natomiast na wyświetlaczu klienta wartość ta będzie wyświetlana przez 3 sekundy i dodatkowo wyświetlacz będzie wówczas mrugał.

### **Przeliczanie na EURO zaprogramowanej ceny towaru:**

Podczas sprawdzania ceny towaru, jaka została zaprogramowana <sup>w</sup> bazie towarowej kasy (opis w rozdziale 6.21), w chwili wyświetlania ceny w zł należy kolejno nacisnąć

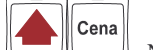

klawisze:: <u>Waa</u>l, Na wyświetlaczu obsługi pojawi się nazwa towaru i cena przeliczona na EURO.

### **Przeliczanie na EURO ceny/wartoci sprzedanego towaru:**

Jeśli na wyświetlaczy (otwarty paragon) widoczna jest nazwa towaru, ilość oraz jego

Cena cena/wartość, należy kolejno nacisnać klawisze: **. [1996]** Na wyświetlaczu obsługi pojawi się nazwa towaru i cena przeliczona na EURO. Na wyświetlaczu klienta wartość przeliczona na EURO będzie wyświetlana (mrugać) przes 3 sekundy, następnie wyświetlacz powróci do wyświetlania wartości w PLN.

## **Przeliczanie na EURO wartoci sprzedanych towarów:**

### **RAZEM**

Po naciśnięciu u klawisza (otwarty paragon), na wyświetlaczu pojawia się komunikat \*\*\*Razem\*\*\* i wartość zsumowanych pozycji. należy kolejno nacisnąć

Cena klawisze: : <u>Waa</u>l Wa wyświetlaczu obsługi pojawi się nazwa towaru i cena przeliczona na EURO. Na wyświetlaczu klienta wartość przeliczona na EURO będzie wyświetlana (mrugać) przes 3 sekundy, następnie wyświetlacz powróci do wyświetlania wartości w PLN.

### **Zakoczenie paragonu <sup>z</sup> przyjciem zapłaty <sup>w</sup> EURO:**

Kasa umożliwia przyjęcie zapłaty za paragon w walucie EURO. Aby zakończyć para-

### **RAZEM** gon z przyjęciem zapłaty w EURO należy nacisnąć klawisz | المسلسليل a nastę

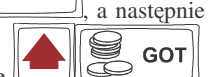

podać wartość przyjmowanej kwoty w EURO i nacisnać klawisze Kasa przeliczy przyjętą kwotę w EURO na PLN i wyświetli na wyświetlaczu obsługi resztę do wydania w PLN. Jeśli przed zatwierdzeniem zapłaty klawiszami

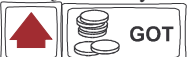

nie zostanie podana żadna wartość, kasa przyjmie, że klient podał w EURO dokładnie taką kwotę, jaka była do zapłaty. Jeśli opcja 5.*Drukuj EURO* w Opcjach Globalnych została ustawiona na 1, wówczas pod paragonem zostanie wydrukowany niefiskalny dodtek, na którym znajdą się wartości sprzedaży oraz reszty

w EURO oraz zaprogramowany przelicznik (kurs) EURO. Przykładowy paragon <sup>z</sup> przyjęciem platności w EURO (lub użyciem przelicznika) zamieszczony został w rozdziale 6.11 niniejszej instrukcji).

### **UWAGI!!!**

<u>Nie ma możliwości zapłaty częściowej w EURO!!!</u>

Nie ma możliwości wydania pieniędzy (np. za opakowania zwrotne) w EURO. <u>Nie ma możliwości przeliczenia kwoty ujemnej (np. za opakowania zwrotne) na EURO.</u>

### **Przeliczanie na EURO wartoci poprzedniego paragonu:**

W chwili wyświetlania wartości za ostatni paragon (opis w rozdziale 6.22)

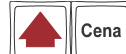

należy kolejno nacisnąć klawisze: . <u>. المساكا</u>ليها ). Na wyświetlaczu obsługi pojawi się wartość przeliczona na EURO. Na wyświetlaczu klienta wartość przeliczona na EURO będzie wyświetlana (mrugać) przes 3 sekundy, następnie wyświetlacz powróci do wyświetlania wartości w PLN.

#### **7.WYKONYWANIERAPORTÓW**

Kasa SYSTEM / FIESTA daje możliwość wykonania 12 różnych raportów jako niezerujące (informacyjne, kontrolne) w pozycji kluczyka X, oraz 7 raportów zerujących – w pozycji kluczyka Z. Procedury wykonywania tych raportów sa identyczne zarówno w pozycji kluczyka X jak i Z (różny jest jednak ich skutek), dlatego omówione zostana wspólnie dla obu położeń kluczyka. Użytkownik wybierze położenie kluczyka w zależności od skutków, jakie ma nieść ze sobą wykonywany raport. Raporty nr 5, 7, 8, 9 i 10 występują tylko w pozycji X – nie są wykonywane jako zerujące z założenia.

Kolejność raportów w trybie X:

- 1. Raport stanu kasy
- 2. Raport obrotów wDziałach
- 3. Raport obrotów wP L U
- 4. Raport obrotów kasjerów
- 5. Raport opakowań zwrotnych
- 6. Raport dobowy
- 7.Raport okresowy
- 8. Raport kodów nieużywanych
- 9. Zestawienie towarów
- 10. Zestawienie opakowań zwrotnych
- 11. Ostatni rapor<sup>t</sup> dobowy
- 12. Raport bazy kontrolnej
- 13. Raport łańcuchowy
- 14. Raport godzinowy
- 15. Raport kodów dowizanych

Kolejność raportów w trybie Z:

- 1. Raport stanu kasy
- 2. Raport obrotów wDziałach
- 3. Raport obrotów PLU
- 4. Raport obrotów kasjerów
- 5. Raport opakowań zwrotnych
- 6. Raport dobowy
- 13. Raport łańcuchowy
- 14. Raport godzinowy

### **7.1. Raport stan u kasy**

W raporcie tym mamy informacje na temat stanu gotówki i innych środków płatniczych <sup>w</sup> szufladzie, dokonywanych wpłatach i wypłatach gotówki, dokonywanych zwrotach gotówki (za opakowania zwrotne), ilości i wartości stornowań i anulowań paragonów, udzielonych rabatów, narzutów. Schemat wykonywania raportu:

Klucz (X lub Z) w położeniu X lub Z (w Z wraz z wydrukiem następuje zerowanie stanów środków płatniczych)

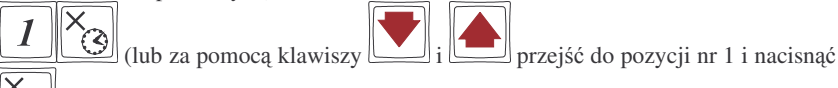

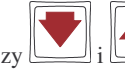

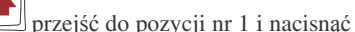

 $\hat{\mathcal{B}}$ ) – wejście do wykonywania raportu stanu kasy, na wyświetlaczu pojawia się komunikat:

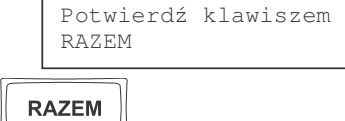

po naciśnięciu klawisza [تــــــــــــــــــــــــــا następuje wydruk raportu.

#### **7.2. Raport obrotów w działach**

Na raporcie obrotów działów towarowych mamy informację na temat wielkości sprzedaży z poszczególnych działów. Obok nazwy działu jest drukowana kwota za jaką dokonano sprzedaży w danym dziale. Raporty można wykonywać jako zerujące (w pozycji Z) oraz jako poglądowe (niezerujące) – pozycja pracy X.

Instrukcja wykonywania raportu:

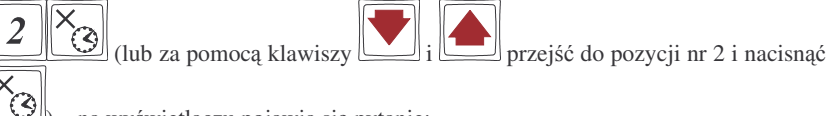

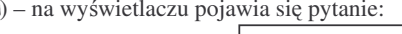

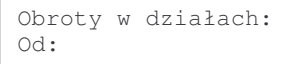

należy określić jakie działy ma obejmować raport: jeden wybrany dział, zakres działów od: ... do: ..., czy też wszystkie działy.

## **RAZEM**

Naciśnięcie  $\perp$  spowoduje wydruk raportu wszystkich zaprogramowanych działów towarowych, z których prowadzona była sprzedaż. Można również zrobić raport dla konkretnego działu lub dla działów z zakresu. Po pytaniu o numer

działu można wpisać numer działu np. dział nr 4 – naciskamy klawisz i

**GOT**  $\Box$ . Jeśli teraz podamy numer następnego działu np. potwierdzamy klawiszem . Jeśli teraz podamy numer nastę nr 8 to kasa wykona raport dla działów z zakresu od nr 4 do nr 8, (czyli działy nr 4, 5, 6, nr 8

**RAZEM** 7, 8). Naciskamy więc klawisz  $\Box$  a potem  $\Box$  – nastąpi wydruk raportu

dla działów o numerach z przedziału od 4 do 8. Jeśli zaś chcieliśmy wykonać raport U **GOT** 

tylko dla działu nr 4 to zamiast naciskać i wpisywać drugi numer (w tym

przykładzie 8), od razu naciskamy klawisz - zostanie wydrukowany rapor<sup>t</sup>

dla działu numer 4. Można również po pytaniu o nr działu nacisnąć klawisz bezpośredni żądanego działu – zostanie wydrukowany rapor<sup>t</sup> tylko tego działu.

**RAZEM** 

### **7.3. Raport obrotów PLU**

Na raporcie obrotów PLU (kodów towarowych) mamy informację na temat wielkoci sprzeday danego towaru. Obok nazwy PLU i jego numeru jest drukowana kwota za jaką dokonano sprzedaży danego towaru. Raporty można wykonywać jako zerujące (w pozycji Z) oraz jako poglądowe (niezerujące) – pozycja pracy X.

Instrukcja wykonywania raportu:

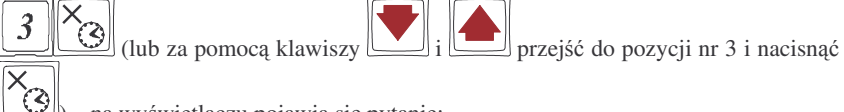

) – na wyświetlaczu pojawia się pytanie:

Obroty <sup>w</sup> kodach: Od:

należy określić jakie KODY (towary) ma obejmować raport: jeden wybrany KOD, zakres KODÓW od: ... do: ..., czy też wszystkie KODY (towary).

**RAZEM** spowoduje wydruk raportu wszystkich kodów towa-Naciśnięcie rowych (towarów), które zostały sprzedane od ostatniego raportu zerującego. Po pytaniu o numer kodu początkowego można wpisać numer PLU towaru np. PLU nr 455 – naci-

GOT skamy klawisz  $\boxed{\sim}$  i potwierdzamy klawiszem  $\boxed{\sim}$ . Jeśli teraz podamy numer innego PLU (towaru) np. nr PLU 500 to kasa wykona rapor<sup>t</sup> dla wszystkich towarów z przedziału od nr 455 do nr 500. Naciskamy więc klawisz

**RAZEM** 

a potem  $\Box$ . – nastapi wydruk raportu dla towarów o numerach PLU z przedziału od 455 do 500. W czasie wydruku – aż do ukończenia – na wyświetlaczu migać będzie komunikat: *Proszę czekać ..*.

Jeśli zaś chcieliśmy wykonać raport tylko dla PLU nr 455 to po wpisaniu tego numeru,

```
S
                              GOT
                         \sum i wpisywać drugi numer (w tym
zamiast zatwierdzać klawiszem
                                    RAZEM
```
przykładzie 500) od razu naciskamy klawisz – zostanie wydrukowany raport dla towaru nr PLU 455. Jeśli chcemy zrobić raport dla towaru który ma zaprogramowany kod EAN (skaner) – należy po pytaniu o numer PLU odczytać skanerem z towaru ten kod lub wpisać kod EAN ręcznie z klawiatury – zostanie wykonany rapor<sup>t</sup> tylko dla tego towaru.

NOVITUS

Można również po pytaniu o nr PLU nacisnąć klawisz bezpośredni żądanego PLU – zostanie wydrukowany rapor<sup>t</sup> tylko tego PLU (towaru).

### **7.4. Raport obrotów kasjerów**

Na raporcie obrotów kasjerów drukowane są informacje o wysokości sprzedaży, dokonywanych wpłatach i wypłatach, środkach płatniczych dla danego kasjera (lub wszystkich zaprogramowanych kasjerów) oraz przyjęciach i wydaniach opakowań zwrotnych.

Instrukcja wykonywania raportu (klucz w położeniu X lub Z):

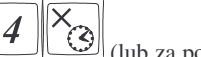

(lub za pomocą klawiszy  $\boxed{\bigcup_i \boxed{\frown}}$  przejść do pozycji nr 4 i nacisnąć

) – wejście do wykonywania raportów kasjerów. Na wyświetlaczu pojawia się

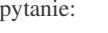

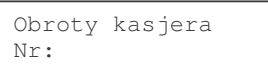

## **RAZEM**

Naciśnięcie spowoduje wydruk raportu wszystkich kasjerów, którzy zostali zaprogramowani. Podczas wydruku – aż do zakończenia – na wyświetlaczu migał będzie komunikat: Proszę czekać ...

Zamiast tego można wpisać numer jednego kasjera, dla jakiego chcemy wykonać raport

np. kasjer nr 2 – naciskamy klawisz  $\boxed{2}$ i potwierdzamy klawiszem **RAZEM** zostanie wydrukowany rapor<sup>t</sup> dla kasjera numer 2.

### **7.5. Raport opakowa zwrotnych**

Kasa prowadzi gospodarkę opakowaniami zwrotnymi.

Po wejściu do wykonywania raportu kodów nieużywanych (klucz X lub Z w odpowiednią pozycję, zależnie od konsekwencji, jakie ma ze sobą nieść wykonanie tego

raportu), sekwencja:  $\begin{bmatrix} 5 \end{bmatrix}$  (3) (lub za pomoca klawiszy  $\begin{bmatrix} 1 \end{bmatrix}$  i przejść do pozycji nr 5 i nacisnać  $\Box$  – wejście do wykonywania raportu. Pokazuje się komunikat:Kod początkowy: Od:

Dalsze czynności – identyczne jak przy wykonywaniu raportu obrotów PLU (rozdz. 7.3).

#### SYSTEM / FIESTA

#### **7.6. Raport dobowy**

**Raport dobowy jest najwaniejszym raportem jaki kady <sup>u</sup>ytkownik zobowizany jest wykona**- **codziennie jako zerujcy.** Podczas wykonywania tego raportu w pozycji kluczyka Z następuje zapis do pamięci fiskalnej obrotu z całego dnia (od ostatniego raportu dobowego zerującego) z uwzględnieniem rozdziału kwot podatku na poszczególne stawki PTU, daty i godziny wykonania raportu, ilości wystawionych paragonów fiskalnych. Wydruk tego raportu oznaczony jest numerem unikatowym kasy i logo fiskalnym: stylizowanym <sup>z</sup> literek PL. **Wydruk ten naley starannie przechowywa**- **– słuy jako rozliczenie <sup>z</sup> Urzdem Skarbowym.**

Wykonanie tego raportu w pozycii X jest tylko raportem informacyjnym, można go wykonywać w dowolnym momencie wiele razy dziennie. Będą na nim dane sumowane od ostatniego raportu zerującego.

Schemat wykonywania raportu dobowego:

Klucz w położeniu X lub Z (Z obowiązkowo codziennie)

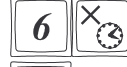

(a) (lub za pomocą klawiszy  $\boxed{\bullet}$  i  $\boxed{\bullet}$  przejść do pozycji nr 6 i nacisnąć

 $\hat{S}$  – wejście do wykonywania raportu dobowego. Na wyświetlaczu pojawia się pytanie:

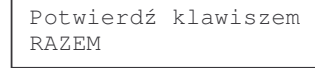

**RAZEM** należy potwierdzić klawiszem . Nastąpi pytanie o poprawność daty:

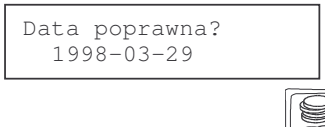

jeśli data jest poprawna potwierdzamy klawiszem **. GOT** Nastąpi wydruk raportu. Jeśli w danym dniu zajstniała potrzek **GOT** raportu. Jeśli w danym dniu zaistniała potrzeba powtórnego wykonania raportu dobowego zerującego to po potwierdzeniu pytania o poprawność daty nastąpi pytanie:

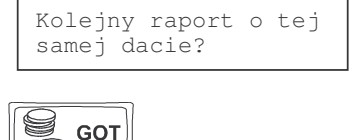

Potwierdzamy klawiszem

Wykonywanie kilku raportów dobowych zerujących w jednym dniu prowadzi do skrócenia czasu działania kasy – pamięć fiskalna zostanie zapisana wcześniej niż w ciagu przewidywanych 5 lat.

78

**Jeli podczas wykonywania raportu data pokazana przez kas nie bdzie zgodna <sup>z</sup>** Zerow **aktualn dat naley za pomoc klawisza wycofa**- **si <sup>z</sup> wykonywania raportu i <u>niezwłocznie powiadomić serwis</u>. Zapisanie raportu dobowego do pamici fiskalnej <sup>z</sup> niewłaciw dat spowoduje uszkodzenie pamici fiskalnej i konieczno**- **jej wymiany na now na koszt <sup>u</sup>ytkownika.**

W trybie pracy X pytanie o poprawność daty jest pominięte.

#### **7.7. Raport okresowy**

Raport okresowy jest odczytem z pamięci fiskalnej w zadanym okresie czasu lub pomiędzy zadanymi numerami raportów fiskalnych. Na końcu raportu nastąpi podsumowanie należnego podatku PTU z rozbiciem na poszczególne stawki z zadanego okresu lub zakresu. Na raporcie tym znajdą się również wszelkie informacje o zmianach stawek PTU i wykonywanych zerowaniach <sup>w</sup> wybranym okresie (zakresie) Raport okresowy wykonany jako pełny jest raportem fiskalnym. Posiada oznaczenia: **#FI-SKALNY#** oraz logo fiskalne PL oraz numer unikatowy kasy. Raport okresowy wykonany jako podsumowanie nie jest raportem fiskalnym, nie ma na nim w/w oznaczeń. Schemat wykonywania raportu okresowego - tryb X:

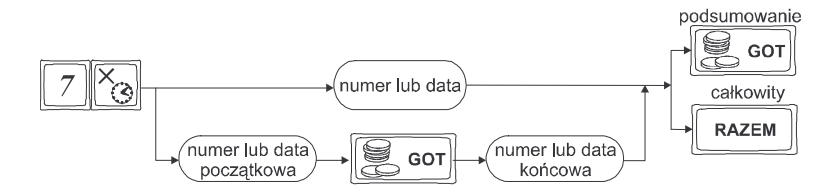

Instrukcja wykonywania raportu okresowego:

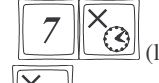

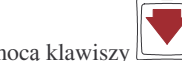

 $\omega$ (lub za pomocą klawiszy  $\omega$ <sub>i</sub>  $\omega$  przejść do pozycji nr 7 i nacisnąć

 $\hat{S}$  - weiście w tryb wykonywania raportu okresowego. Na wyświetlaczu pojawia się komunikat:

```
Raport okresowy:
Od:
```
Należy podać zakres, za jaki ma być wykonany raport. Zakres może być podany w numerach (numery raportów dobowych) lub w datach – dla danego okresu. Jeśli po pytaniu *Od:* podamy liczbę mającą od 1 do 4 cyfr – potraktowane to będzie jako numer raportu dobowego, jeśli podamy liczbę 6 – cio cyfrową potraktowane to będzie jako data. Datę należy podawać w formacie: RRMMDD (np. 010301 dla daty 2001-03-01).

Podaną liczbę zatwierdzamy klawiszem . Teraz należy podać zakres

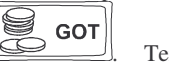

końcowy jaki ma obejmować raport. Należy wpisać datę, lub numer końcowy raportu okresowego.

**GOT** - nastapi wydruk podsumowania raportu Jeśli teraz okresowego dla podanego zakresu (dat lub numerów). Jeśli natomiast naciśniemy

**RAZEM** 

klawisz- nastąpi całkowity wydruk raportu okresowego.

Można oczywiście wykonać raport dla konkretnej daty lub konkretnego numeru. Należy wówczas po podaniu początkowego numeru lub daty i zatwierdzeniu klawiszem

 $\circledR$  GOT  $\bigotimes$ S **GOT** 

od razu przejść do zatwierdzenia raportu okresowego klawiszami **RAZEM** 

(podsumowanie) lub (pełny wydruk raportu).

**W raporcie wydrukowanym jako podsumowanie brak jest numeru unikatowego kasy oraz wydruku RAPORT OKRESOWY FISKALNY. Drukowany jest on tylko na raporcie pełnym!!!**

## **7.8. Raport kodów nieuywanych**

Jednym z raportów jakie można otrzymać z kasy **SYSTEM** / **FIESTA** jest raport kodów nieużywanych. Raport ten możemy uzyskać, jeśli mamy włączony mechanizm kontroli starzenia towarów (P1, 7 x/t opcje globalne, opcja nr 27). W raporcie tym drukowane są towary, które nie były sprzedawane w okresie ustawionym jako czas starzenia. Drukowane są również na raporcie wielokrotności tego czasu starzenia (jeśli czas starzenia był ustawiony np. na 4 tygodnie, co 4 tygodnie przy towarach będzie odświeżana flaga nieużywania i zwiększana o 1 – flagą 2 będzie oznaczony towar który nie był sprzedawany od 8 tygodni, flaga 3 – towar który nie był sprzedawany od 12 tygodni).

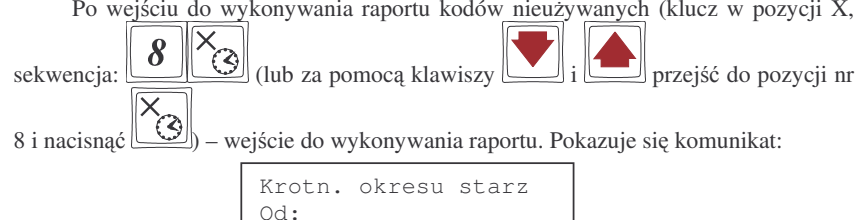

Podajemy teraz krotność okresu starzenia PLU (z zakresu od 1 do 3). Jeśli podamy 1, otrzymamy rapor<sup>t</sup> <sup>z</sup> towarów nieuywanych przez 1, 2 i 3 okresy starzenia (jeśli okresem starzenia było 4 tygodnie, to wydruk będzie obejmował towary które nie były używane przez 4, 8 i 12 tygodnie. Przy każdym towarze będzie informacja ile okresów starzenia dany towar nie był używany). Jeśli podamy cyfrę 3 to otrzymamy wydruk towarów które nie były używane przez trzy starzenia (czyli w tym przykładzie 8

**RAZEM** tygodni). Podana ilość okresów starzenia zatwierdzamy klawiszem następuje wydruk raportu.

#### **7.9. Zestawienie towarów zaprogramowanych**

W opcji tej Użytkownik ma możliwość sprawdzenia (wydrukowania) wszystkich (zakresu, lub dowolnego) zaprogramowanych <sup>w</sup> kasie towarów wraz ze wszystkimi przypisanymi im parametrami. Zestawienie (wydruk) można wykonać zarówno dla całej bazy PLU jak i dla przedziału (od numeru PLU ... do numeru PLU ....) oraz dla pojedynczego towaru PLU. Zestawienie może być drukowane wg kodów lub według przyporzdkowanej stawki PTU.

Schemat wykonywania zestawienia (klucz <sup>w</sup> pozycji X):

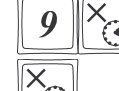

 $\omega$ (lub za pomocą klawiszy  $\omega$ ;  $\omega$  przejść do pozycji nr 9 i nacisnąć

 $\left( \frac{\partial u}{\partial x} \right)$  – wejście w tryb drukowania zestawienia.

Na wyświetlaczu pojawia się pytanie o kryterium drukowania: według kolejności numerów PLU czy według przyporządkowanej stawki PTU:

> Według stawek (+%) Według kodów (KOD)

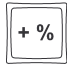

Należy wybrać klawisz wskazujący odpowiednie kryterium: klawiszem wybieramy raport sortujący wydruk wg przyporządkowanych im stawek PTU,

natomiast klawiszem wybieramy raport sortujący wydruk według kodów PLU. Dalszy cig wykonywania zestawienia – identyczny jak przy raporcie Obrotów PLU (pkt 6.3)

Ustawienie flagi 10 w opcjach globalnych (P1, 7) decyduje, czy oprócz nazwy będzie drukowany również kod PLU lub EAN.

### **7.10. Zestawienie opakowa zwrotnych**

KOD

Funkcja ta pozwala na wydrukowanie zestawienia zaprogramowanych <sup>w</sup> kasie opakowań zwrotnych.

Schemat wykonywania zestawienia (klucz <sup>w</sup> pozycji X):

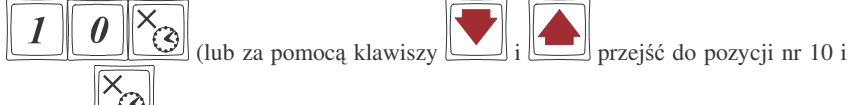

nacisną $\mathcal{E}(\mathcal{E})$  – wejście w tryb drukowania zestawienia.

Dalszy cig wykonywania zestawienia – identyczny jak przy raporcie Obrotów PLU (str. 76)

# RAZEM**RAZEM**

Po naciśnięciu  $\perp$  nastąpi wydruk kolejno wszystkich raportów, które zaznaczono do wykonywania "w łańcuchu".

Jeśli w łańcuchu znajduje się Raport dobowy zerujący (fiskalny), przed wydrukiem raportów nastąpi pytanie o poprawność daty:

nych paragonów, ilości pozycji na paragonach, oraz bilans opakowań zwrotnych z rozbiciem na godziny, czyli np. od godz. 9.00 do 10.00, od 10.00 do 11.00 itd. Wykonywanie raportu godzinowego;

raportu dobowego zerującego)

**7.13. Raport godzinowy**

**NOVITUS** 

Tryb X (raport niezerujący) lub tryb Z (raport zerujący):

ca się przed wykonaniem raportu fiskalnego dobowego.

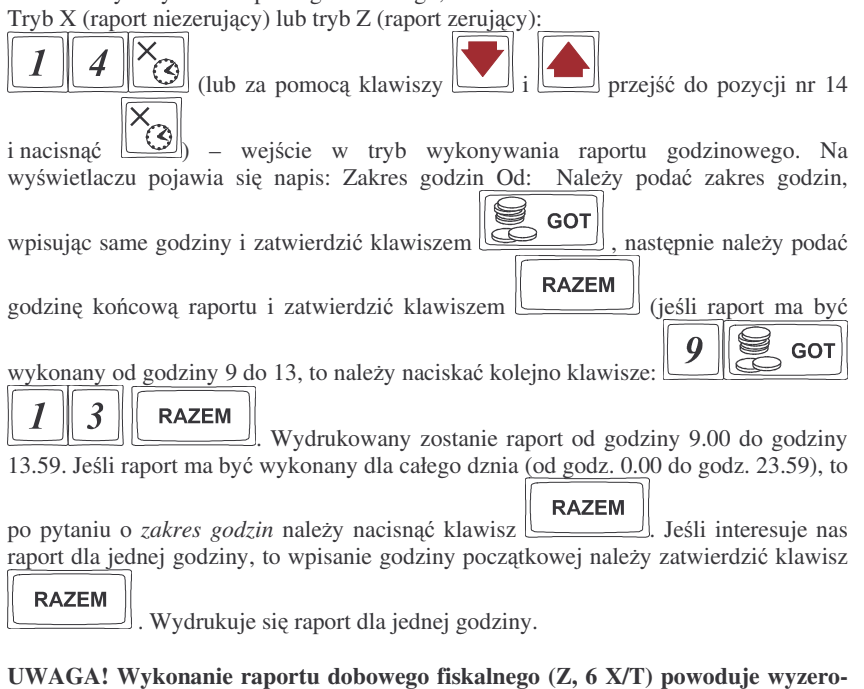

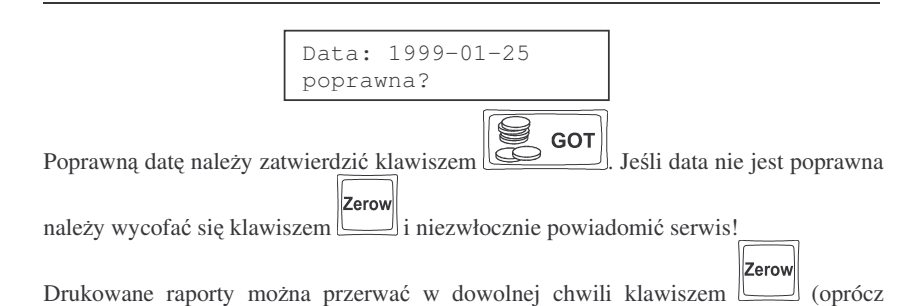

Na raporcie godzinowym kasa drukuje wartości sprzedaży, ilości wystawio-

#### **NOVITUS**

#### **7.11. Ostatni raport dobowy**

Funkcja ta pozwala na powtórne wydrukowanie ostatnio wykonywanego raportu dobowego zerującego. Jest to odczyt z pamięci fiskalnej tego raportu. Można go wykonać tylko jako niezerujący – w pozycji kluczyka X. Wydruk ten będzie posiadał wszystkie informacje, jakie znajdowały się na ostatnim raporcie fiskalnym (oprócz ilości zmian w bazie towarowej), oznaczony będzie informacją: Kopia raportu dobowego, niefiskalny, nie będzie posiadał logo fiskalnego w stopce paragonu ani numeru unikatowego kasy.

Schemat wykonywania raportu (klucz <sup>w</sup> pozycji X)

(lub za pomoca klawiszy  $\Box$  i przejść do pozycji nr 11 i

nacisnąć (السلمكا) – wejście w tryb wykonywania raportu, na wyświetlaczu pojawia się komunikat:

Potwierdź klawiszem RAZEM

**RAZEM** 

Należy potwierdzić klawiszem – zostaje wydrukowana kopia ostatnio wykonanego raportu dobowego (bez oznaczeń fiskalnych)

### **7.12. Raport łacuchowy**

Raport ten służy do drukowania kolejno po sobie wcześniej zdefiniowanych (w programowaniu P1, pozycja 19 – niezerujące, 20 – zerujące) raportów. Tę opcję można wykorzystać, gdy ktoś codziennie drukuje te same raporty (np.: raport stanu kasy, sprzedaży PLU, obrotów kasjerów, raport dobowy). Zamiast kolejno podawać numery poszczególnych raportów, można wywołać raport łańcuchowy, który spowoduje automatyczne wykonanie wszystkich, wcześniej zdefiniowanych raportów.

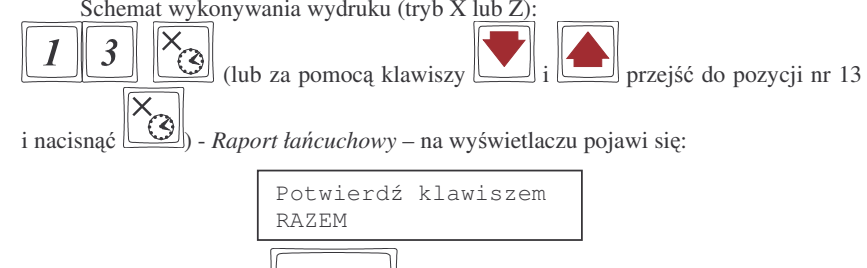

**wanie danych <sup>z</sup> raportu godzinowego!** Dlatego wykonanie raportu godzinowego zale-

### **7.14. Raport kodów dowizanych**

Funkcja ta pozwala na wydrukowanie zestawienia zaprogramowanych <sup>w</sup> kasie opakowań zwrotnych.

Schemat wykonywania zestawienia (klucz <sup>w</sup> pozycji X): 5 (lub za pomocą klawiszy  $\boxed{\phantom{a}}$ i  $\boxed{\phantom{a}}$  i przejść do pozycji nr 15 i nacisnąć  $\left( \bigotimes \right)$  – wejście do wykonywania raportu kodów dowiązanych. Dalszy ciąg wykonywania raportu jak przy raporcie obrotów PLU (str.76)

#### **7.15. Raport miesiczny**

Raport miesięczny jest raportem fiskalnym, służy do miesięcznego rozliczenia podatnika z kwot należnego podatku. Raport ten wykonuje się podobnie jak raport okresowy, jako zakres podaje się rok i miesiąc, za jaki chcemy wydrukować dane. Dostępny jest tylko <sup>w</sup> trybie fiskalnym kasy, lub <sup>w</sup> trybie "tylko do odczytu". Drukowane <sup>s</sup> wszystkie zapisy z pamięci fiskalnej z podanego miesiąca. Raport ten posiada oznacze**nia: RAPORT MIESIĘCZNY FISKALNY** oraz logo fiskalne PL oraz numer unikatowy kasy.

Instrukcja wykonywania raportu miesięcznego (tryb X):

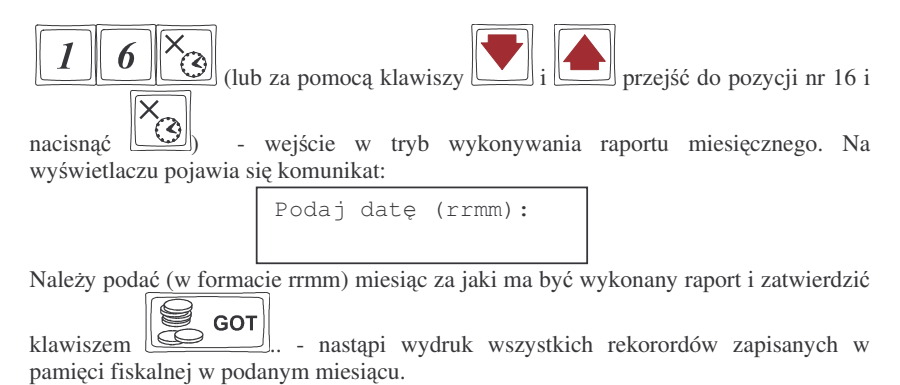

#### **7.16. Raport opisów stałych**

Raport ten słuy do wydrukowania wszystkich opisów stałych zawartych <sup>w</sup> programie pracy kasy. Wraz z opisami drukuje się nazwa oraz wersja programu pracy kasy.

#### **8.PRZYKŁADOWE WYDRUKI**

W rozdziale tym zostaną przedstawione przykładowe wydruki z kasy fiskalnej **SYSTEM** / **FIESTA** z opisem, co oznaczają poszczególne pozycje na tych wydrukach. Przedstawione zostaną zarówno paragony fiskalne, wydruki raportów, wydruki ustawień, wydruki będące efektem programowania poszczególnych funkcji wraz z opisem jak odczytywać zamieszczone tam informacje.

### **8.1. Paragon fiskalny**

Paragon fiskalny jest drukowany podczas sprzedaży towarów i ich rejestracji na kasie fiskalnej. Przykładowy wygląd paragonu wraz z rozliczeniem opakowań zwrotnych:

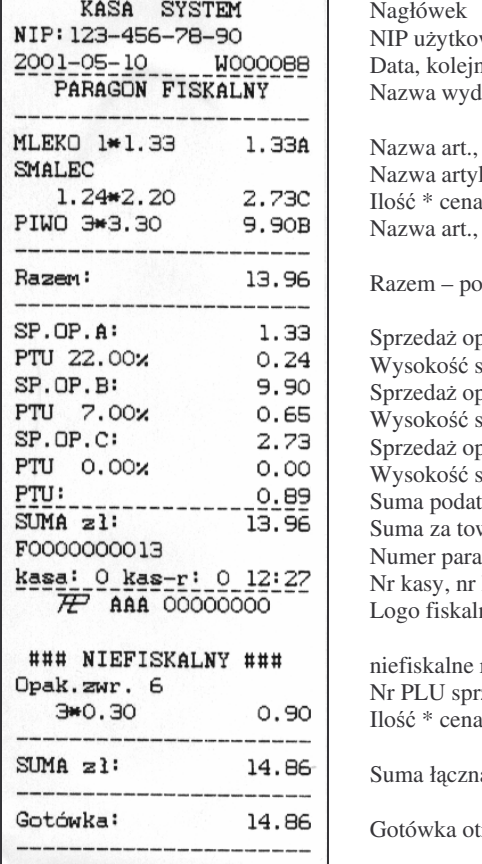

wnika ny numer wydruku druku: Paragon Fiskalny

il.szt.\*cena jedn. wartość, stawka PTU kułu(maks. 18 znaków) i jednostkowa, wartość, stawka PTU il.szt.\*cena jedn. wartość, stawka PTU

– podsumowanie

oodatkowana stawka A stawki, kwota podatku A podatkowana stawka B stawki, kwota podatku B podatkowana stawką C stawki, kwota podatku C  $tku$  PTU  $(A+B+...)$ wary na paragonie agonu fiskalnego kasjera, godzina wydruku ne, numer unikatowy kasy

rozliczenie opakowań zwrotnych zedanego opakowania iedn., wartość

a (paragon + rozliczenie opakowań)

trzymana od klienta

#### **Przykładowy paragon <sup>z</sup> przyjciem zapłaty <sup>w</sup> EURO**

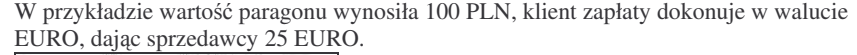

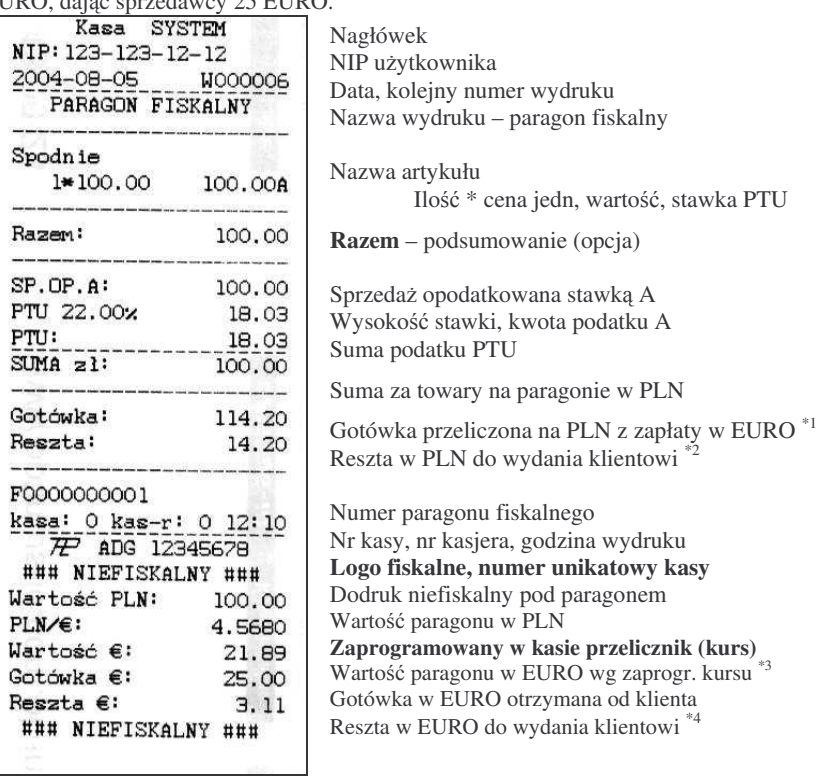

Uwagi:

\*1 Po wpisaniu zapłaty w walucie EURO kasa przelicza przyjętą od klienta gotówkę EURO na PLN według zaprogramowanego <sup>w</sup> kasie przelicznika (z zaokrgleniem do dwóch miejsc po przecinku): 25 EUR <sup>x</sup> 4,5680 <sup>=</sup> 114,20 PLN.

 $^{*2}$  Reszta wynikająca z przeliczenia różnicy podanej przez klienta kwoty w EURO a wartością zapłaty za paragon z zastosowaniem zaprogramowanego przelicznika. Wartość tej reszty (w PLN) wyświetlana jest na wyświetlaczu obsługi.

\*<sup>3</sup> Wartość paragonu przeliczona z PLN na walutę EURO według zaprogramowanego w danej chwili <sup>w</sup> kasie przelicznika (zaokrglona do dwóch miejsc po przecinku): 100 PLN / 4,5680 <sup>=</sup> 21,89 EUR.

\*4 Reszta w EURO wynikająca z różnicy podanej przez klienta gotówki w EURO a kwotą do zapłaty za paragon przeliczoną na EURO według zaprogramowanego przelicznika. Wartość ta nie jest wyświetlana na wyświetlaczu sprzedawcy ani klienta!!!

SYSTEM / FIESTA

#### **8.2. Wpłata do kasy**

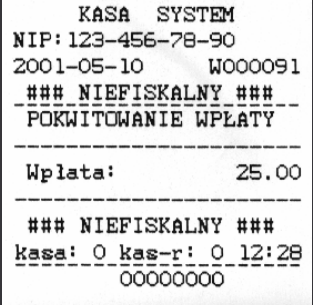

Nagłówek NIP użytkownika Data, nr wydruku

Rodzaj wydruku

Wartość wpłaty

Nr kasy, nr kasjera, godzina wydruku Częściowy numer unikatowy (same cyfry)

#### **8.3. Wypłata <sup>z</sup> kasy**

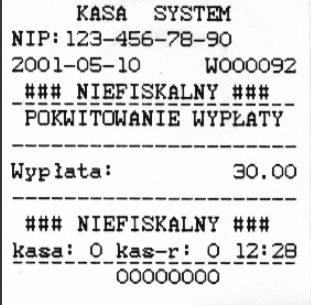

Nagłówek NIP użytkownika Data, nr wydruku

Rodzaj wydruku

Wartość wypłaty

Nr kasy, nr kasjera, godzina wydruku Częściowy numer unikatowy (same cyfry) SYSTEM / FIESTA

#### **8.4. Paragon anulowany**

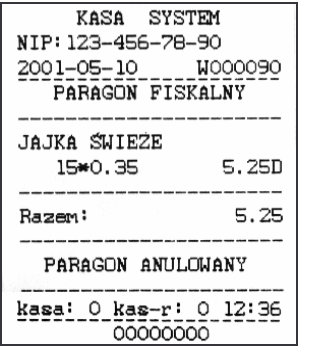

Nagłówek NIP użytkownika Data, nr wydruku Nazwa wydruku: Paragon Fiskalny Nazwa artykułu Ilość \* cena jedn., wartość, stawka PTU Razem – podsumowanie Informacja <sup>o</sup> anulowaniu paragonu

Nr kasy, nr kasjera, godzina wydruku Częściowy numer unikatowy

#### **8.5. Paragon <sup>z</sup> pozycj stornowan**

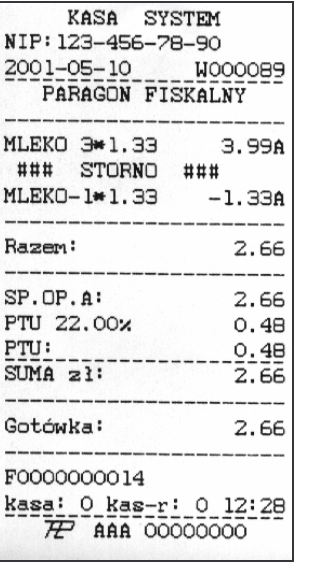

Nagłówek NIP użytkownika Data, nr wydruku

Nazwa wydruku: Paragon Fiskalny

Nazwa art. ilość\*cena jedn., wartość, stawka PTU

Informacja <sup>o</sup> stornowaniu towaru Nazwa art. - ilość\*cena jedn., wartość, stawka PTU

Razem – podsumowanie

Sprzedaż opodatkowana stawką A Wysokość stawki, kwota podatku A Suma podatku PTU (A+B+...) Suma za towary na paragonie

Gotówka otrzymana od klienta

Numer paragonu fiskalnego

Nr kasy, nr kasjera, godzina wydruku Logo fiskalne, numer unikatowy kasy

#### SYSTEM / FIESTA

#### **8.6. Raport fiskalny dobowy**

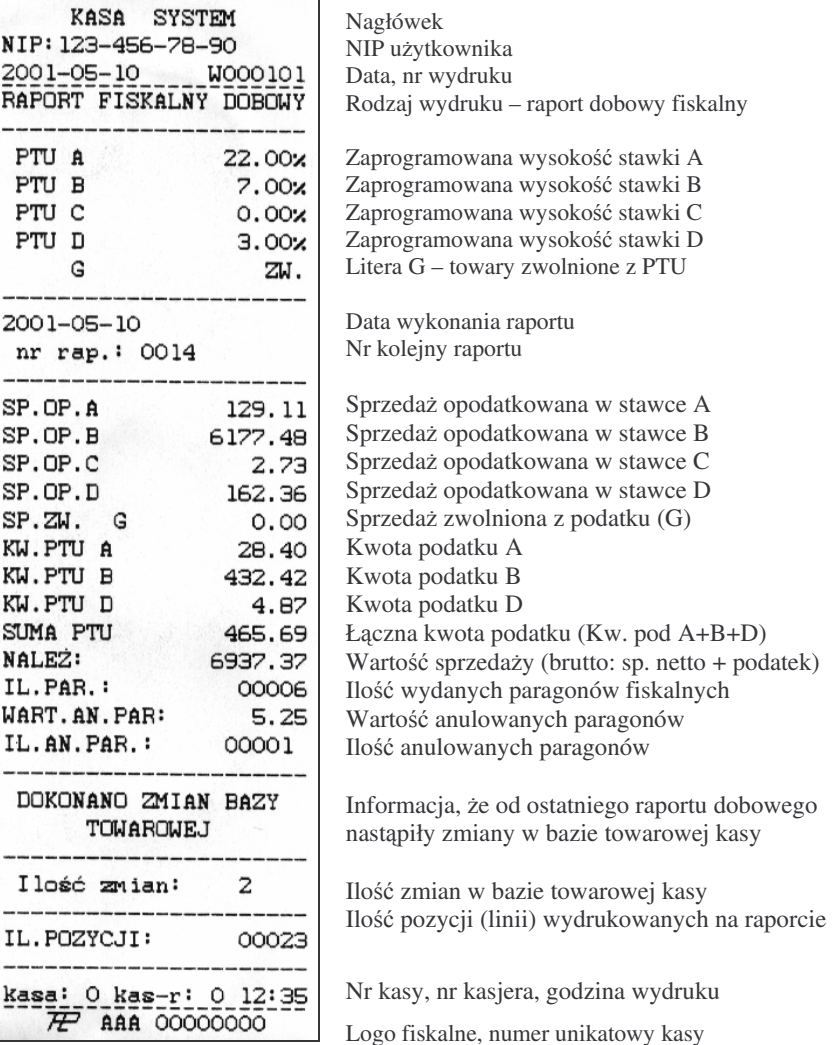

**NOVITUS** 

#### **8.7. Raport stanu kasy**

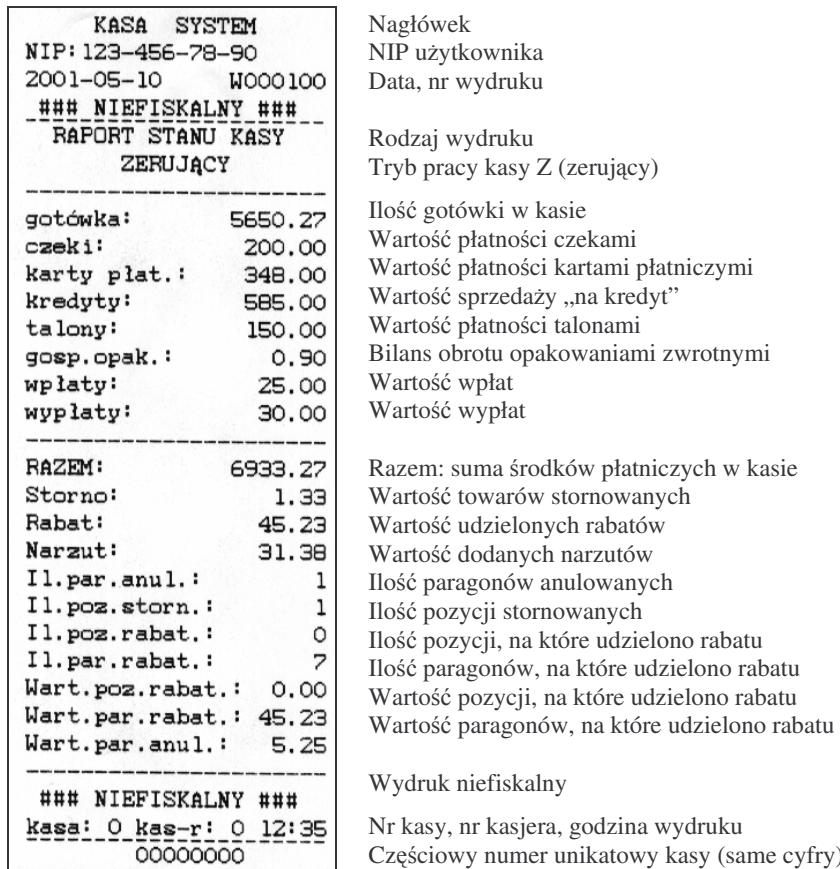

ruku Częściowy numer unikatowy kasy (same cyfry)

90

#### SYSTEM / FIESTA

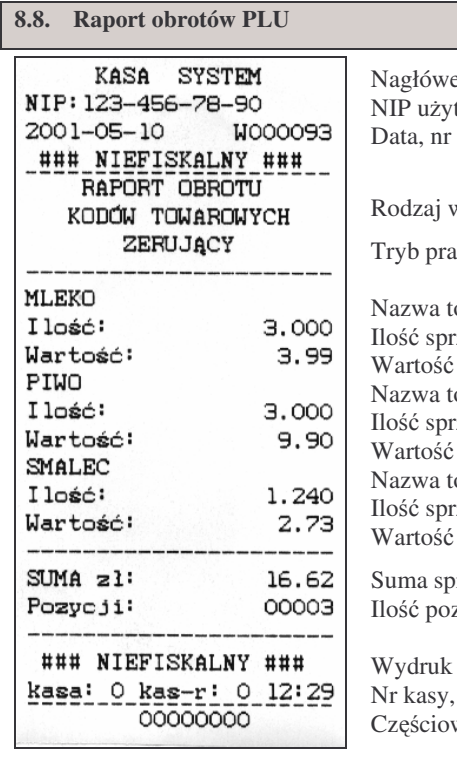

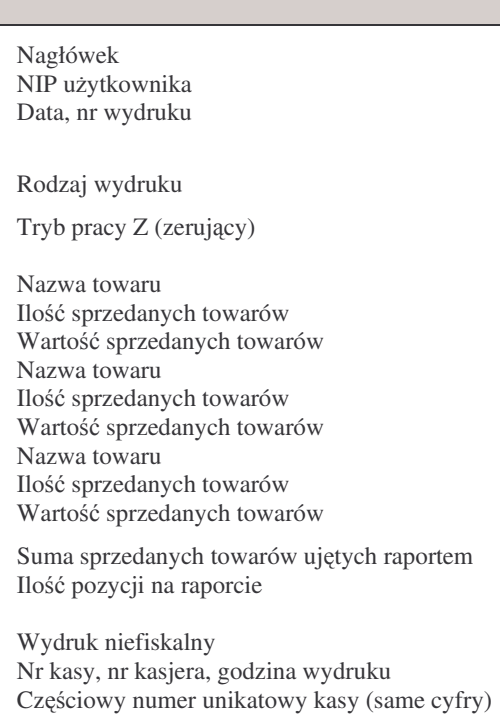

 $\overline{\mathbf{N}}$ 

SP.ZW. G

KW.PTU A

## $STA$

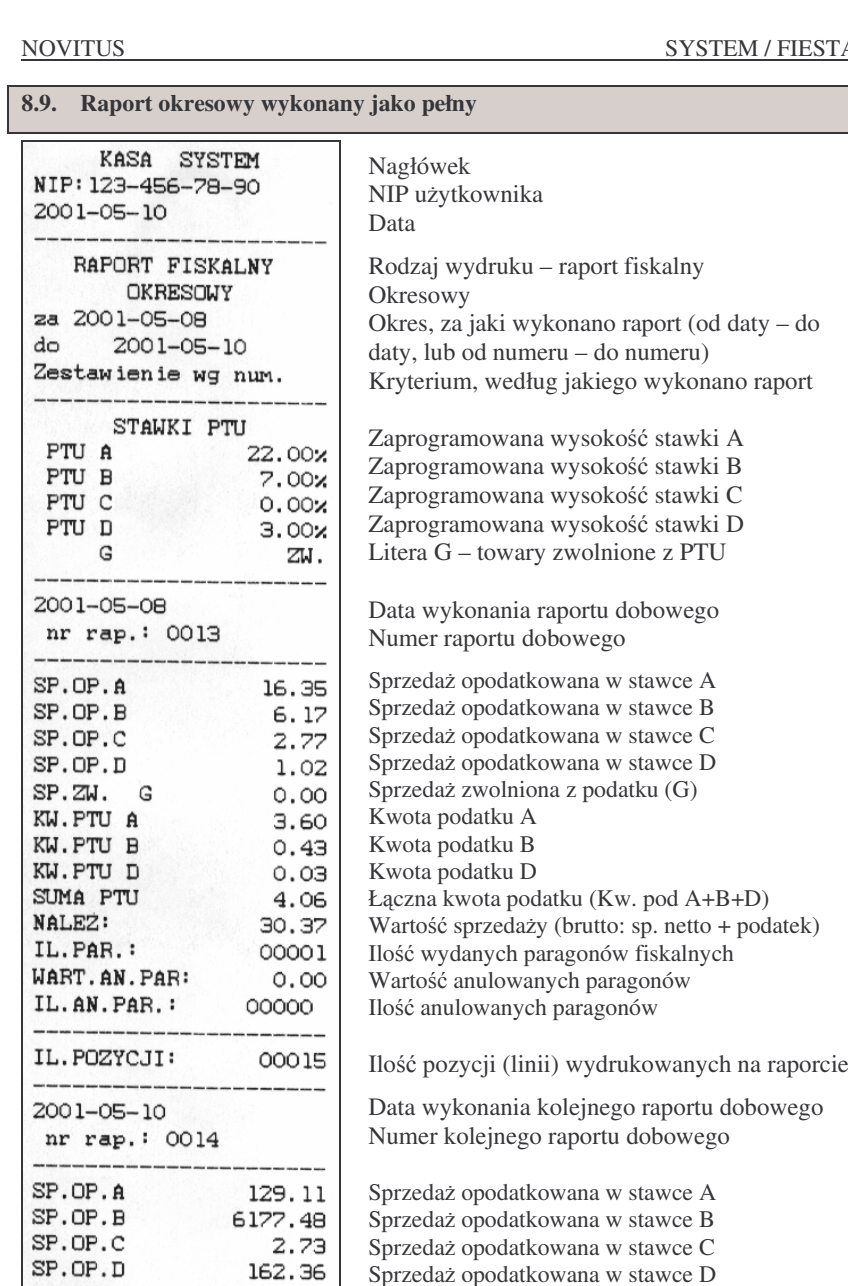

Sprzedaż opodatkowana w stawce D Sprzedaż zwolniona z podatku (G)

Kwota podatku A $\rightarrow$  ciąg dalszy na nast. stronie

 $0.00$ 

28.40

 $\sim$ 

#### SYSTEM / FIESTA

NOVITUS

za do

SP.

IL.PAR.:

 $-$ 

do

-------------

WART.AN.PAR:

Ilość zmian:

DOKONANO ZMIAN BAZY

TOWAROWEJ

2001-05-10

okres: 2001-05-08

Zakr.rap.: 0013-0014

### NIEFISKALNY ### kasa: 0 kas-r: 0 12:36

00000000

IL.AN.PAR.:

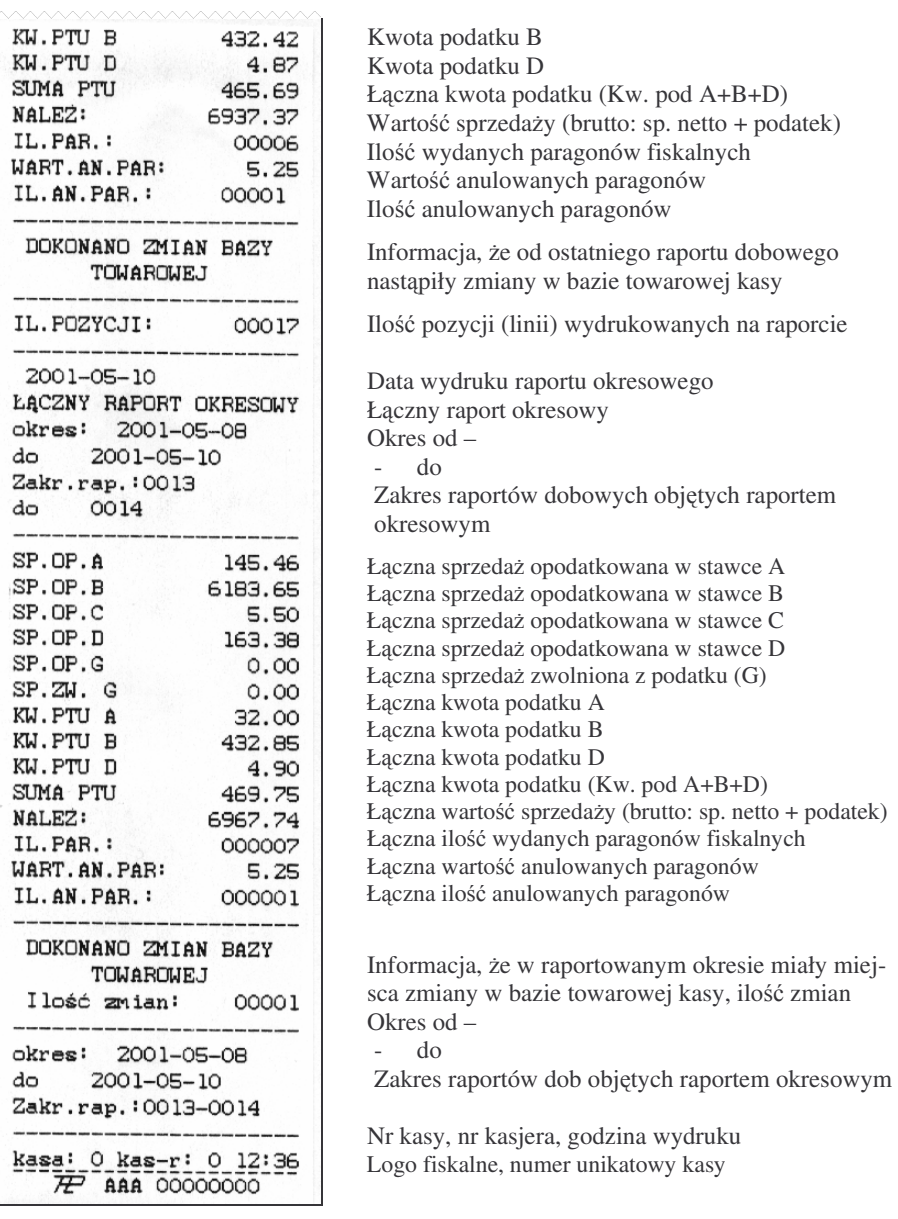

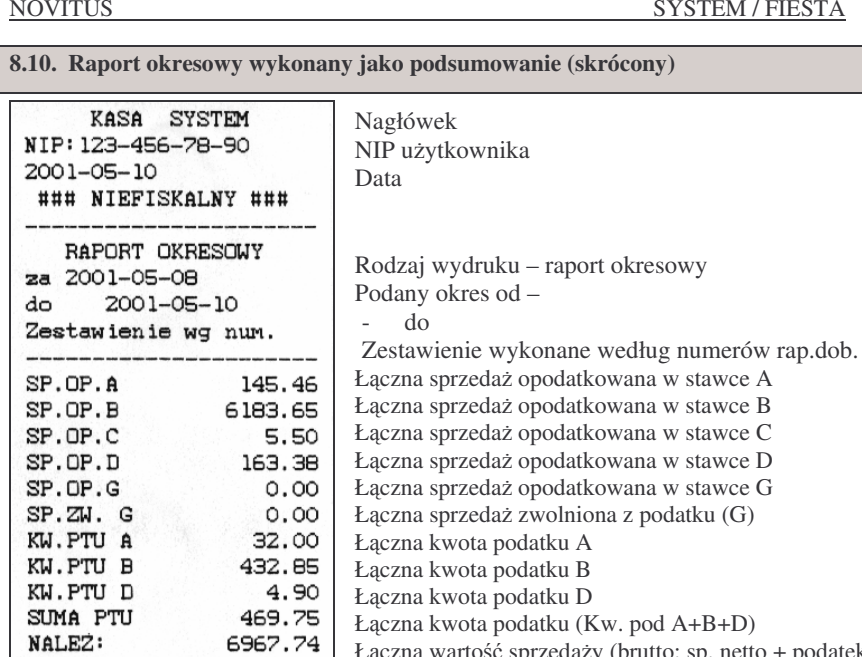

000007

000001

00001

5.25

Łączna wartość sprzedaży (brutto: sp. netto + podatek) Łączna ilość wydanych paragonów fiskalnych Łączna wartość anulowanych paragonów Łączna ilość anulowanych paragonów

Informacja, że w raportowanym okresie miały miejsca zmiany w bazie towarowej kasy, ilość zmian

Okres od –

- do

Zakres raportów dob objętych raportem okresowym

Nr kasy, nr kasjera, godzina wydruku Częściowy numer unikatowy kasy (same cyfry)

#### **9.DODATKOWE FUNKCJE KLAWISZY**

Klawisze na klawiaturze kasy **SYSTEM / FIESTA** oprócz naniesionych na nich piktogramów oznaczających ich główne funkcje mają jeszcze szereg innych funkcji które wykorzystywane są przy ręcznym programowaniu kasy (z klawiatury), przy wykonywaniu raportów. Na klawiszach naniesione są również (z przodu) litery i znaki graficzne których możemy używać podczas programowania nazw artykułów, działów, nagłówka paragonu, tekstu komercyjnego (reklamowego), nazw kasjerów.

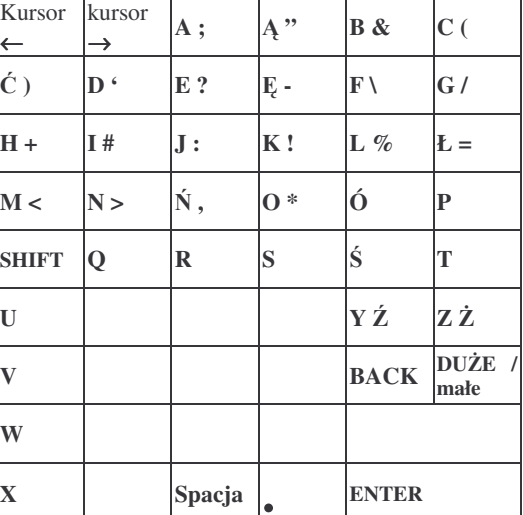

Znaki oraz litery umieszczone jako drugie (np. Ź, Ż, ?) dostępne są po wcześniejszym

naciśnięciu klawisza SHIFT (<a>

edytowanej linii

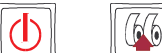

Klawisze *kursor* ( $\Box$ e kursor (<u>المستك</u>ما) służą do poruszania się kursorem po edytowanym tekście.

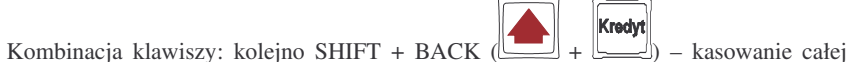

#### **9.1. Tabela przekształce liter / znaków:**

Litery, cyfry oraz znaki można także wpisywać za pomoca klawiatury numerycznej (klawiszy od 0 do 9). Każdej literze, cyfrze oraz znakowi przyporządkowana jest dwucyfrowa liczba. Tabela przekształceń przedstawia te liczby.

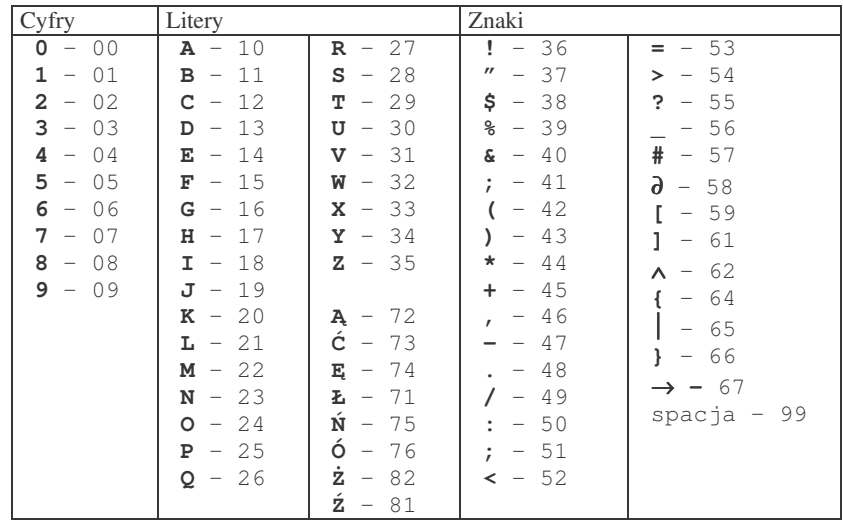

Jeżeli za pomocą tabeli przekształceń chcemy wpisać nazwę artykułu np. **kawa mielona 500g** wpisywać będziemy kolejno liczby: 20, 10, 32, 10, 99, 22, 18, 14, 21, 24, 23, 10, 99, 05, 00, 00, 16.

### **10. WYKAZKOMUNIKATÓW**

Podczas pracy, wykonywania raportów oraz programowania kasa wyświetla szereg komunikatów komentujących wykonywane działania, programowane funkcje oraz stany błędne. W rozdziale tym przedstawione zostaną takie komunikaty wraz z opisem, powodem wystąpienia i sposobem postępowania.

### **10.1. Błdy zgłaszane przez kas**

Błędy zgłaszane przez kasę można podzielić na kategorie:

- błędy zwykłe powodują pojawienie się komunikatu na wyświetlaczu obsługi i wygenerowanie pięciu sygnałów dźwiękowych. Usunięcia komunikatu dokonuje się klawiszem**Z E ROW**.
- błędy fatalne po wyświetleniu komunikatu i wygenerowaniu pięciu sygnałów dźwiękowych kasa zawiesza działanie generując serię dodatkowych, krótkich sygnałów dźwiękowych. Wznowienie pracy kasy jest możliwe jedynie przez przerwanie zasilania i jego ponowne podłączenie.

### W zestawieniu błędów błędy fatalne będą oznaczane słowami "błąd fatalny". **Wykaz zgłaszanych błdów (w kolejnoci alfabetycznej):**

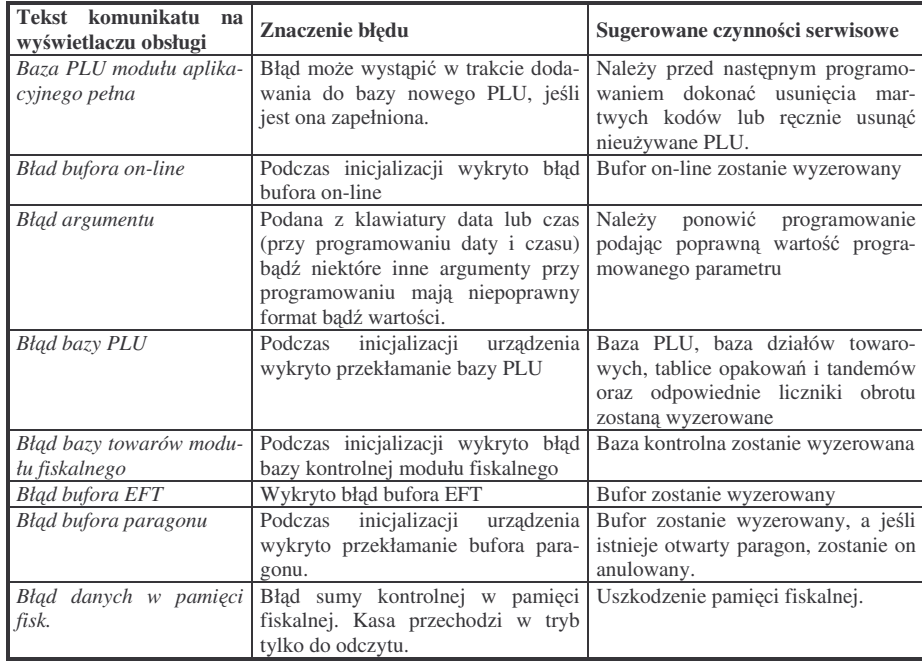

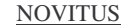

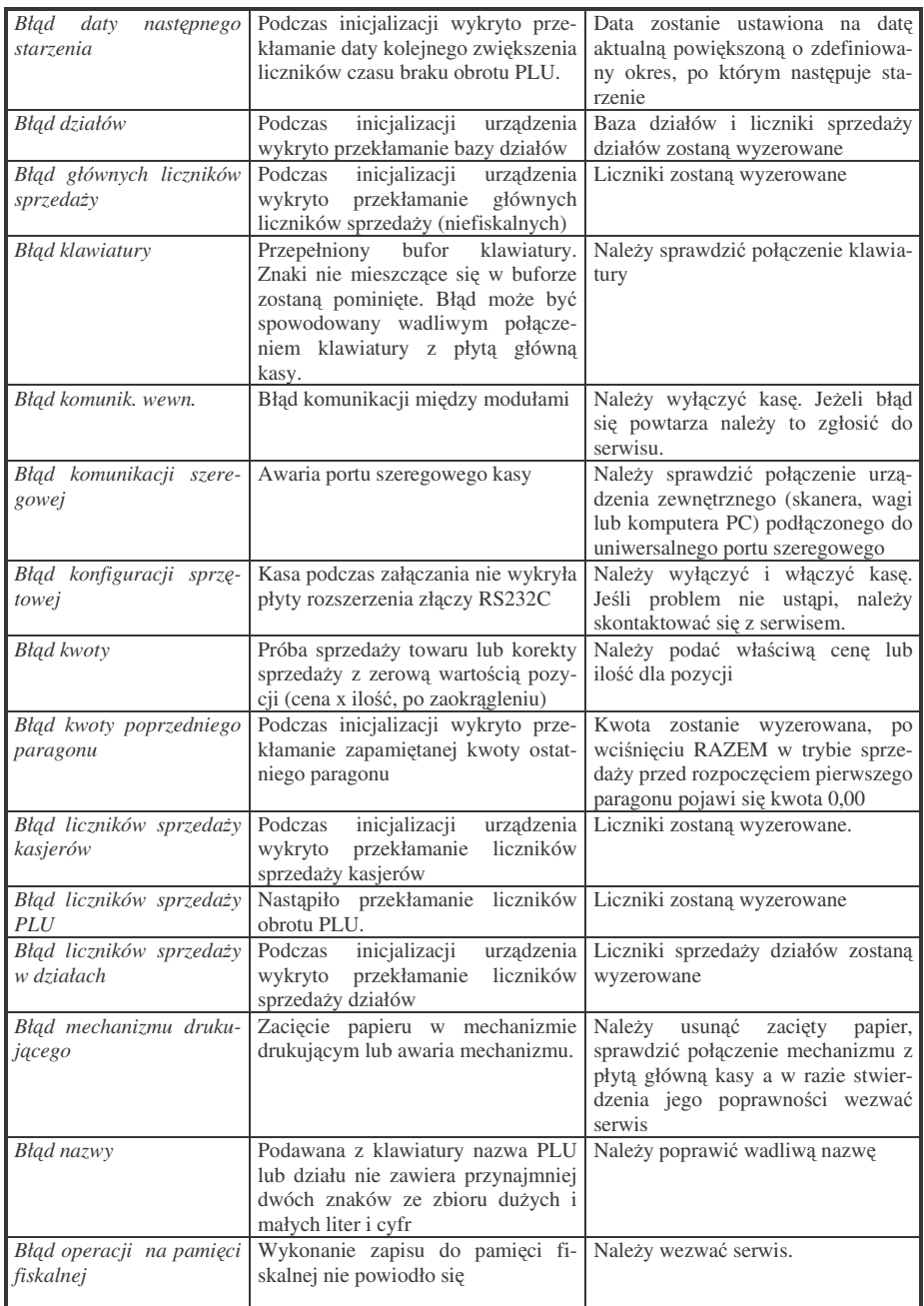

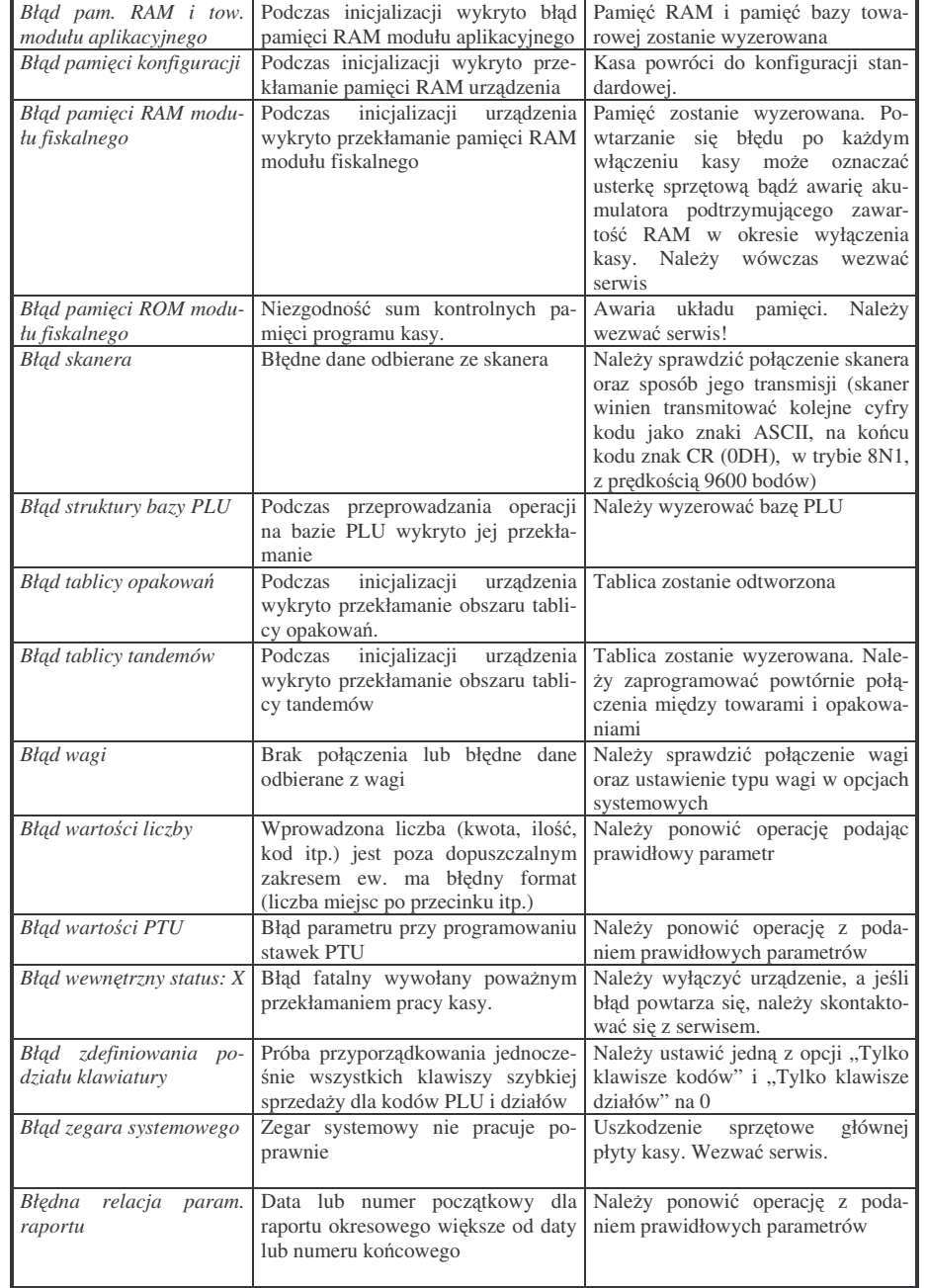

#### NOVITUS

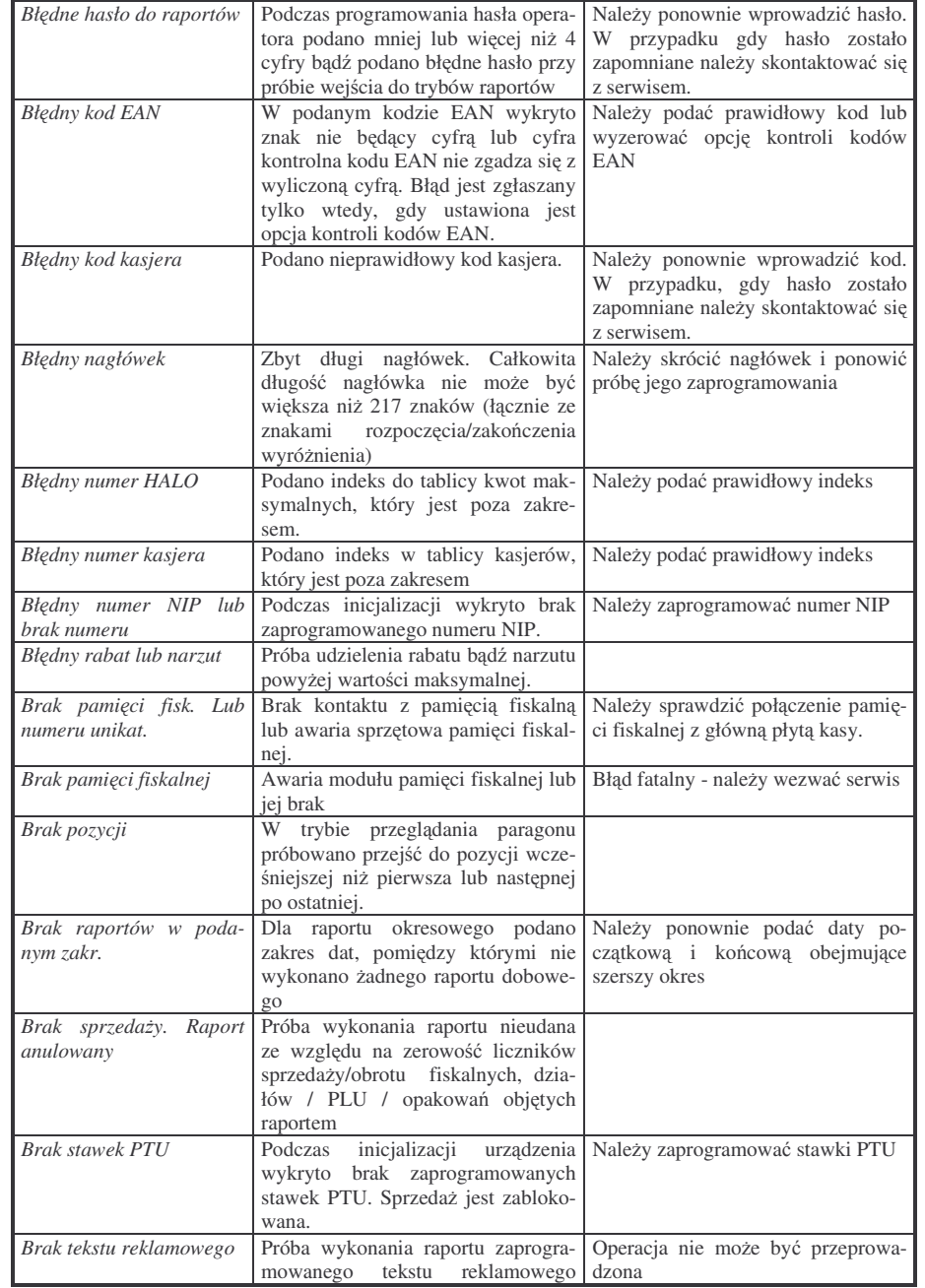

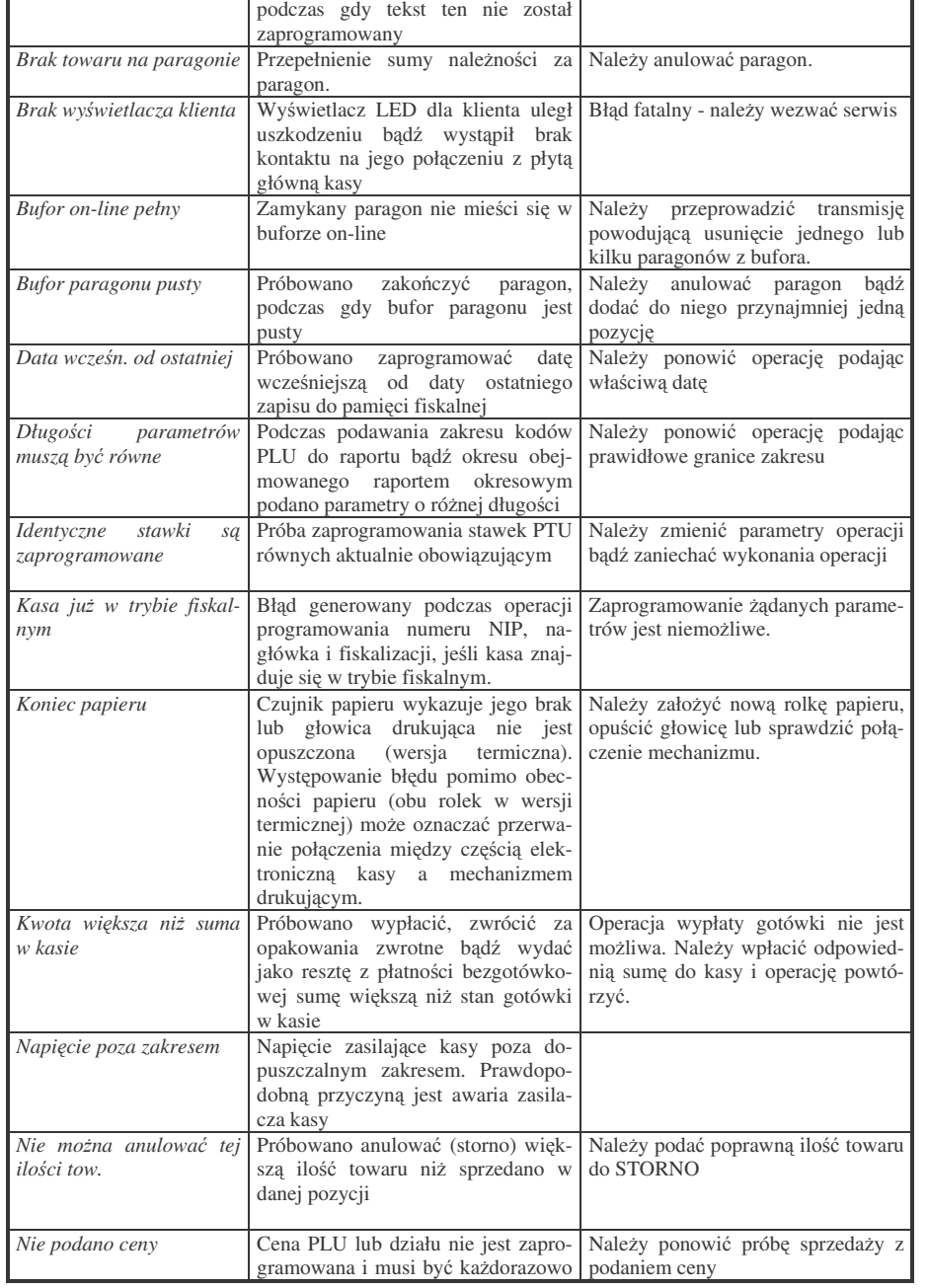

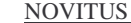

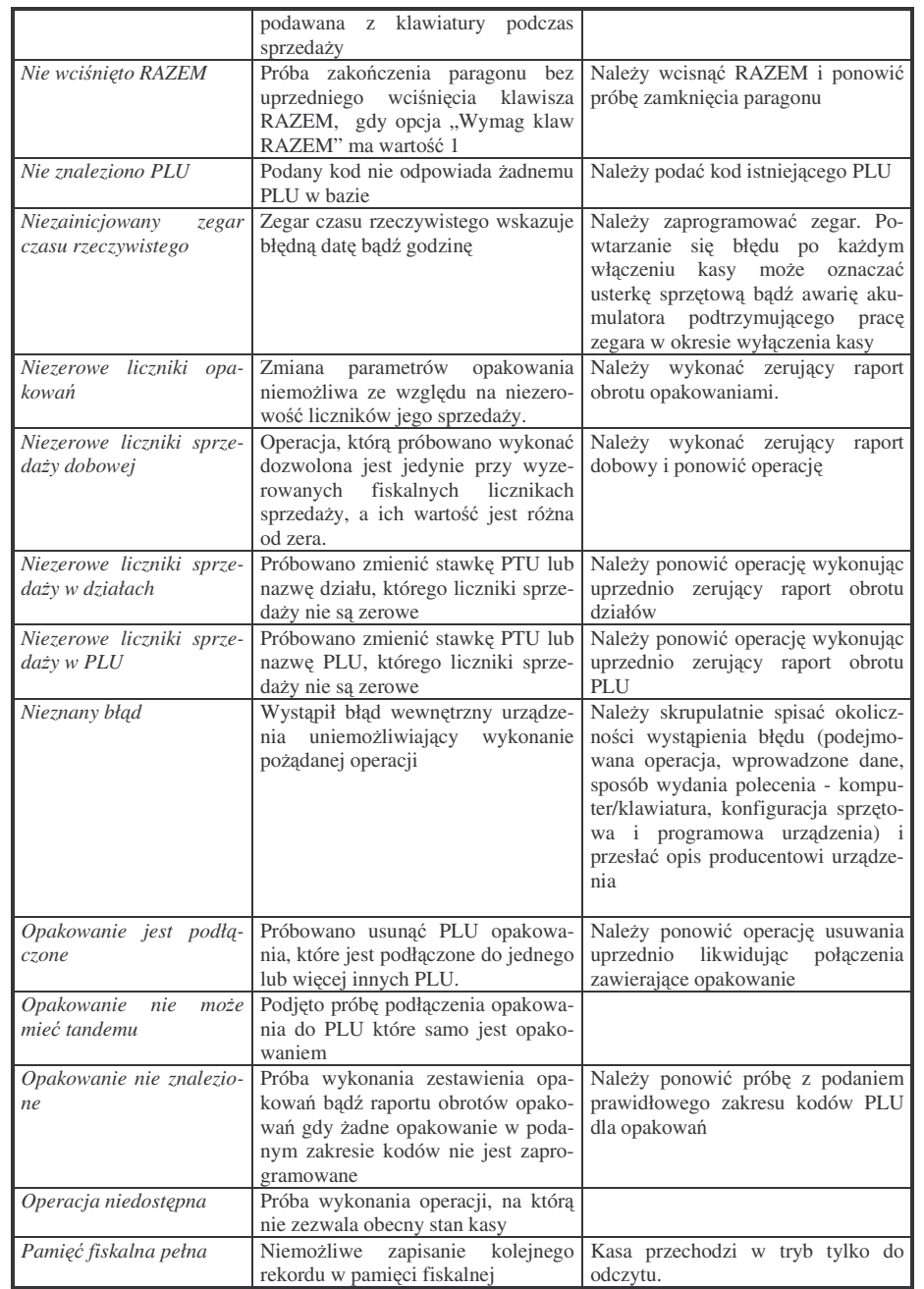

 $\overline{\phantom{0}}$ 

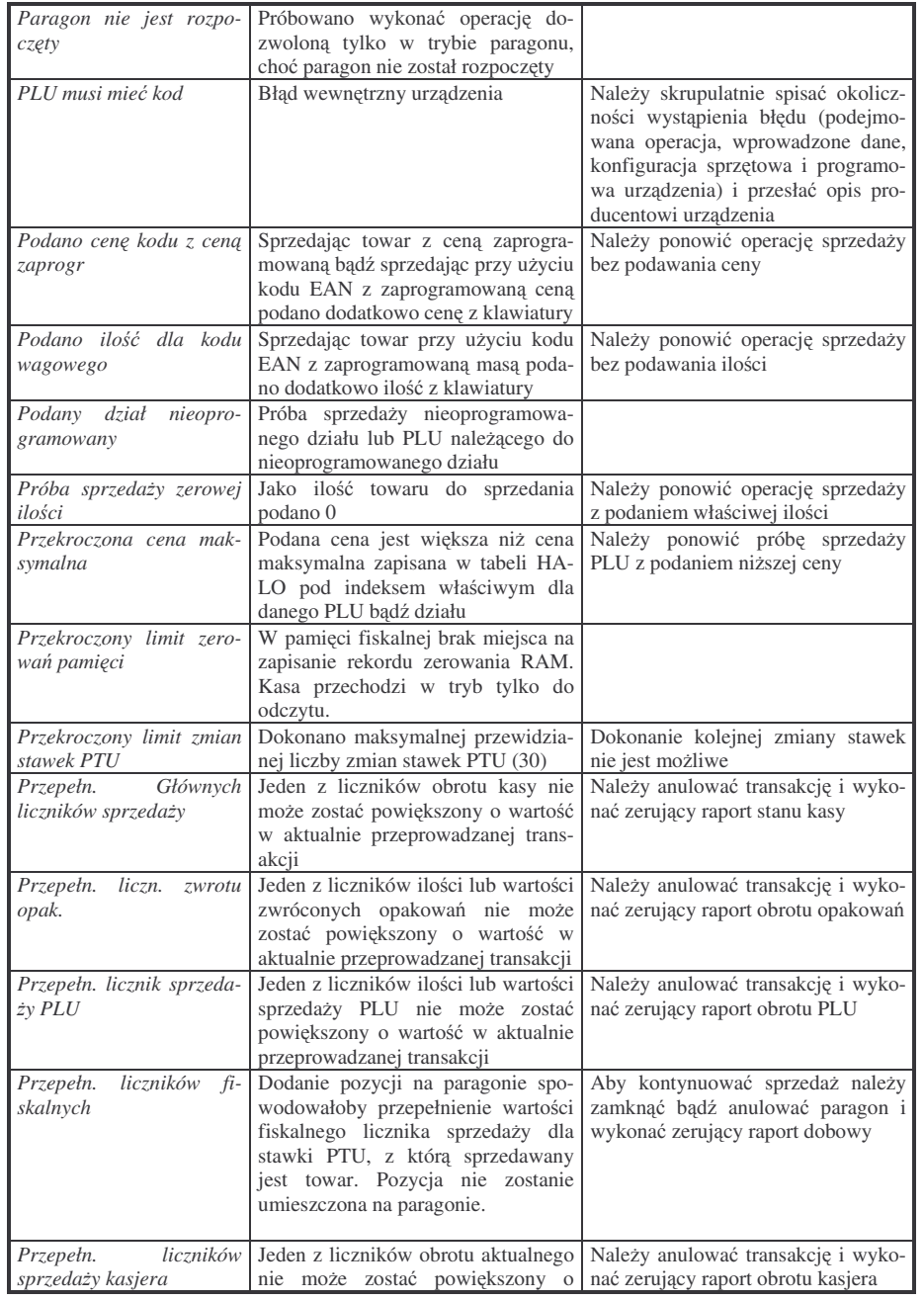

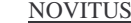

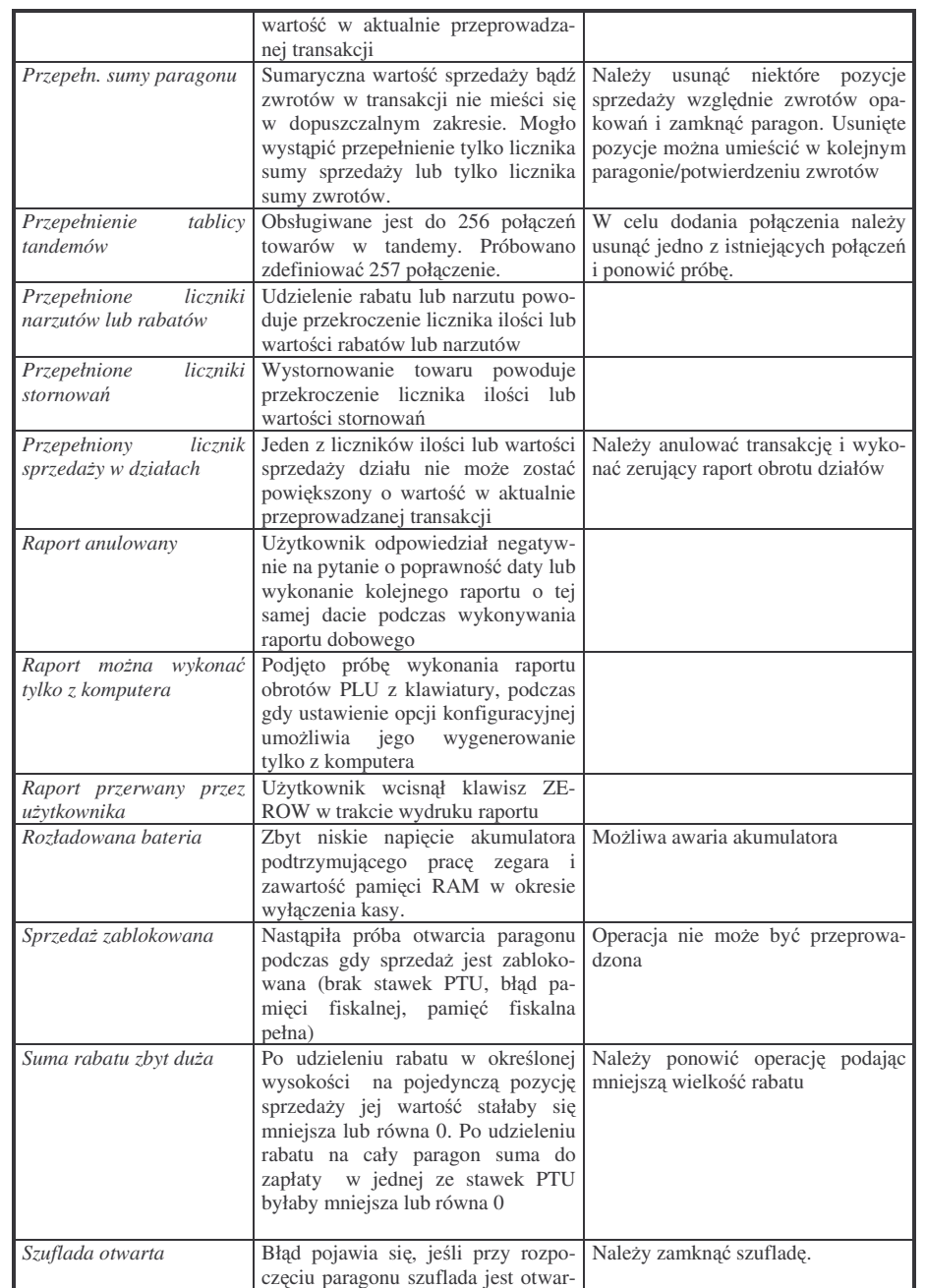

٩

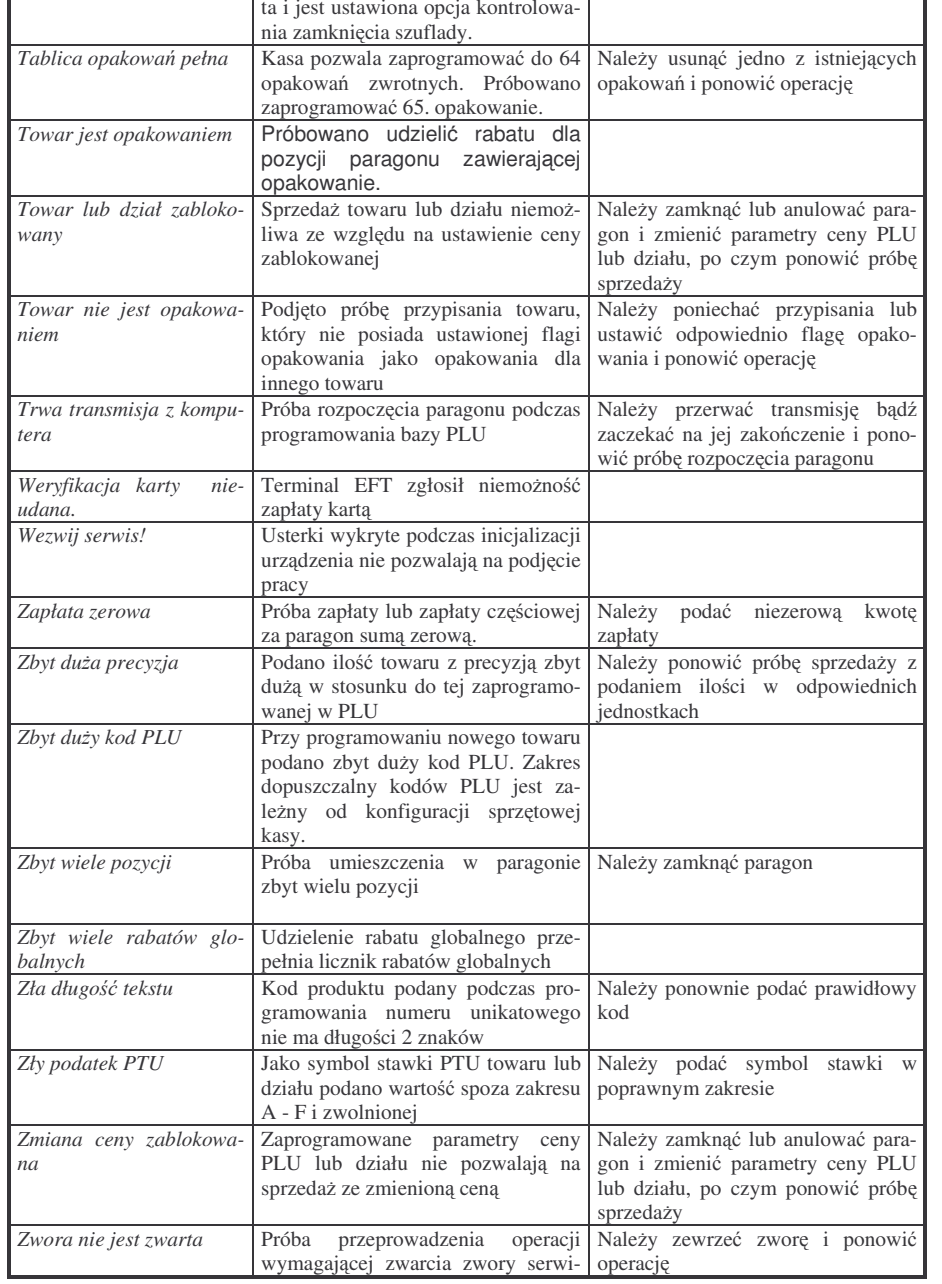

### NOVITUS

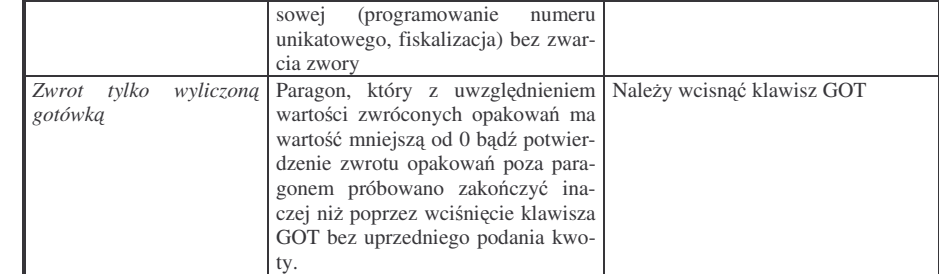

### **11. SCHEMATY PRZEWODÓW ŁCZCYCH**

#### **Kolejno**- **wyprowadze wtyku RJ45 8/8 słucego do podłczania urzdze zewntrznych**

Zabrania się podłączania przewodu do pinu nr 7 !

Wszystkie przewody służące do podłączenia urządzeń zewnętrznych, po stronie kasy zakończone są wtyczką telefoniczną RJ45 8/8, której rozmieszczenie poszczególnych złącz przedstawia poniszy rysunek.

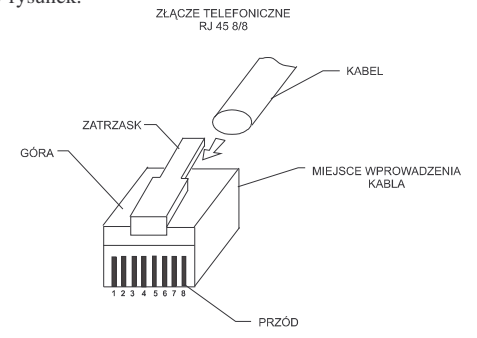

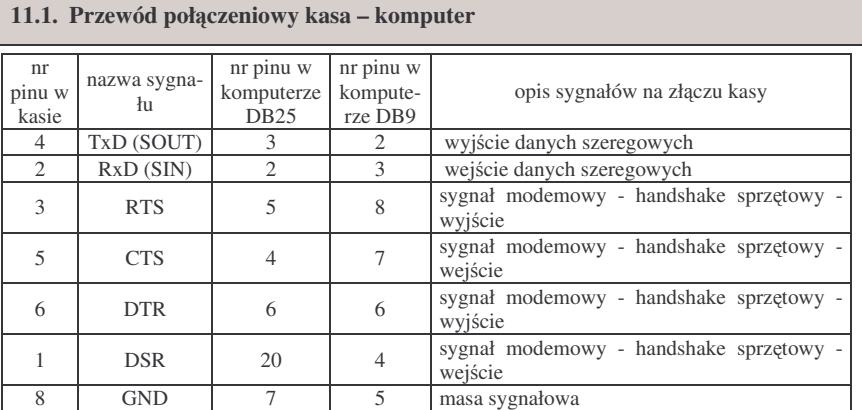

Kasa SYSTEM / FIESTA umożliwia komunikację z komputerem. Jeśli do komputera podłączony zostanie multiplekser komunikacyjny lub zamontowana zostanie karta wieloportowa można kilka kas SYSTEM / FIESTA połaczyć w komputerowy system sprzedaży, w którym stosuje się wiele stanowisk kasowych zarządzanych przez jeden komputer.

Należy pamiętać, że zgodnie z normą V.24 maksymalna długość połączenia nie może przekraczać (przy szybkości transmisji 9600 bodów) 15 metrów. Dlatego więc przy zastosowaniu zwykłych przewodów nie zaleca się przekraczać tej wartości. W przypadku większych odległości powyżej kilkunastu metrów musi być stosowany speNOVITUS

cjalny przewód sieciowy (tzw. skrętka) ze specjalnym rodzajem połączenia, a mianowicie każda linia sygnałowa powinna być oplatana przewodem z masą sygnałową. W instalacjach sieciowych o długościach przekraczających kilkadziesiąt metrów należy stosować przekonwertowanie standardu RS232 na RS422, do tego celu służą specjalne konwertery transmisyjne dostępne u producenta kasy.

### **11.2. Przewód połczeniowy kasa – waga**

W poniszej tabeli przedstawiono schematy połczeniowe kasy **SYSTEM / FIESTA** <sup>z</sup> wagami

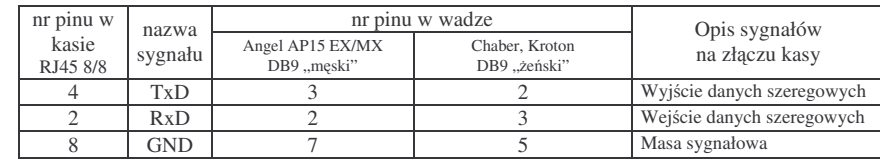

**11.3. Przewód zasilajcy**

#### **Przewód zasilajcy:**

Przewód zasilający zasilacza zewnętrznego zakończony jest wtykiem walcowym o średnicy: zewnętrznej – ∅ 5,5 mm, wewnętrznej – ∅ 2,5 mm

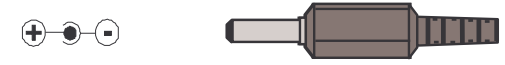

#### **12. Decyzje Ministerstwa Finansów**

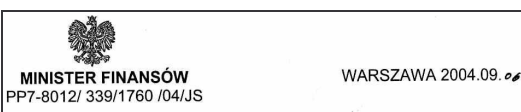

#### **DECYZJA**

Na podstawie art. 104 § 1 K.p.a. w zwiazku § 7 ust. 1. 5 rozporządzenia Ministra Finansów z dnia 4 lipca 2002 r. w sprawie kryteriów i warunków technicznych, którym musza odpowiadać kasy rejestrujące, oraz warunków stosowania tych kas przez podatników (Dz. U. Nr 108 poz. 948 ze zm.), na white procedulation (DZ: 0. Ni 100 ppz. 940 Ze 211.), has Nowego Sacza - producenta kasy rejestrującej oznaczonej symbolem SYSTEM. Minister Finansów postanawia uznać w/w kase, jako kase spełniającą kryteria i warunki techniczne. którym muszą odpowiadać kasy rejestrujące.

Decyzja jest ważna przez okres trzech lat od dnia jej doreczenia.

Kasa zawiera zmieniony program pracy w wersii źródłowej oznaczony przez producenta symbolem - K2\_S oraz program zapisany w pamieci stałej kasy oznaczony symbolem S3.59/3.56, z funkcją odczytu tych symboli w raporcie kasy z zapisów stałych.

Program pracy kasy zawarty w w/w kasie umożliwia współpracę z dowolnym programem komputerowym, z tym że kasy nie mają zastosowania do prowadzenia ewidencji sprzedaży towarów i usług, gdzie ze względu na szczególne

wymogi trybu jej rejestrowania lub dokumentowania na specialnych wydrukach stosuje sie kasy o zastosowaniu specjalnym. Uwzględniona w programie pracy kasy funkcja przeliczania kwoty należności z paragonu na waluty obce ma charakter niefiskalny

Na podstawie art. 107 § 4 K.p.a. odstępuje się od uzasadnienia decyzji, ponieważ uwzględnia ona w całości żadanie strony.

Mając na uwadze powyższe, Minister Finansów orzeka jak w sentencij

#### **POUCZENIE**

Zgodnie z art. 127 K.p.a. od decyzji nie służy odwołanie, jednakże strona niezadowolona z decyzji może zwrócić się do Ministra Finansów z wnioskiem o ponowne rozpatrzenie sprawy. W szczególności wniosek o ponowne rozpatrzenie sprawy powinien być wniesiony w terminie 14 dni od otrzymania decyzji.

1. OPTIMUS IC S.A., ul. Nawojowska 118,

33-300 NOWY SĄCZ. 2. Izby Skarbowe

wszystkie

Otrzymują:

**NOVITUS** 

### WARSZAWA 2004.09.3 MINISTER FINANSÓW PP7-8012/341/1760 /04/JS

#### **DECYZJA**

Na podstawie art. 104 § 1 K.p.a. w związku § 7 ust. 1, 5 rozporządzenia Ministra Finansów z dnia 4 lipca 2002 r. w sprawie kryteriów i warunków technicznych, którym musza odpowiadać kasy rejestrujące, oraz warunków stosowania tych kas przez podatników (Dz. U. Nr 108 poz. 948 ze zm.), na whiosek z dnia 21 maia 2004 r. firmy OPTIMUS IC S.A. z Nowego Sącza - producenta kasy rejestrującej oznaczonej symbolem FIESTA, Minister Finansów postanawia uznać w/w kase, jako kase spełniająca kryteria i warunki techniczne. którym musza odpowiadać kasy rejestrujące.

Decyzja jest ważna przez okres trzech lat od dnia jej doreczenia.

Kasa zawiera zmieniony program pracy w wersji źródłowej oznaczony przez producenta symbolem - K2 F oraz program zapisany w pamieci stałej kasy oznaczony symbolem F3.59/3.56 z funkcją odczytu tych symboli w raporcie kasy z zapisów stałych.

Program pracy kasy zawarty w w/w kasie umożliwia współprace z dowolnym programem komputerowym, z tym że kasy nie mają zastosowania do prowadzenia ewidencii sprzedaży towarów i usług, gdzie ze względu na szczególne

wymogi trybu jej rejestrowania lub dokumentowania na specjalnych wydrukach stosuje się kasy o zastosowaniu specialnym. Uwzględniona w programie pracy kasy funkcja przeliczania kwoty należności w złotych wykazanej w części fiskalnej paragonu na waluty obce ma charakter niefiskalny a zastosowane oznaczenia rodzaju waluty mają charakter stały. Na podstawie art. 107 § 4 K.p.a. odstępuje się od

uzasadnienia decyzji, ponieważ uwzględnia ona w całości żadanie strony.

Mając na uwadze powyższe, Minister Finansów orzeka jak w sentencji.

#### **POUCZENIE**

Zgodnie z art. 127 K.p.a. od decyzji nie służy odwołanie, jednakże strona niezadowolona z decyzji może zwrócić się do Ministra Finansów z wnioskiem o ponowne rozpatrzenie sprawy. W szczególności wniosek o ponowne rozpatrzenie sprawy powinien być wniesiony w terminie 14 dni od otrzymania decyzji.

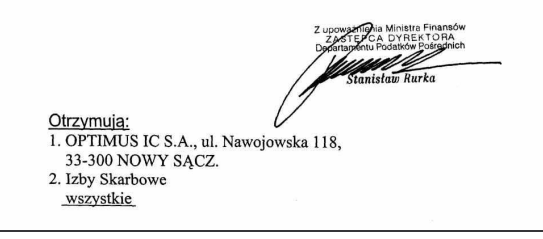

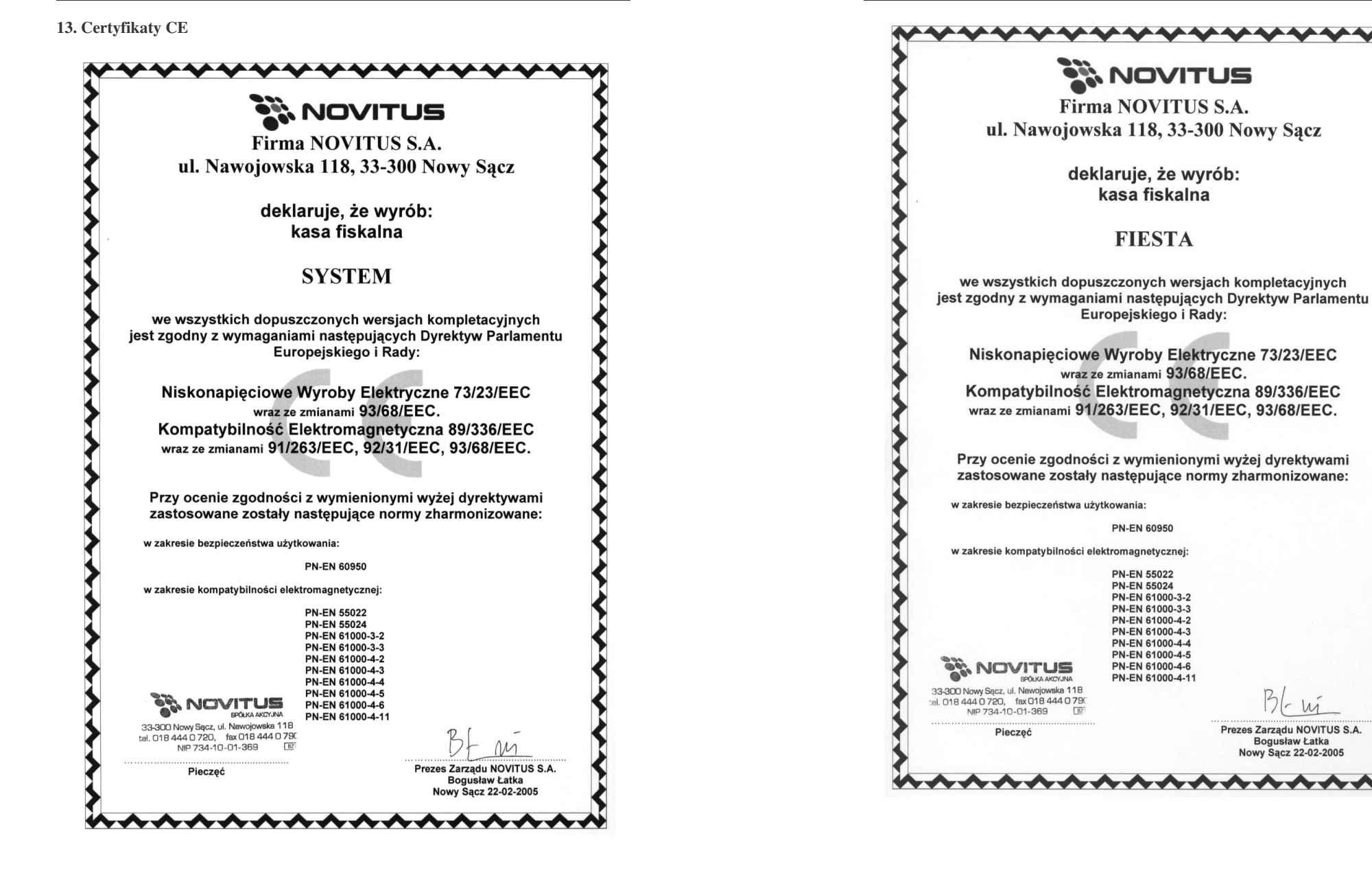